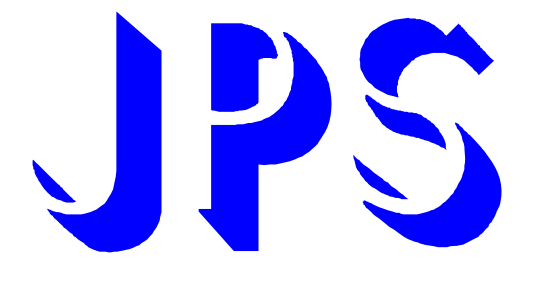

# **IRIS-IMAC B-type 基本型驅動器 e 使用說明書**

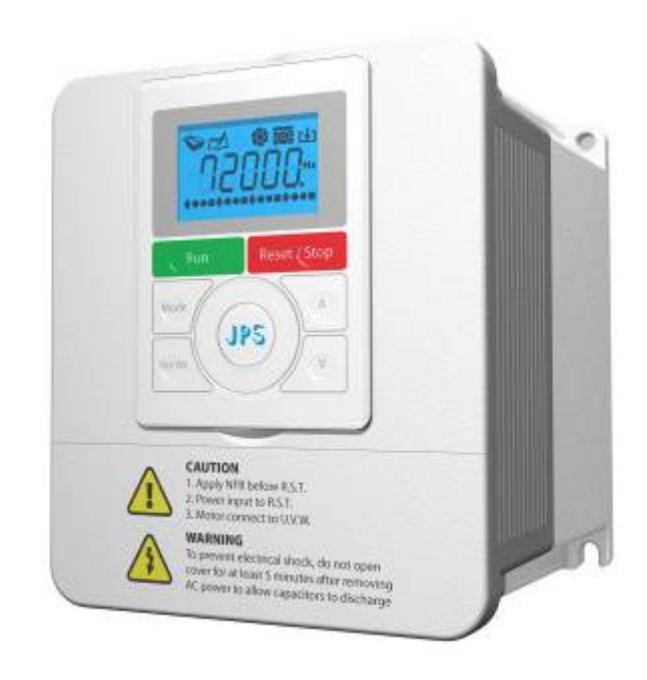

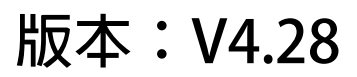

# PS 正頻企業股份有限公司

## **安全預防和警告**

# 八注章 ! 警告 ! *八*

**請注意這些貼在驅動器上或在本使用說明書內標示的 、注意!、警告!、** ! **等符號!它們是用來提醒您, 避免錯誤的操作而可能對人體產生危險,或損壞驅動器。** 

**在安裝驅動器進入操作之前,請詳讀閱讀以下的安全預防和警告事項:** 

- **1. 請確定在驅動器上的警告符號被保持在清晰的狀態,亦請替換不清晰或被損壞的符號。**
- 2. 在開始之前,請熟讀說明書使你自己熟悉驅動器的操作。
- **3. 不要允許不合格的人員操作此驅動器。**

# ! **警告!**

- 這個驅動器將產牛危險的雷壓並控制馬達使機械運轉 **。**
- 如果不適當操作可能對人體產生嚴重傷害或對驅動器造成損壞,只有合格的人員才能操作這個驅動器。
- z **這些人員必需熟悉所有的警告符號。**
- z **正確的安裝、操作和維護,才能確保安全及維持設備的運轉順暢。**

## ! **注意!**

- z **切掉電源後驅動器內仍有高壓的直流電。因此關閉電源後五分鐘才能打開驅動器的蓋子。**
- z **即使馬達是停止的,右列的端子仍然可能帶有危險的電壓,端子 R、S、T、U、V、W、煞車電阻接線端子。**
- z **只有合格的人員才可以安裝、配線及修理驅動器的故障。**
- z **某些參數設定後,可能在電源輸入之後立刻引起驅動器自動地開始運轉。**

**定義說明:** 

- 【合格的人員】這本說明書内所指的【合格的人員】, 必須熟悉本驅動器的内部結構、安裝程式、操作方法、 **維修步驟以及能夠遵循安全措施以防危險意外的人員。**
- 【危險】在這本說明書内和產品標籤上,【危險】表示若不遵循適當的預防方法或步驟,可能對人的身體產 **生傷害。**
- 【警告】在這本說明書内和產品標籤上,【警告】指示若不遵循適當的預防方法或步驟,可能對人的身體產 **生傷害、或對機器產生損壞。**
- 【注意】在這本說明書内和產品標籤上,【注意】指示重要的消息或操作時的注意事項 。

 $\bigwedge$ 危險和警告

- z **確保選擇安裝位置在安全的區域,防止高溫、溼氣和水滴的潑濺,並防止小孩或一般無關的民眾接近。**
- 本驅動器只能用在被製造廠商所認可的場合;未經認可的修正、修改可能引起著火、導電等傷害。
- 將本使用說明書保存在使用者隨時能夠取用參考的地方。

! **警告** 

- 本產品符合 A 類數位式設備的標準。
- 本設備會產生無線電能量,可能會對無線電造成干擾,加接 RFI 濾波器可改善干擾情形。

# JPS 正頻企業股份有限公司

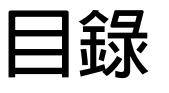

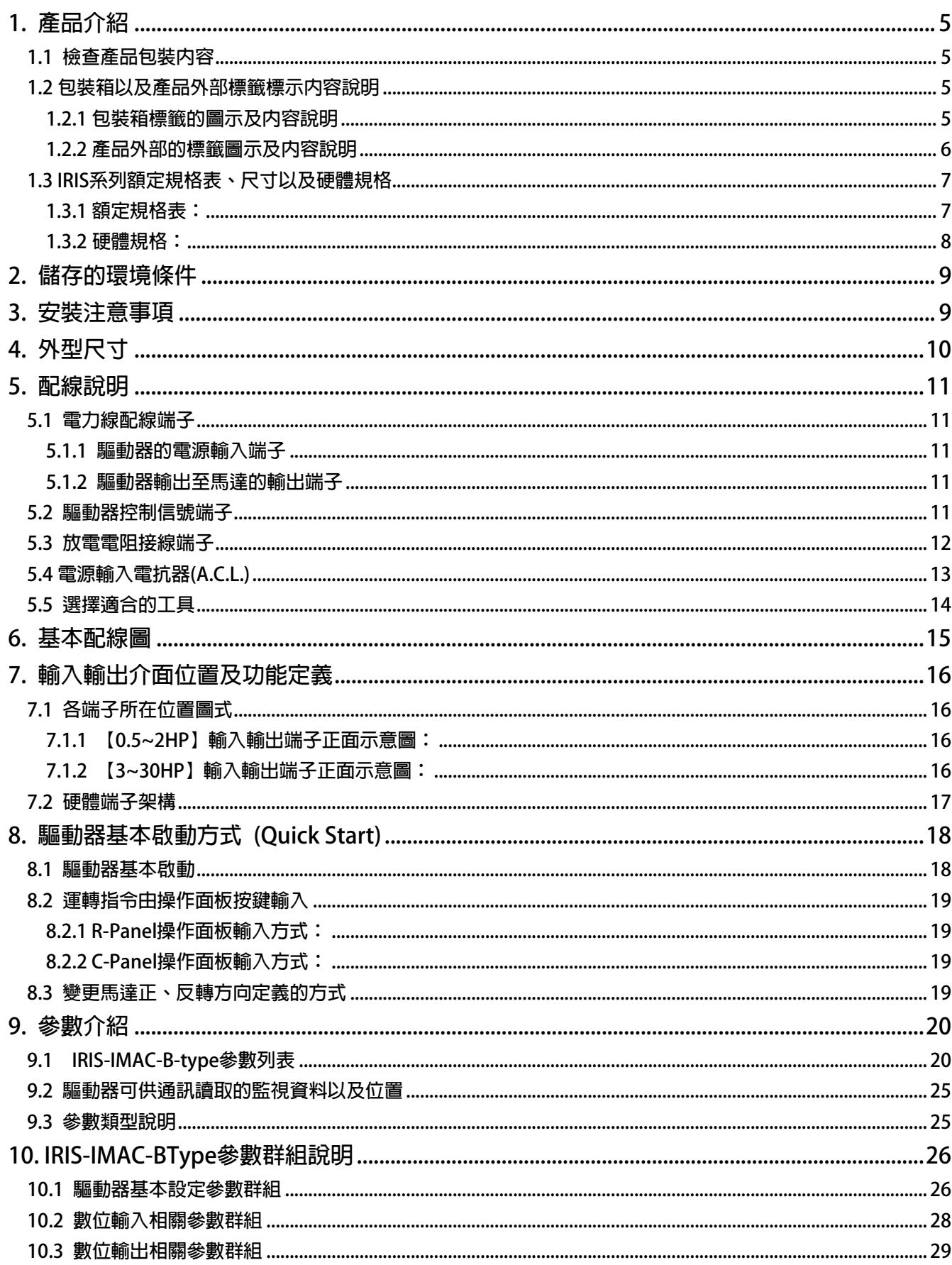

# JPS 正頻企業股份有限公司

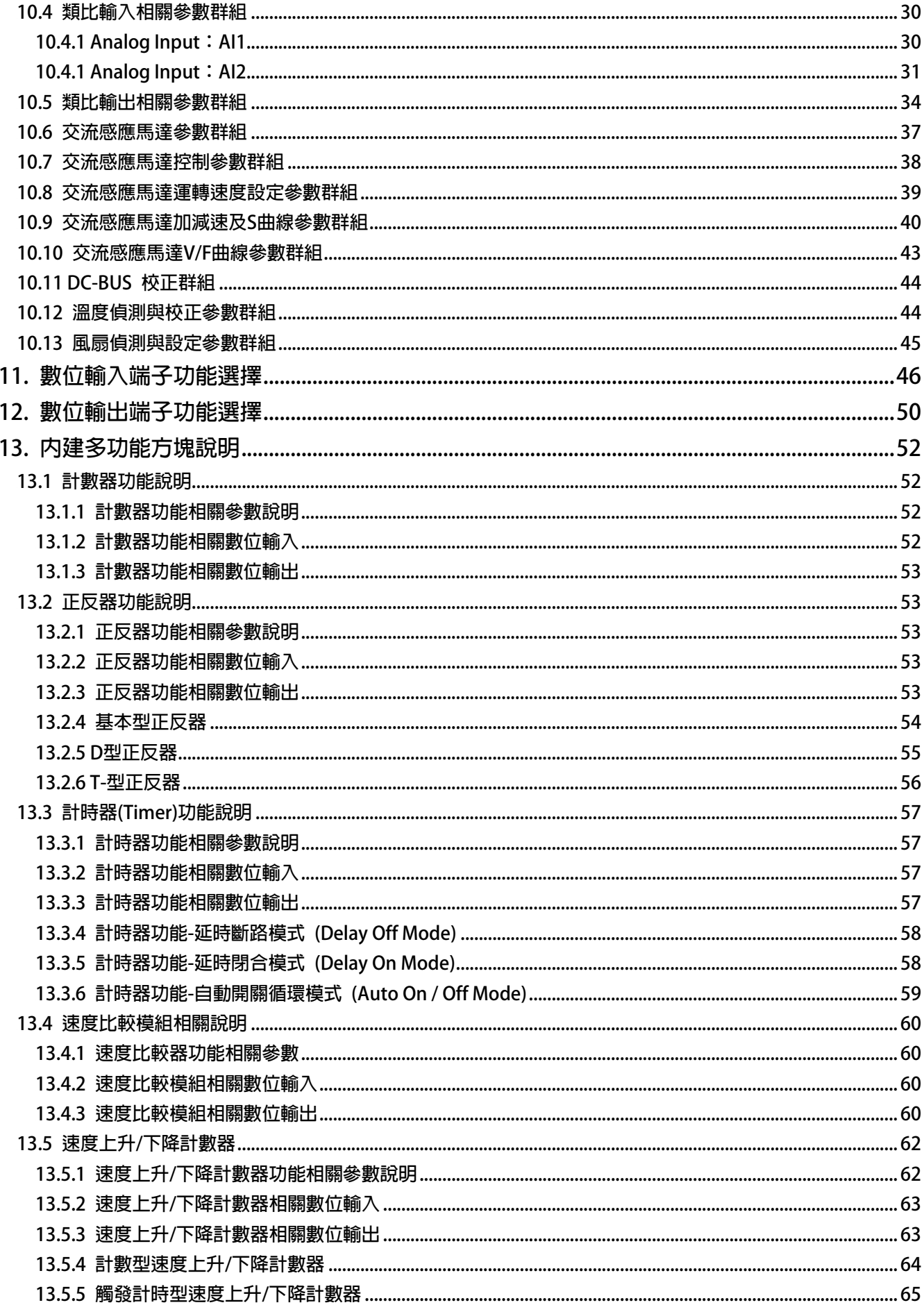

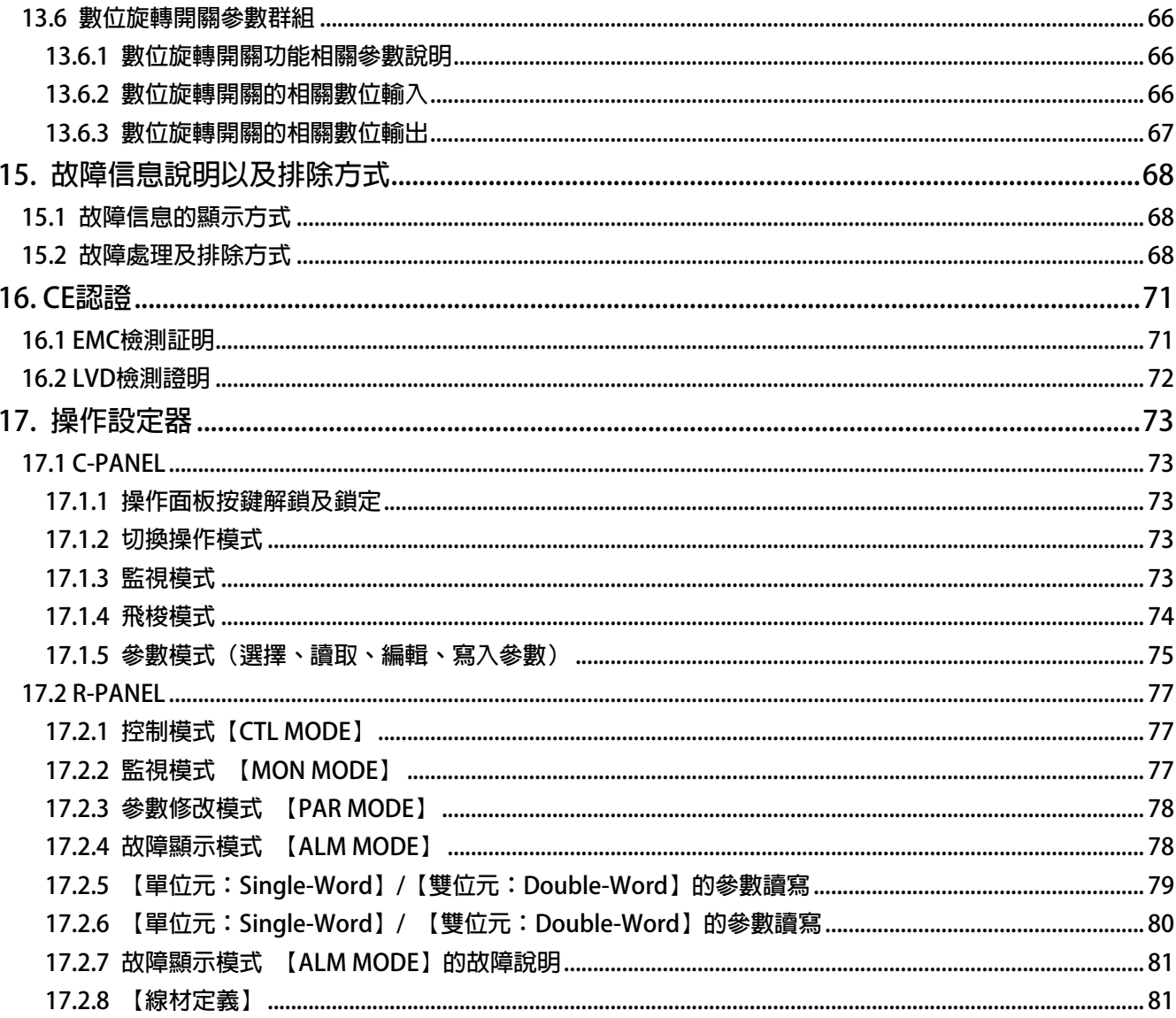

JPS 正頻企業股份有限公司

# PS 正頻企業股份有限公司

## 0B**1. 產品介紹**

## 16B**1.1 檢查產品包裝內容**

 **為了避免本產品在裝箱以及運送過程中不慎的疏失,請在開箱後依照以下所列項目內容做詳細檢查。** 

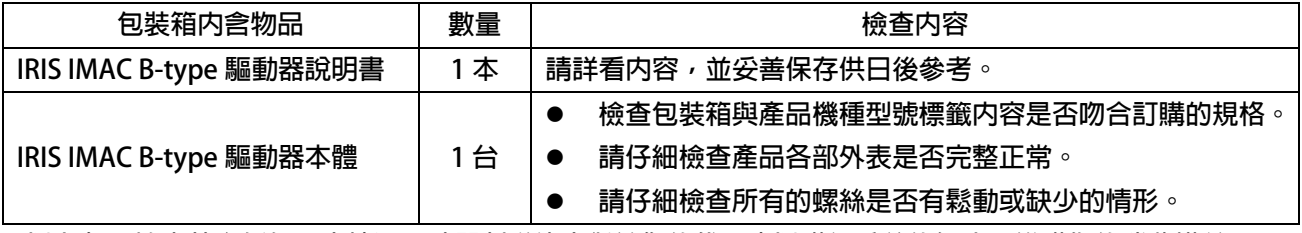

以上各項檢查若有任何不良情況,請即刻聯絡交貨給您的代理商以獲得妥善的解決,維護你的消費權益。

## 1.2 包裝箱以及產品外部標籤標示内容說明

56B**1.2.1 包裝箱標籤的圖示及內容說明** 

 **下圖為黏貼於外包裝箱的標籤圖示** 

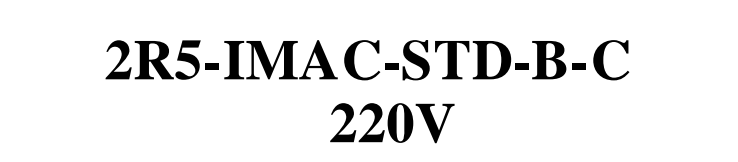

 **標示內容說明:** 

- **1. 2R5 額定輸入電壓 220V,額定輸出電流 5A。**
- 2. IMAC → 控制馬達對象為交流感應馬達。
- **3.** B → 功能類型為 B 類 (基本型)。
- **4. C** Æ **控制面板為彩色背光型。**

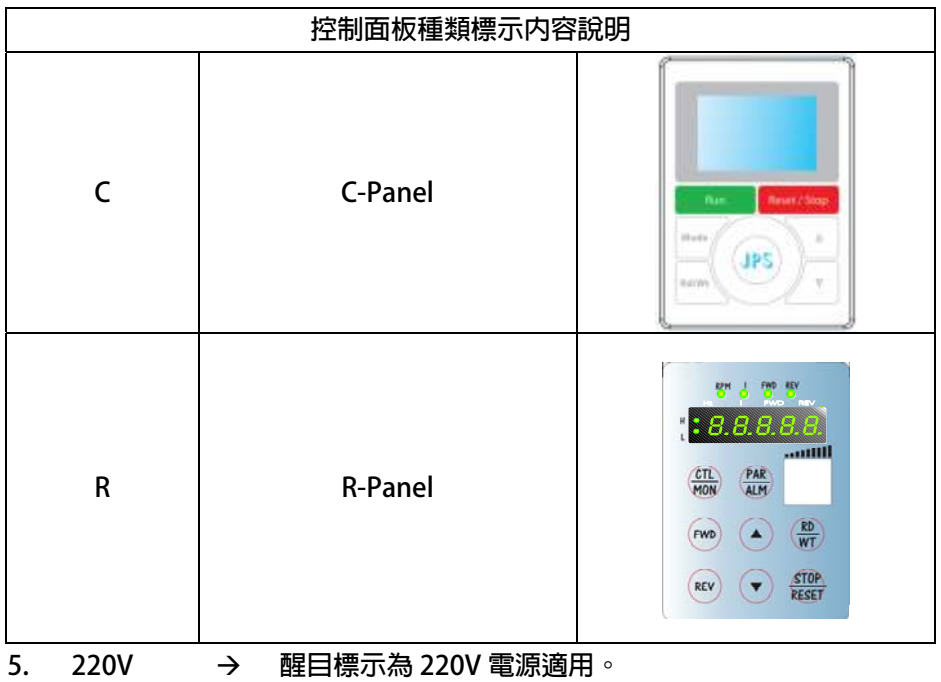

JPS 正頻企業股份有限公司

57B**1.2.2 產品外部的標籤圖示及內容說明** 

 **下圖為黏貼於驅動器本體外部的標籤圖示** 

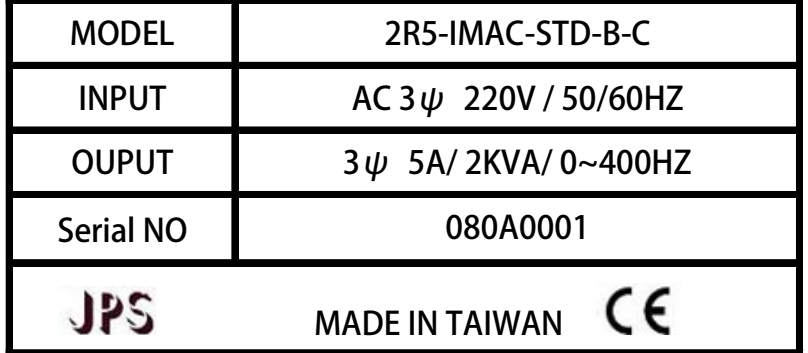

 **標示內容說明:** 

**MODEL:2 R 5 - IMAC- STD - B- C** 

|  |  |  |  | Input voltage       | 2:220VAC                           |
|--|--|--|--|---------------------|------------------------------------|
|  |  |  |  |                     | 4:380VAC                           |
|  |  |  |  | <b>Model series</b> | R: IRIS Series                     |
|  |  |  |  | Output current      | <b>According to Driver-Current</b> |
|  |  |  |  | Suit motor          | IMAC: 感應馬達                         |
|  |  |  |  | Firmware            | <b>STD: Standard</b>               |
|  |  |  |  | <b>Function</b>     | <b>B</b> type                      |
|  |  |  |  | Panel               | C: CPanel(彩色背光面板)                  |

**INPUT :AC3Ø220 / 50/60HZ**

|  | 種類<br>雷》          | 單柏,<br>電源<br>ᄳᄭ<br>IJШ |
|--|-------------------|------------------------|
|  | <b>'</b> 掮率<br>雷源 | 50Hz/60Hz              |

### **OUTPUT : 3**Ø**5A 2KVA / 0~400Hz**

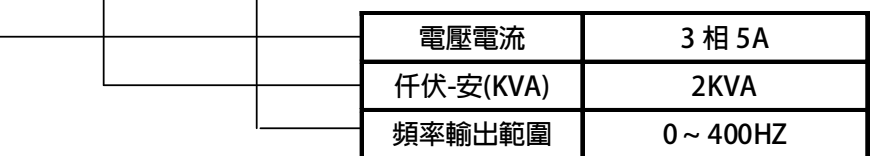

1.3 IRIS系列額定規格表、尺寸以及硬體規格

PS 正頻企業股份有限公司

58B**1.3.1 額定規格表:** 

#### **220V 機種**

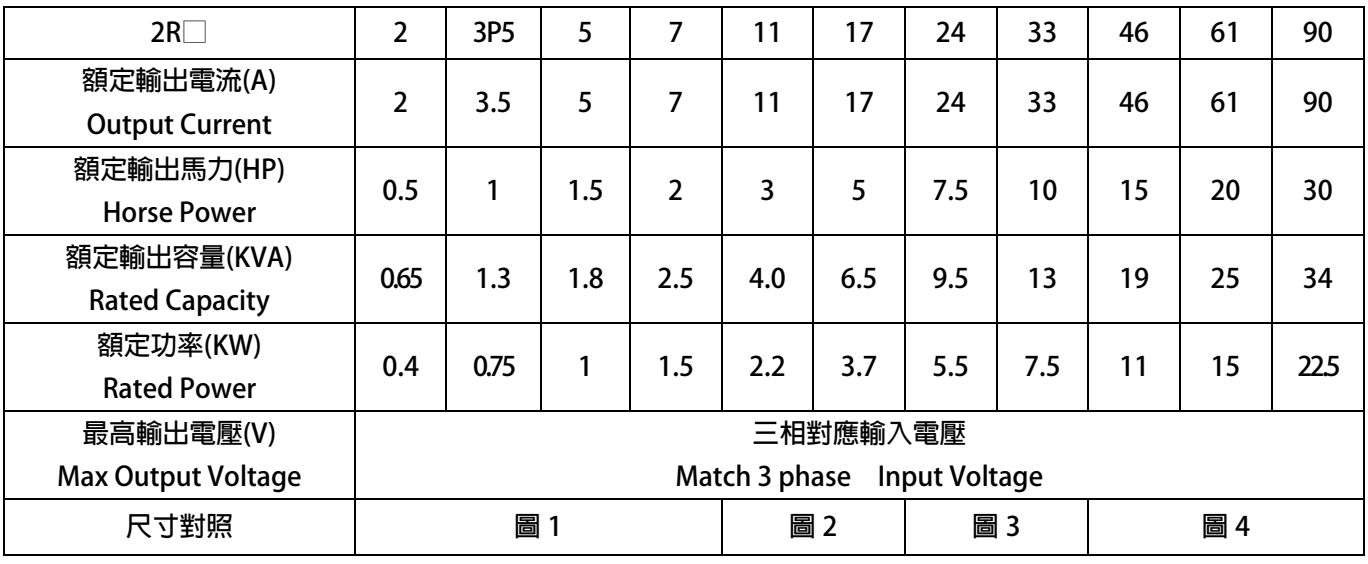

#### **380V 機種**

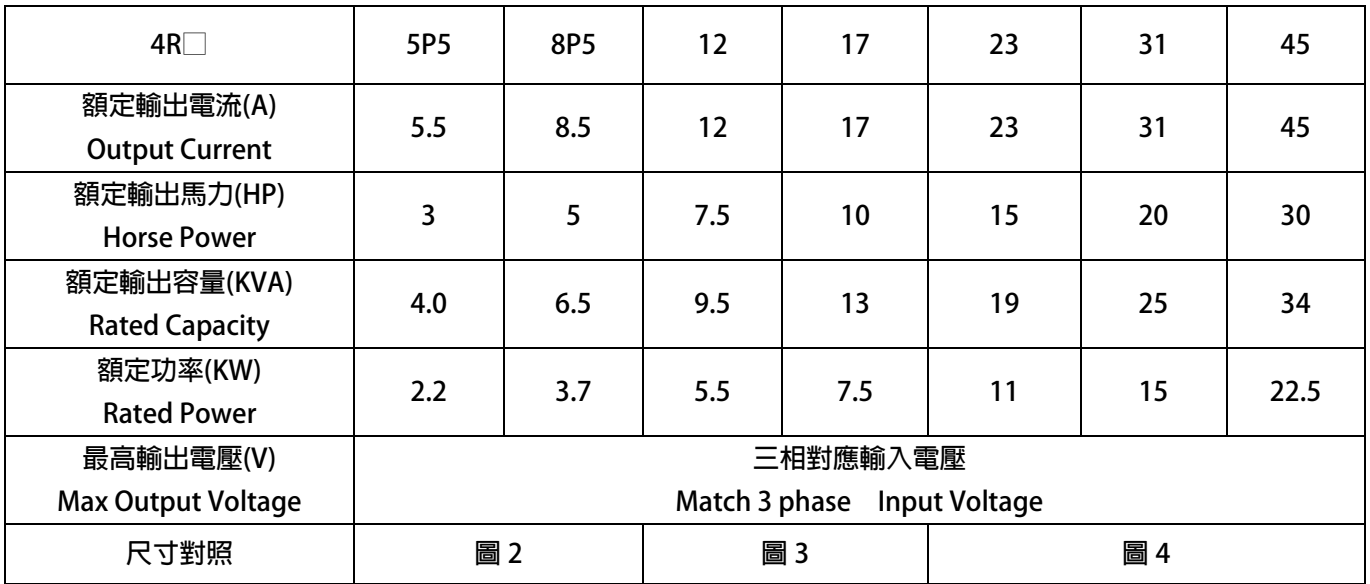

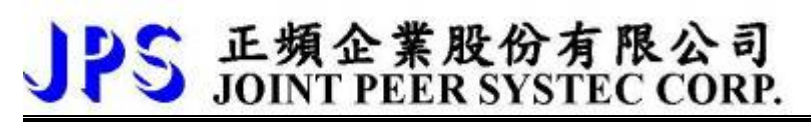

#### 59B**1.3.2 硬體規格:**

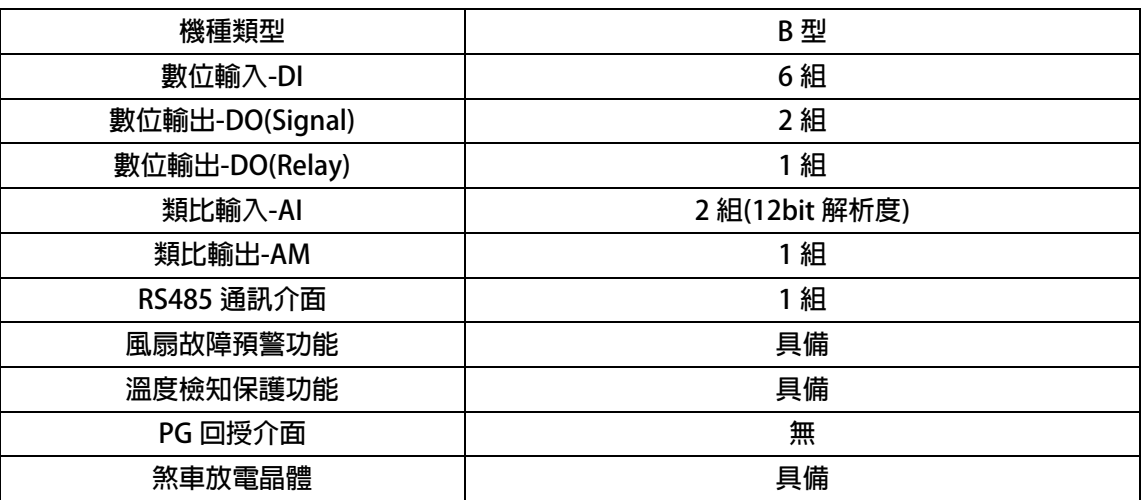

## 1B**2. 儲存的環境條件**

**本產品在安裝之前必須置於其包裝箱內。若暫時不使用,為了使該產品能夠符合本公司的保固範圍內及日後的維 護,儲存時務必注意下列事項:** 

- 儲存位置的環境溫度必須在-20℃到+65℃範圍内,相對溼度必須在 0%到 95%範圍内,且不能有結露狀況。
- **必須保存於無塵無垢、乾燥的位置。**
- **避免儲存於含有腐蝕性氣體,或液體之環境中。**

PS 正頻企業股份有限公司

#### 2B**3. 安裝注意事項**

#### /<u>!\ <sub>警告!</sub></u>

**為了要保證本產品安全可靠的運轉及操作,它必須在合格的人員的指導之下被適當地安裝與操作。並要特別注 重高電壓方面的工作守則與規範。** 

 **為了產品能夠有適當的通風,請在驅動器的上下方各保留 10 公分的間距,左右兩旁則需各保留 4 公分的間距。** 

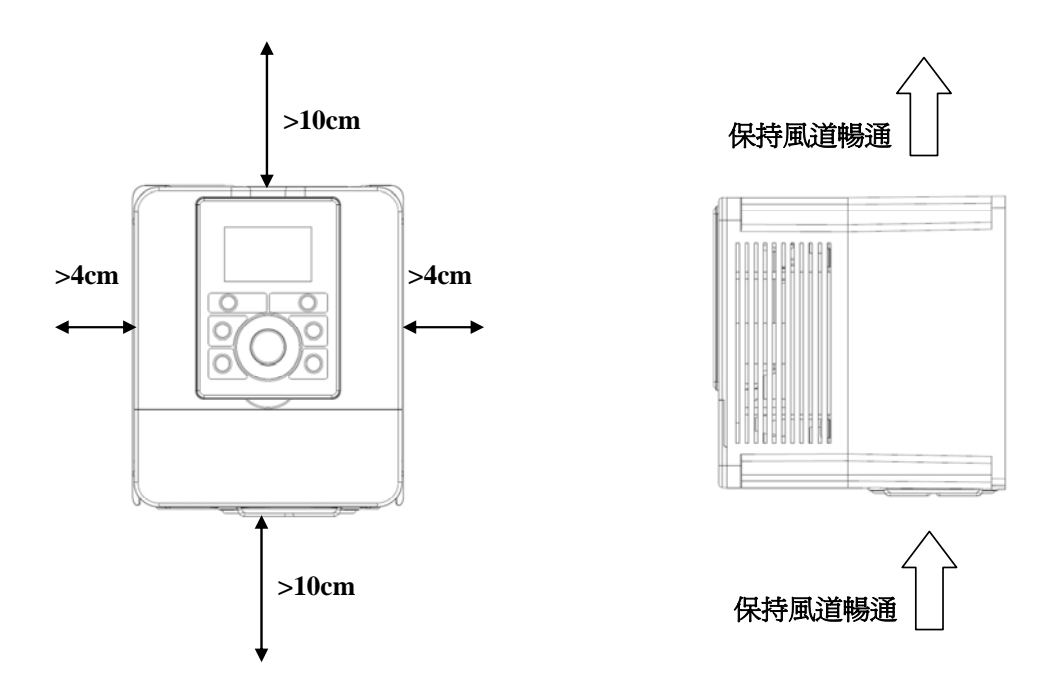

- 確定當驅動器被安裝在控制箱内時,溫度也不超過標準。
- 避免將驅動器被安裝在過度振動的場所。
- 装置於變頻器上之冷卻用風扇,是用來疏導散熱片上之熱量。請隨時保持風流順暢,不可被任何東西阻 **擋或堵住,並且在變頻器電源未切除前,避免接觸或接近風扇通風孔。**
- 在設計規劃的階段,請將可能的使用的调邊配件列入考慮。像是 RFI 濾波器。

**/<u>1</u> 注意! 關閉雷源後,需等五分鐘以上,待内部雷容器放雷完畢,才可開啟上蓋。** 

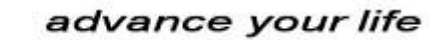

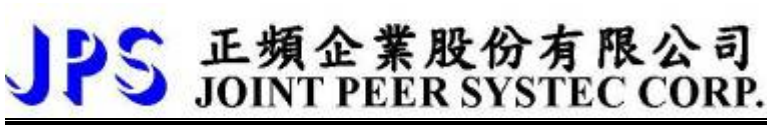

## 3B**4. 外型尺寸**

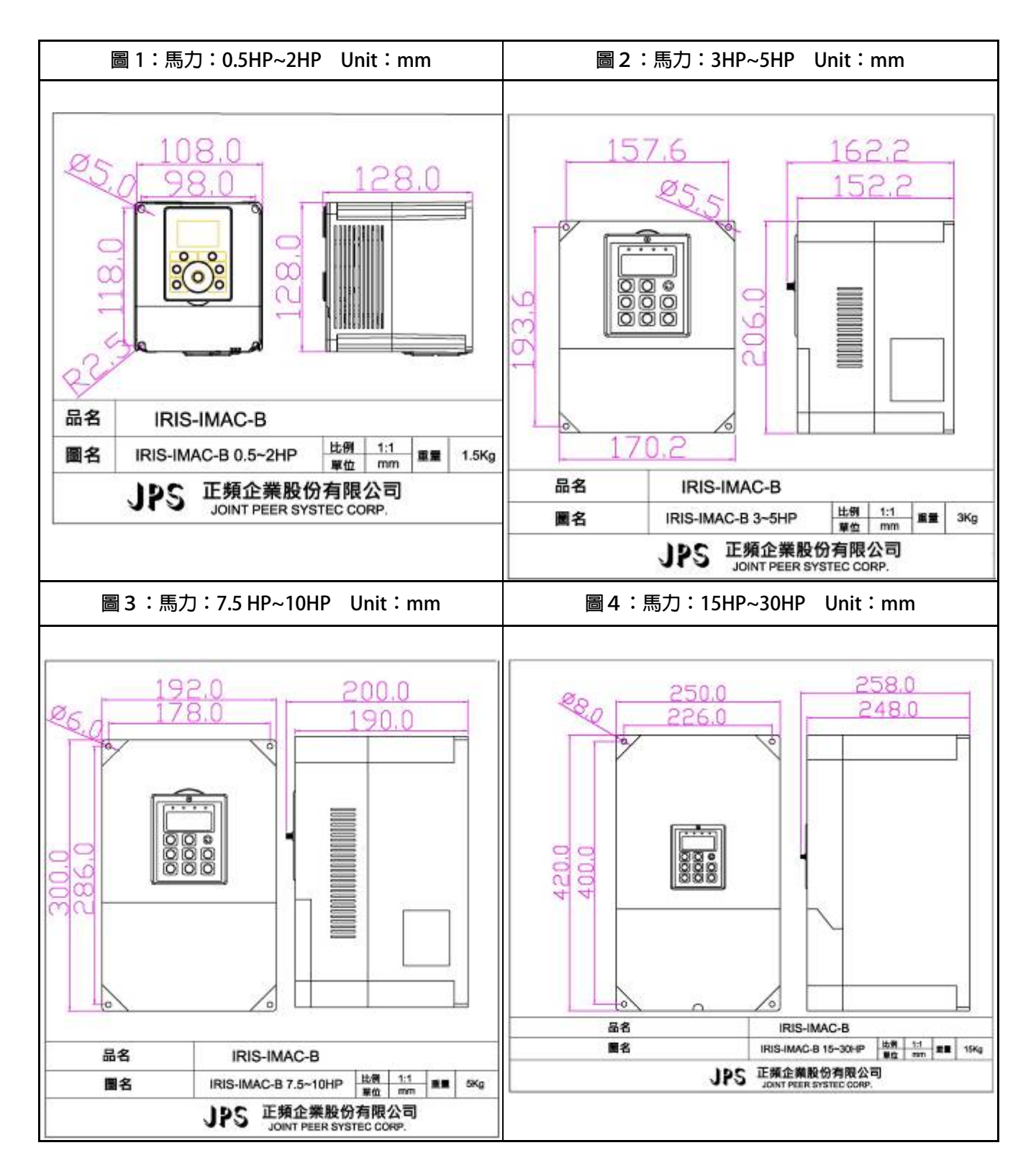

# PS 正頻企業股份有限公司

### 4B**5. 配線說明**

19B**5.1 電力線配線端子** 

 **主要的電力端子分為三部分:** 

- **1 驅動器三相交流電源輸入端子 R、S、T,此三個端子為主要電力來源。**
- **2 驅動器輸出至馬達的端子 U、V、W,此三個端子輸出動力到馬達。**
- **3 剎車放電電組必須接在有 符號標示處。**

# ! **注意!**

 **有 符號的端子必須要確實接地。** 

 $\triangle$  警告!

 **絕對不可將三相電源接至 U、V、W 端子上。** 

60B**5.1.1 驅動器的電源輸入端子** 

 $\triangle$  警告 ! 注意 !

- z **電源輸入端子為 R、S、T,絕對不可將電源輸入接至 U、V、W 端子。**
- z **在電源和驅動器之間請加入適當等級的無熔絲開關(NFB),以保護電源系統的安全。**
- z **在印刷電路板之內有許多敏感的元件容易被靜電擊穿;故避免以手或其他金屬物品碰觸。**
- **配線裝入端子後,必須確認端子上的螺絲確實鎖緊。**
- z **確定輸入之電源為正確的電壓並且可以提供足夠的電流。**
- z **保護用的接地端子 請確實接地。**
- 61B**5.1.2 驅動器輸出至馬達的輸出端子**

 **確定馬達的額定電壓、電流符合驅動器輸出之額定範圍。** 

! **警告!** 

不可在驅動器和馬達之間插入任何接觸器,輸出端子 U、V、W 必需直接接到馬達。

### 5.2 驅動器控制信號端子

 $\bigwedge$ 警告 ! 注意 !

小心處理控制信號端子,有的輸入/輸出控制信號線或遙控的操作設定器之通信線,必須與大電流之動力線 (電源、馬達、煞車)隔開*,*絶對禁止配置於同一個線槽之内。

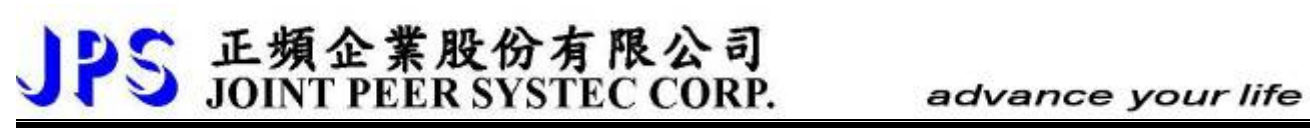

21B**5.3 放電電阻接線端子** 

# ! **注意!**

**IRIS 機種内含放電迴路;在標有<sup>→へ</sup>╱**◆行號的端子可連接外部放電電阻。放電電阻的選擇請參考下表。如慣性太 **大造成回昇量大或須要較高的放電週期時,可以增加電阻的瓦特數。** 

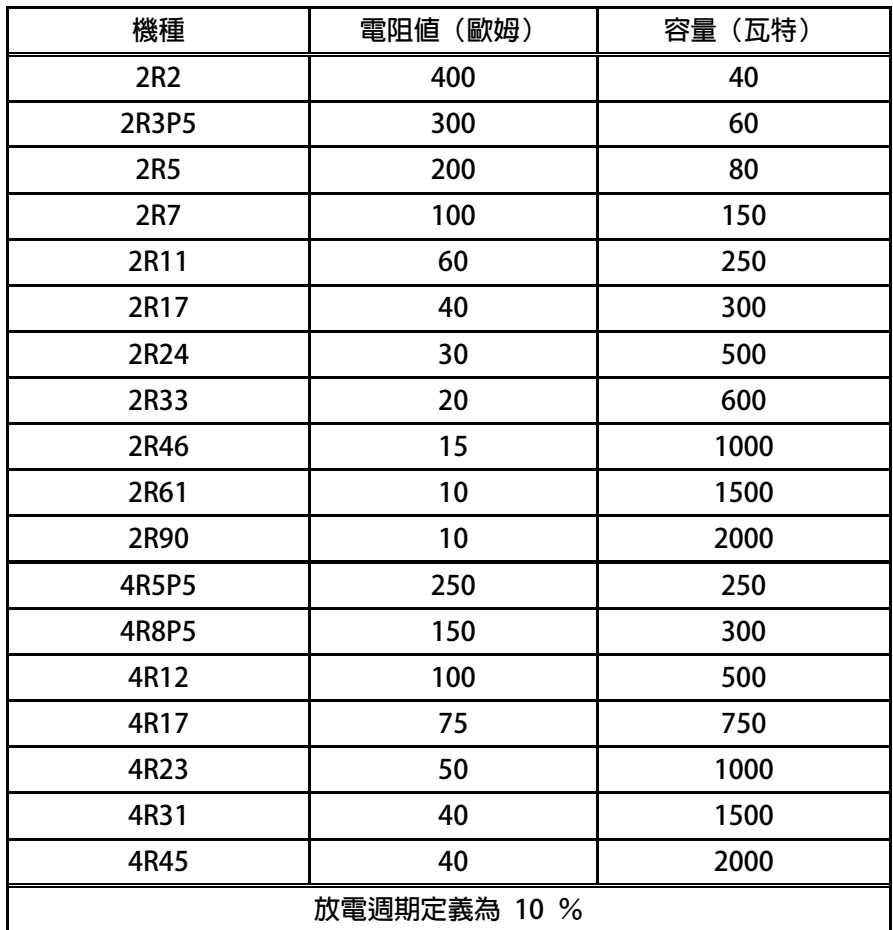

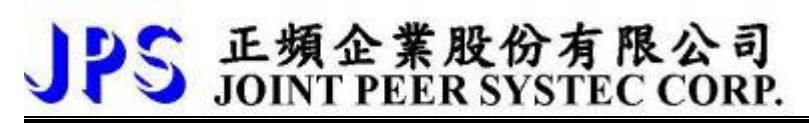

## 2B**5.4 電源輸入電抗器(A.C.L.)**

**若電源系統容量大於 500KVA 或同一電源系統下使用閘流體、進相電容等設備,應在驅動器電源輸入端(R.S.T)裝置** 適合的電抗器(A.C.L.),以抑制瞬間電流及增加功率因素。

**可參考下表選用適合的電抗器:** 

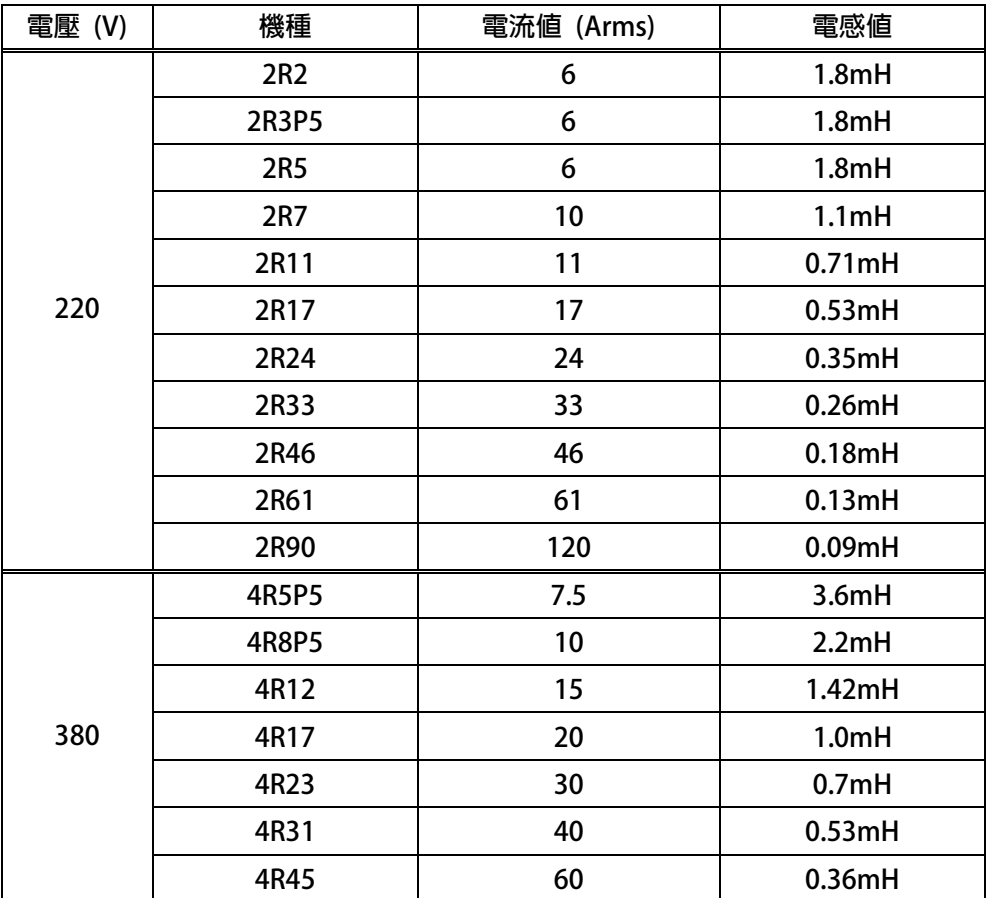

**\*注意:220V 與 380V 使用之電抗器其電抗直不同,請勿混合使用。** 

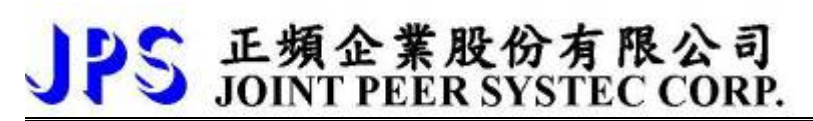

### 23B**5.5 選擇適合的工具**

**對於驅動器在配線時使用的端子,務必選用正確的工具來鬆開、或鎖定各端子的螺絲,以面造成滑牙,崩牙等現象。 電源輸入、馬達輸出和放電電阻等端子請參考下圖選定適合的工具:** 

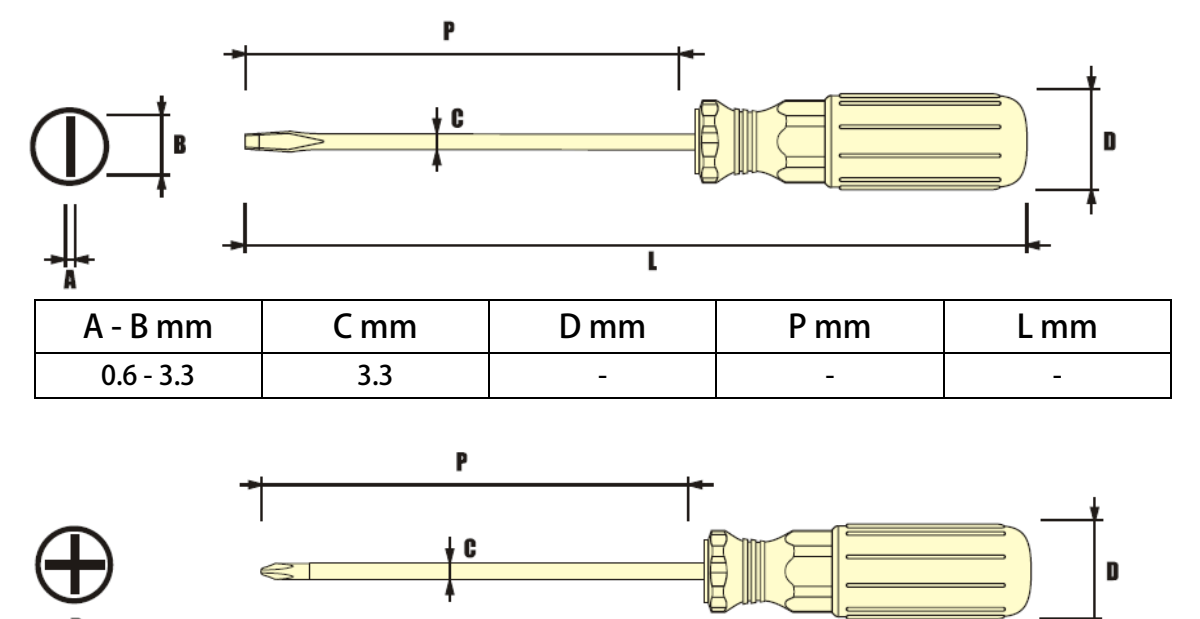

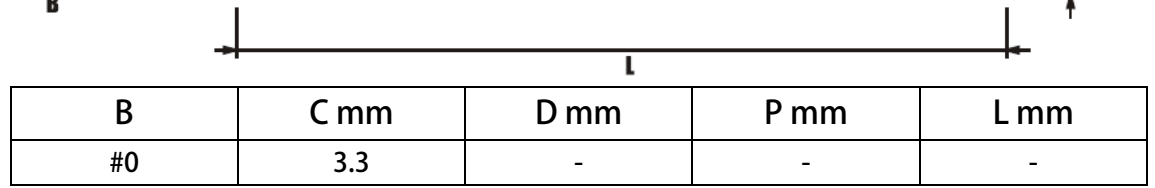

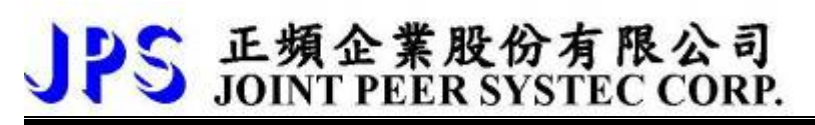

5B**6. 基本配線圖**

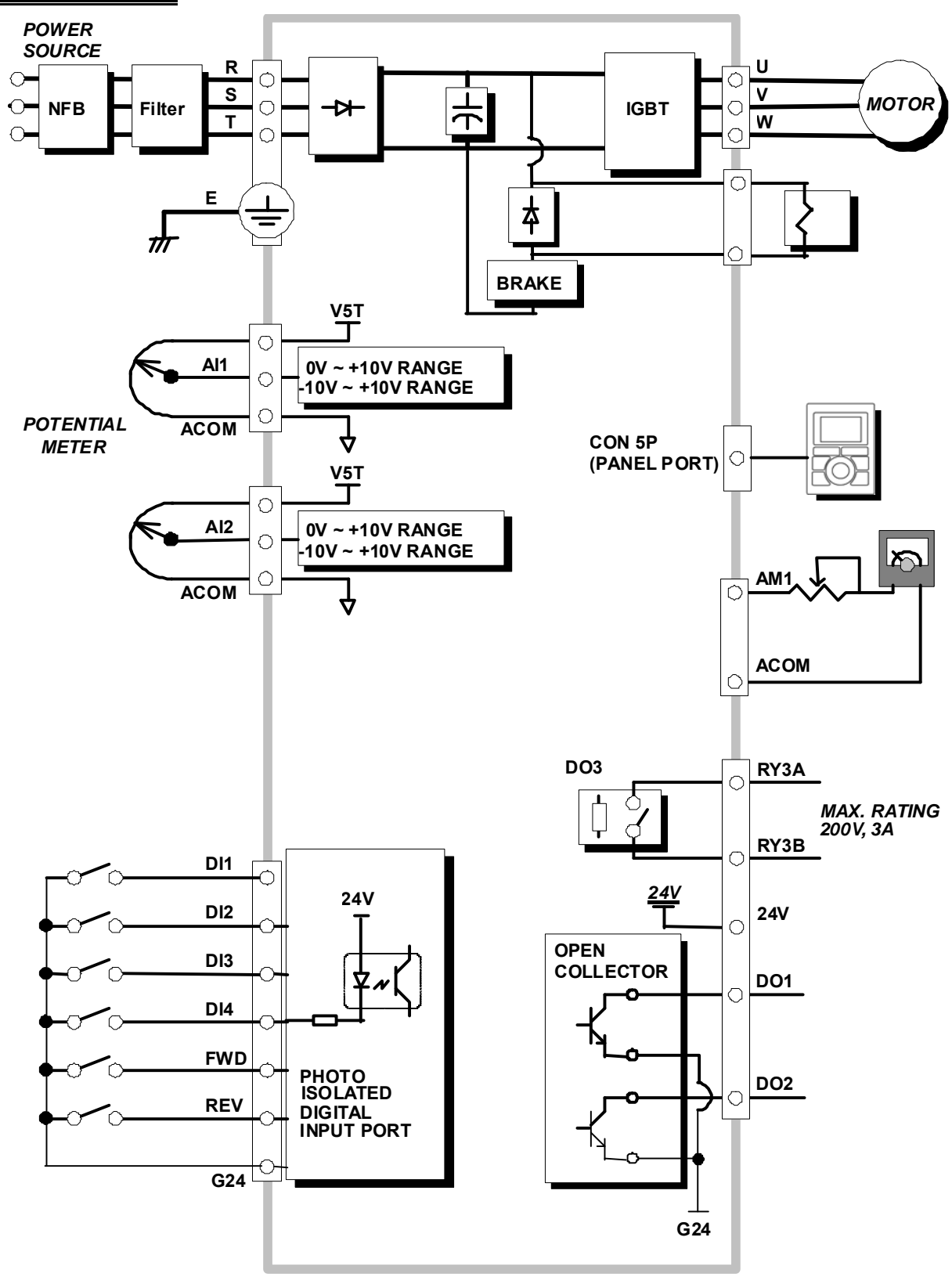

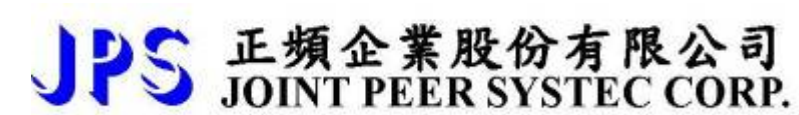

## 6B**7. 輸入輸出介面位置及功能定義**

- 24B**7.1 各端子所在位置圖式** 
	- 62B**7.1.1 【0.5~2HP】輸入輸出端子正面示意圖:**

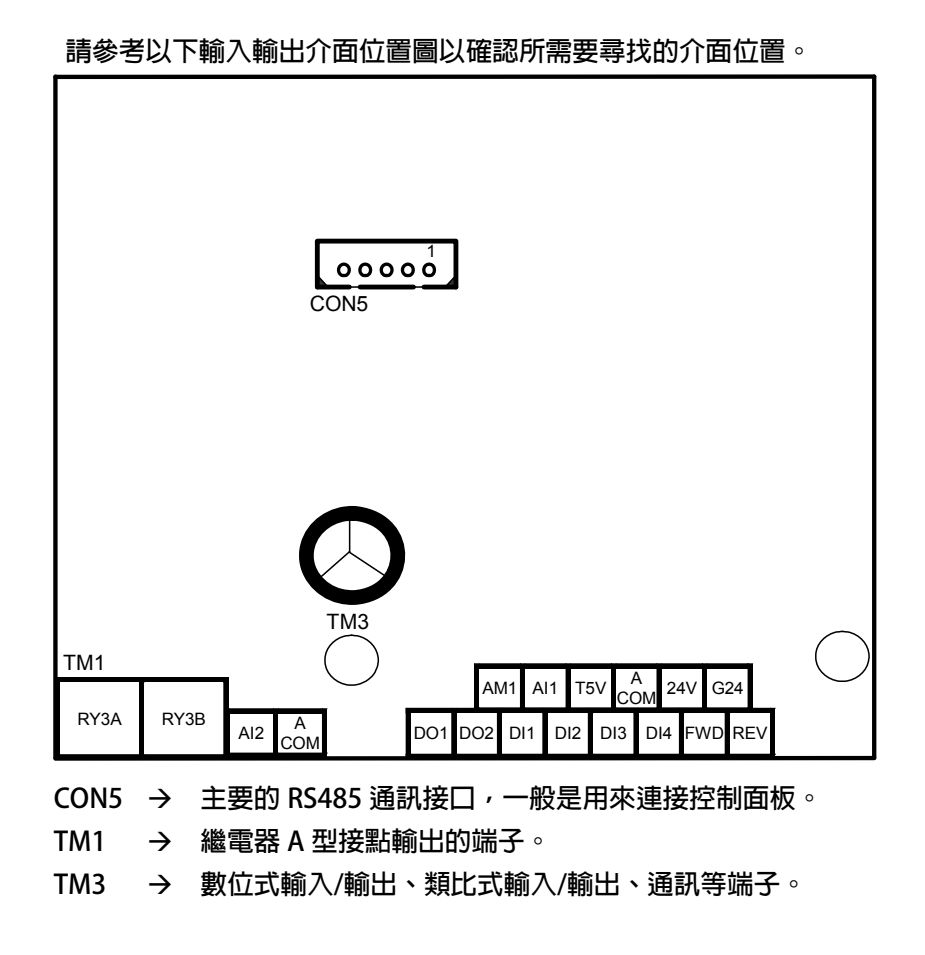

63B**7.1.2 【3~30HP】輸入輸出端子正面示意圖:** 

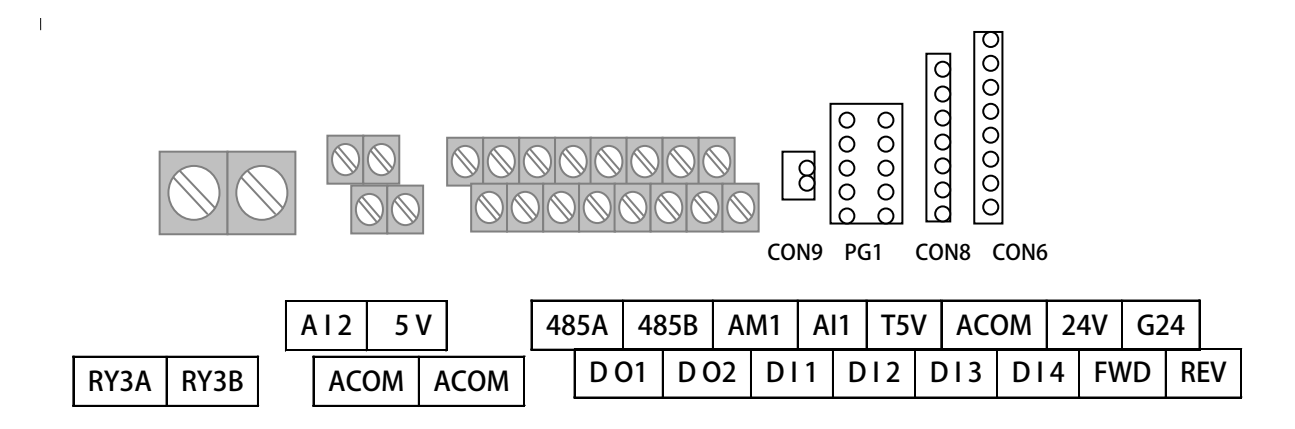

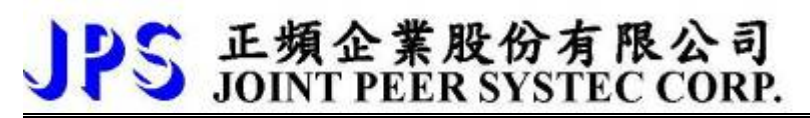

## 25B**7.2 硬體端子架構**

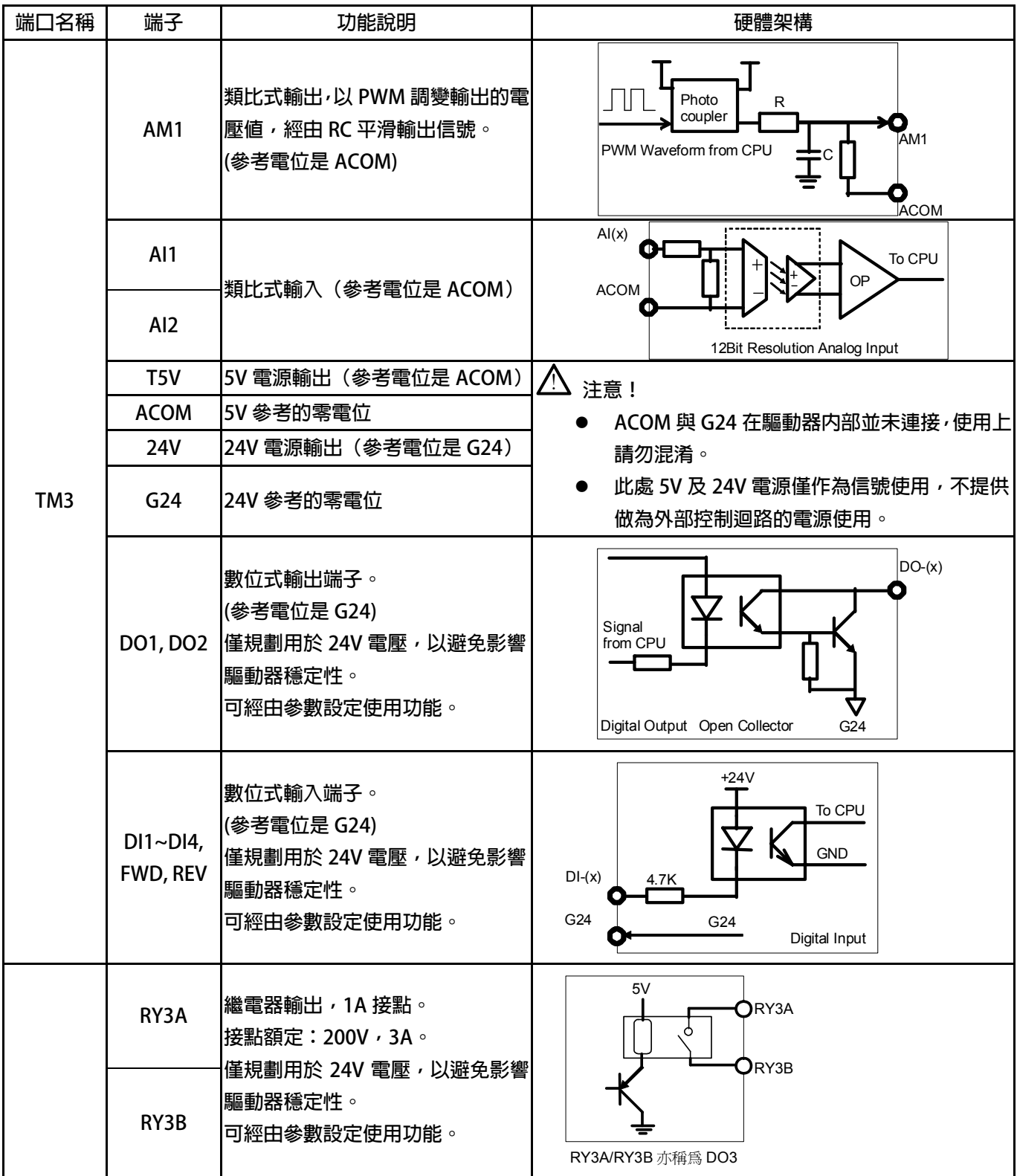

# PS 正頻企業股份有限公司

# 7B**8. 驅動器基本啟動方式 (Quick Start)**

- 26B**8.1 驅動器基本啟動**
- **步驟一 設定基本資料和 V/F 曲線** 
	- **A. 參數復歸**

若有必要,或第一次使用本驅動器,可進行參數復歸的動作,以避免原先的設定影響操作結果。 將 Pr.369 設定為 1,再將驅動器執行復歸, 即可將參數設定值恢復成出廠值

**B. 馬達資料設定** 

**依照馬達銘牌上的資料正確地設定以下的參數:** 

- **1. Pr.210 馬達額定電流(%)這個參數定義馬達額定容量與驅動器額定容量的百分比。 馬達額定電流(%) = (馬達全載電流 / 變頻器額定電流)\*100%。**
- **2. Pr.116 馬達極數。**
- **3. Pr.260 馬達最高頻率限制。**
- **C. V/F 曲線設定**

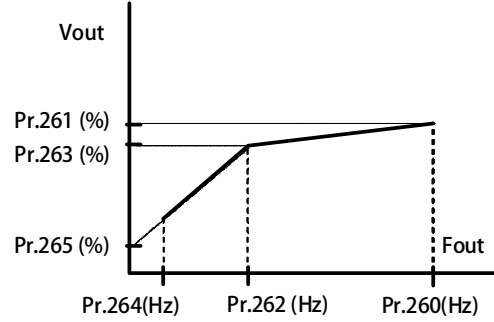

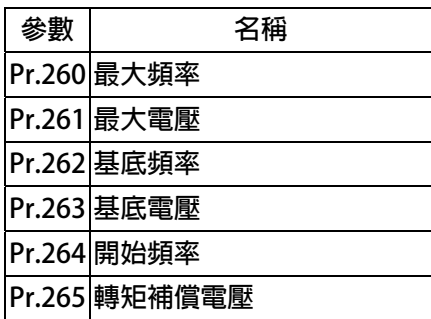

**設定範例:** 

**以驅動一台額定為 220V / 60Hz 的馬達為例,一般的設定為:** 

- **(1) Pr.260 = 120** Î **設定最大運轉頻率為額定的 2 倍。**
- **(2) Pr.261 = 100** Î **設定於此頻率的輸出電壓量。**
- **(3) Pr.262 = 60** Î **設定額定的運轉頻率為基底頻率。**
- **(4) Pr.263 = 100** Î **設定基底頻率的輸出電壓量。**
- **(5) Pr.264 = 5 →** 設定運轉起始頻率。
- **(6) Pr.265 = 5.0** Î **設定轉矩補償電量。**
- **步驟二 運轉指令由數位端子輸入的啟動方式** 
	-
	-
	-
	- 1. 設定 Pr.270 = 5 **Ⅰ →** 速度 0 轉速設定値=5Hz。
	- **2. 設定 Pr.065 = 73** Î **FWD 輸入端子功能選擇:開啟。**
	- **3. 設定 Pr.068 = 0 →** 虛擬輸入端子功能選擇:無功能。
	- **4. 連接數位輸入端子 FWD 與 G24,馬達即開始以 5Hz 的頻率運轉。**

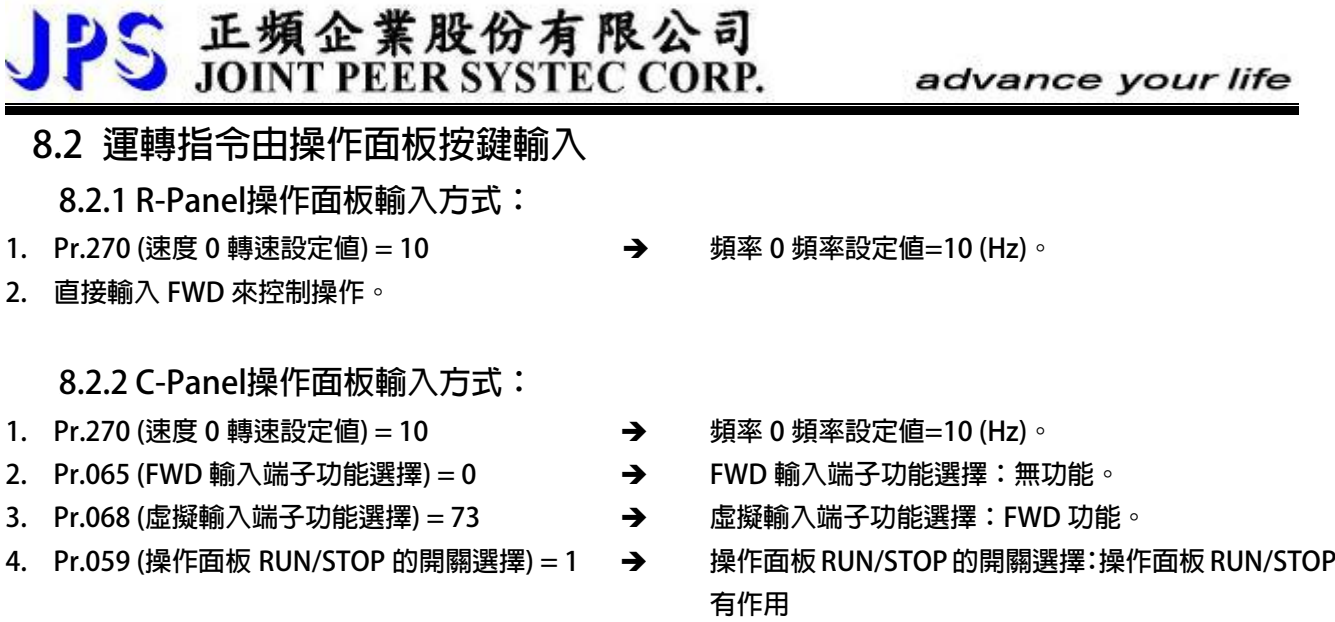

 **設定以上參數後,驅動器的運轉指令就變為從操作面板上的按鍵(RUN/STOP)來操作。** 

### 28B**8.3 變更馬達正、反轉方向定義的方式**

**在驅動器與馬達能夠正常運轉的條件下,要變更驅動器與馬達定義的正、反轉方向時,可依據下列步驟來實施:** 

- **1. 關閉電源。**
- **2. 將馬達 V、W 對調。**
- **3. 開啟電源。**

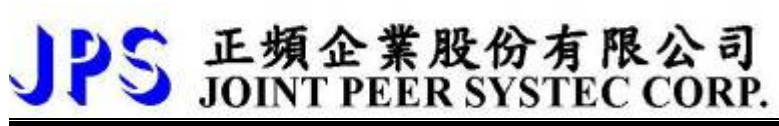

# 8B**9. 參數介紹**

# 29B**9.1 IRIS-IMAC-B-type參數列表**

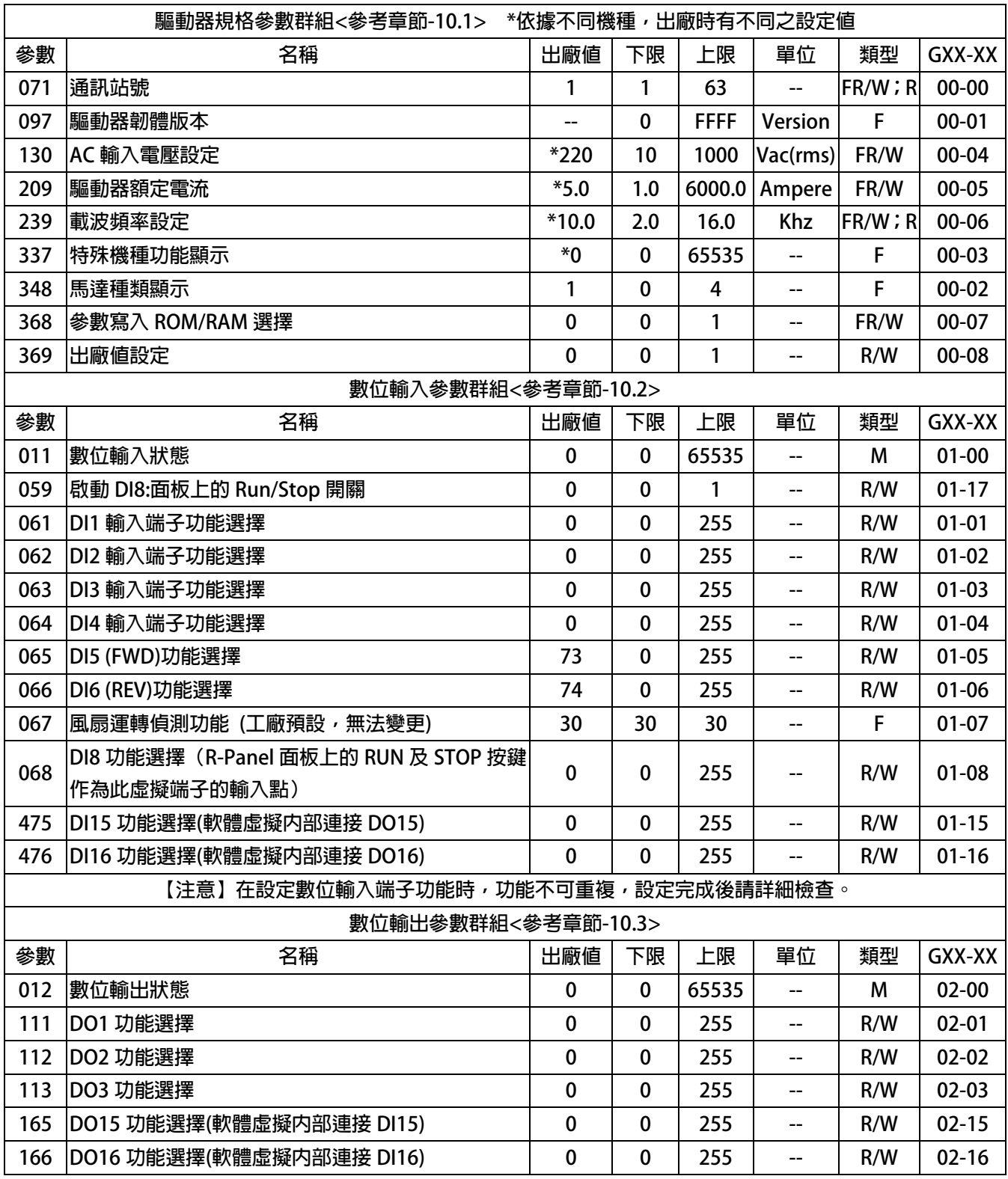

٦

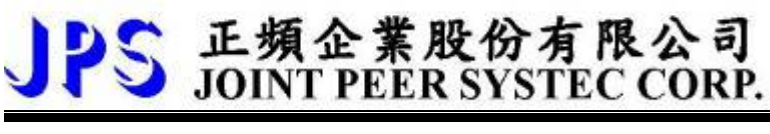

 $\mathbf{r}$ 

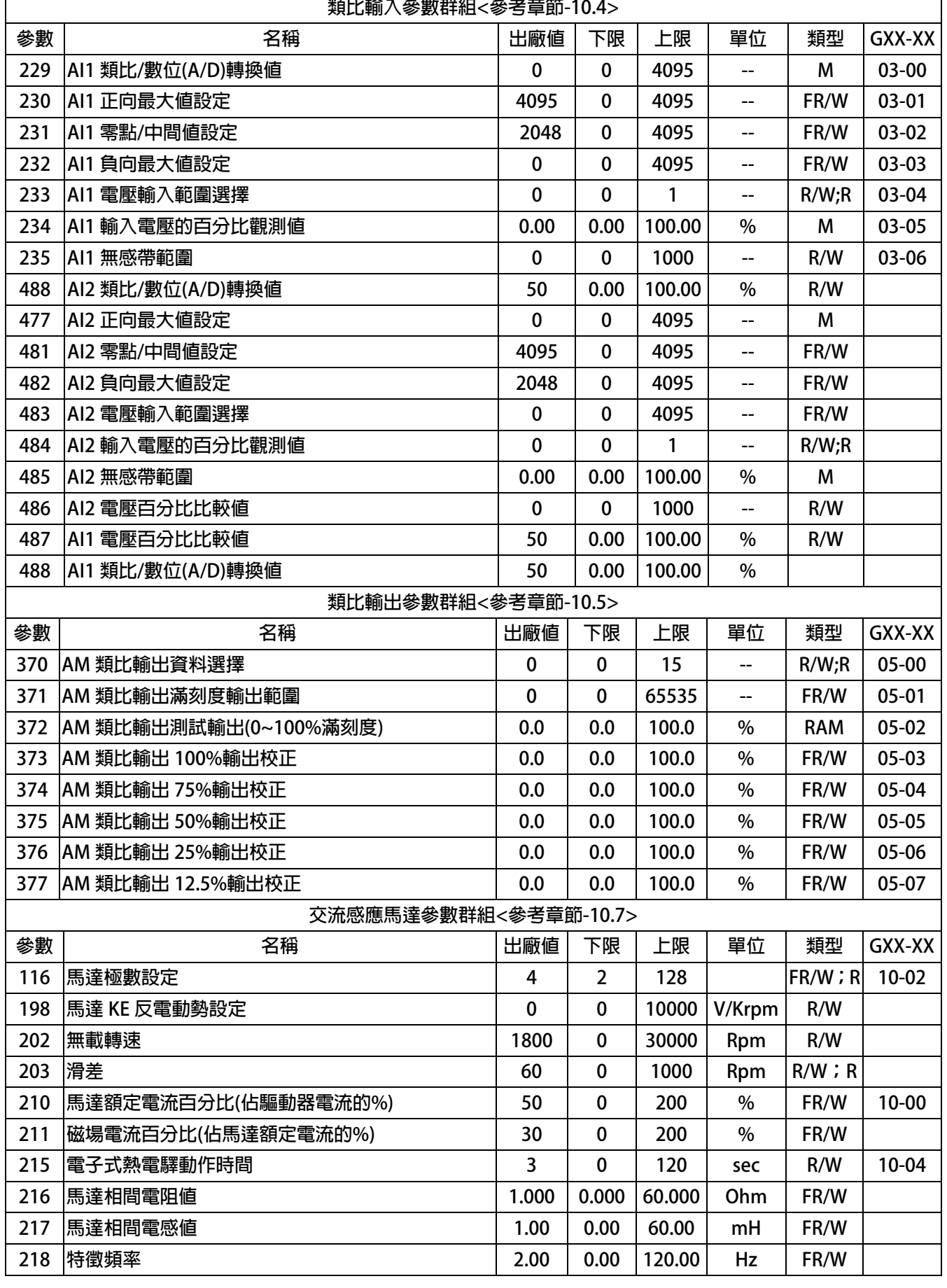

# PS 正頻企業股份有限公司<br>PS JOINT PEER SYSTEC CORP.  $\overline{\phantom{0}}$

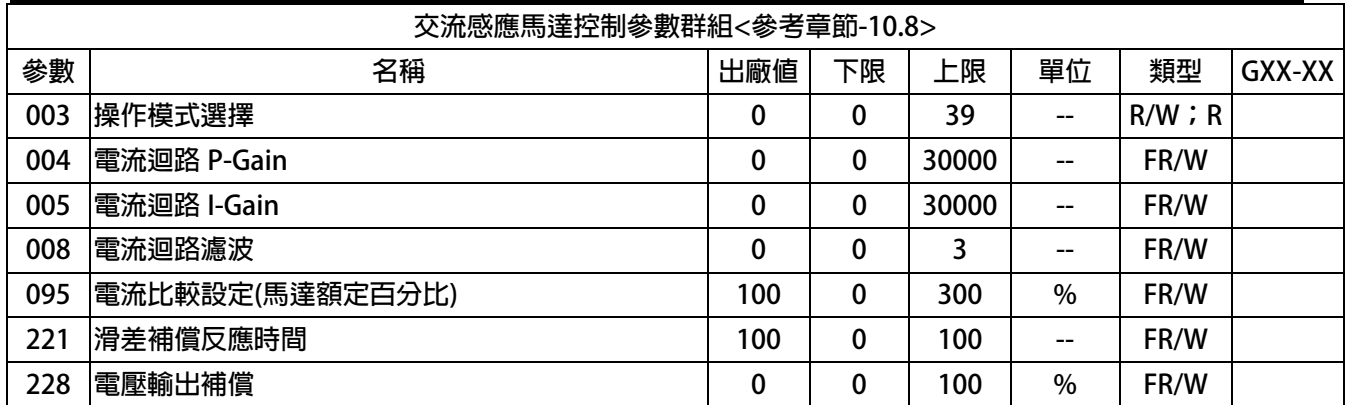

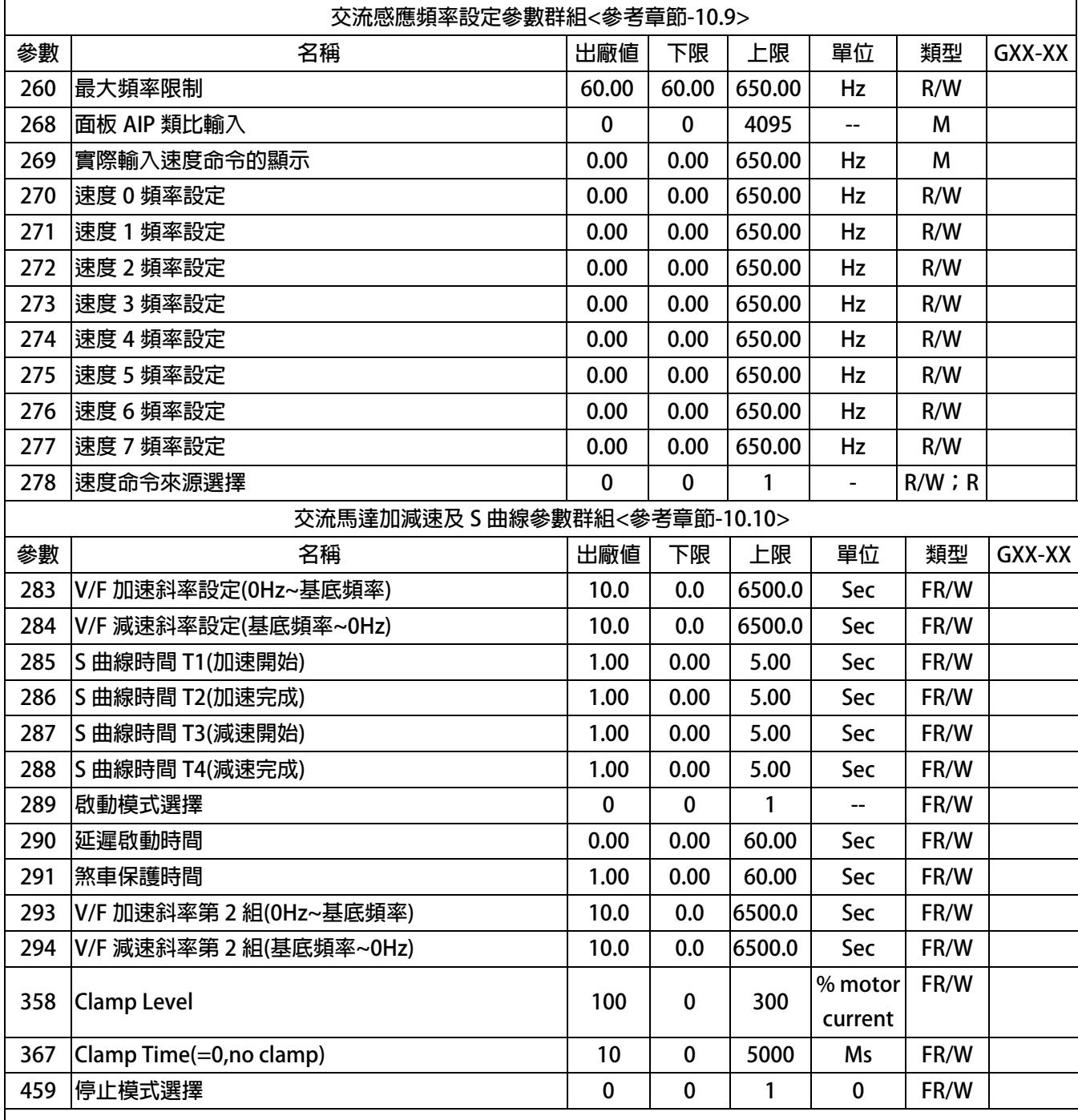

# PS 正頻企業股份有限公司<br>JOINT PEER SYSTEC CORP.  $\overline{\phantom{0}}$

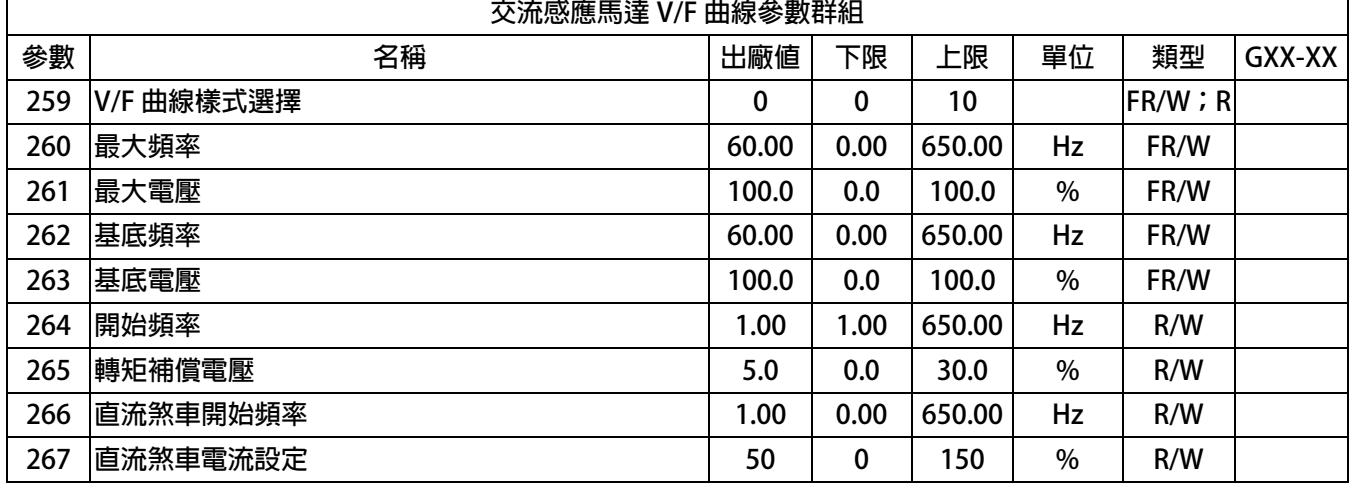

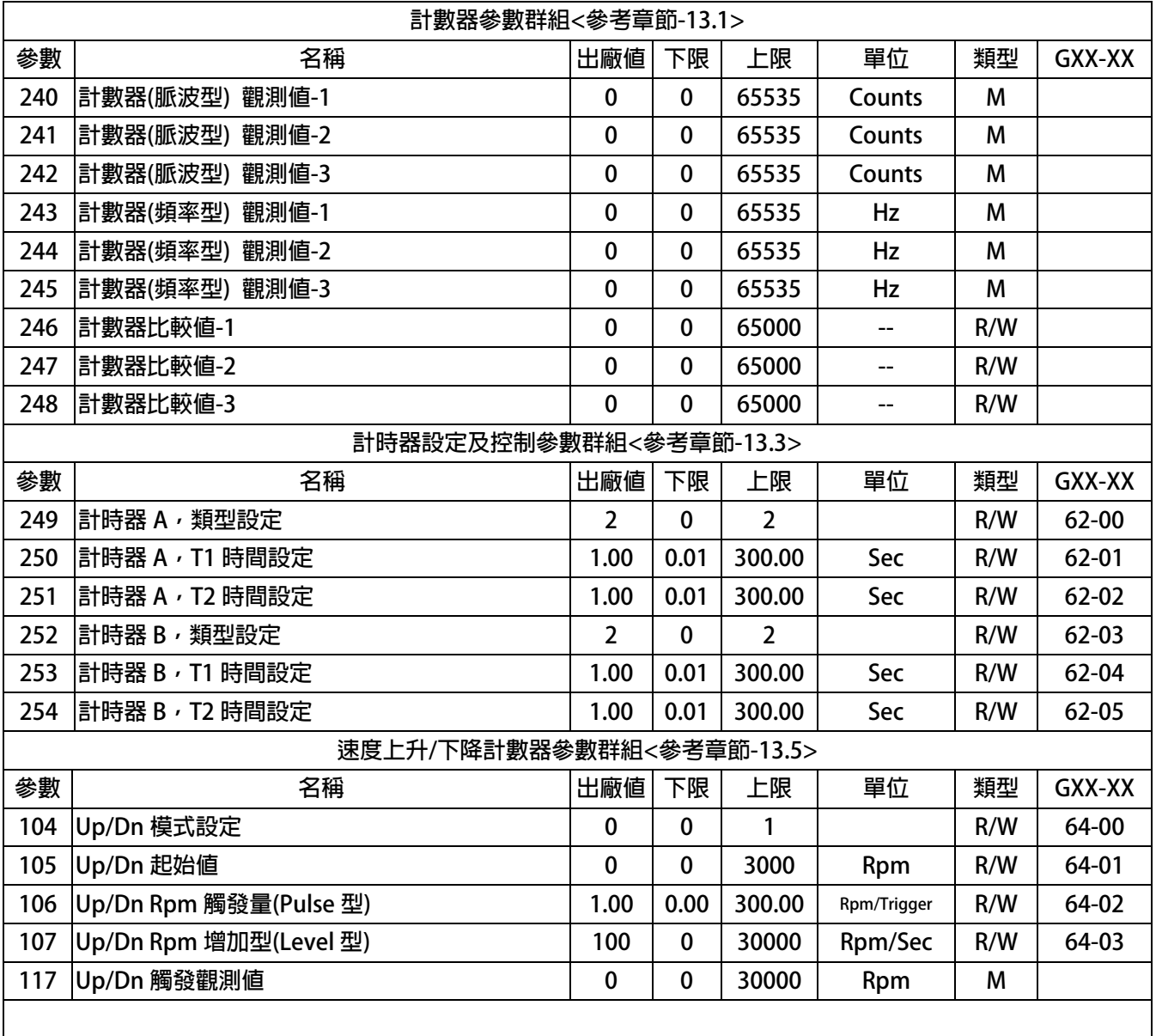

# PS 正頻企業股份有限公司  $\overline{\phantom{0}}$

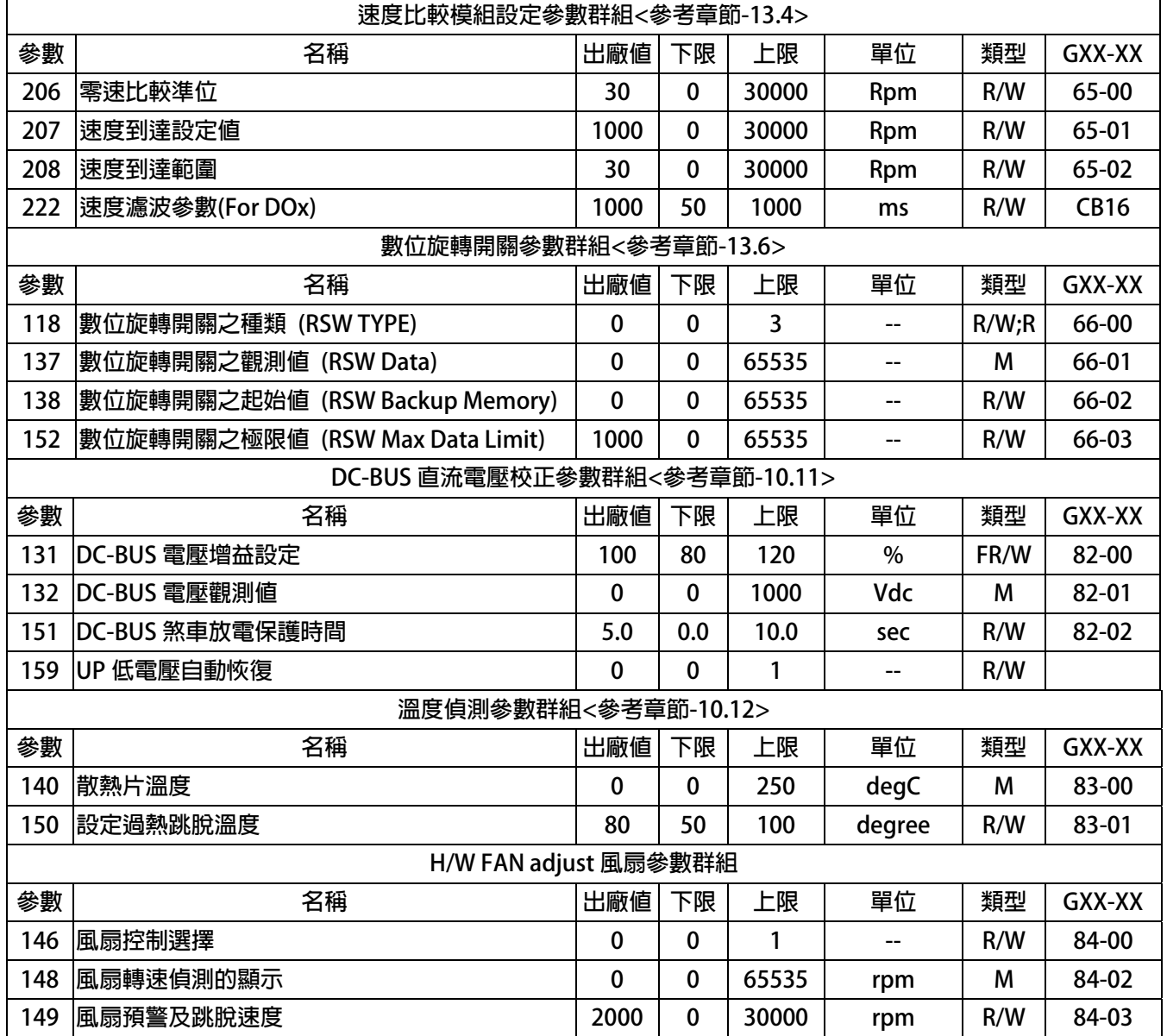

# 30B**9.2 驅動器可供通訊讀取的監視資料以及位置**

PS 正頻企業股份有限公司

 **下表中列出驅動器內可以讀取的各種狀態監視資料,可以經由通訊方式依照 Pr.所示的通訊位置讀出。** 

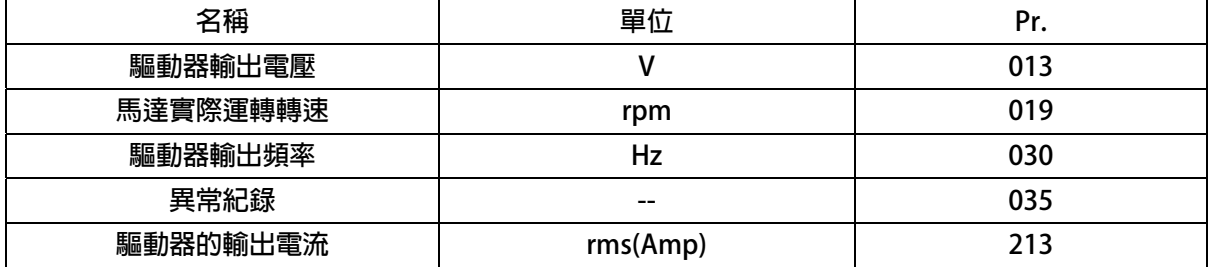

#### 31B**9.3 參數類型說明**

 **參數列表中標示有許多參數類型,說明如下:** 

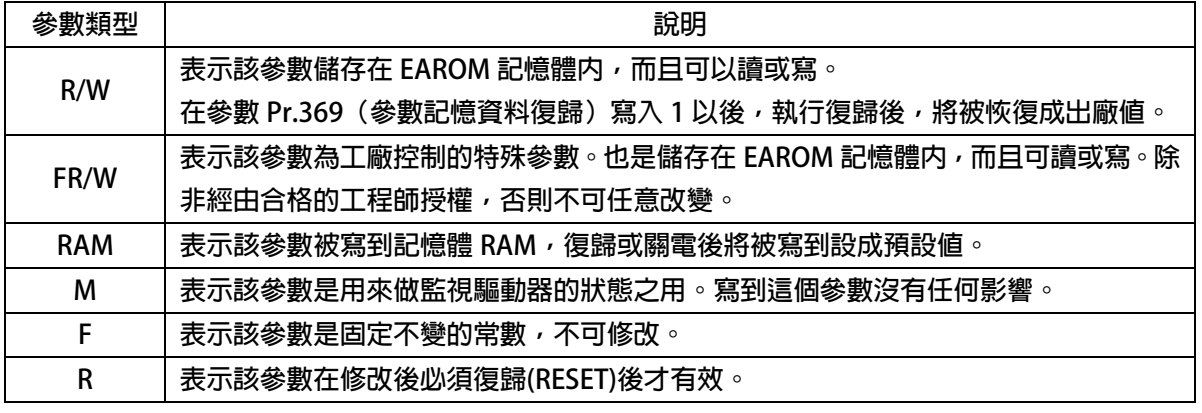

# JPS 正頻企業股份有限公司

## 9B**10. IRIS-IMAC-BType參數群組說明**

32B**10.1 驅動器基本設定參數群組** 

**Pr.071 → 通訊位址** 

**可設定驅動器的通信地址(1 ~ 63)。若在同一組 RS485 通訊線上有二台及以上的驅動器被連接, 則每一台驅動器都必須要被賦予不同的通訊位址以供識別用,否則通訊資料會混亂無法控制。 【注意】目前僅開放 19200bps、8bits、1stop、no parity 的通訊格式。** 

#### **Pr.097 → 軟體版本顯示**

**顯示驅動器內主 CPU 的軟體版本。** 

#### **Pr.130 → 輸入交流電壓**

**定義此驅動器工作環境的輸入交流電壓位準:** 

若此驅動器是 220V 的機種,正常情況下應該輸入 220;

**若此驅動器是 380V 的機種,正常情況下應該輸入 380。** 

**【注意】** 

**驅動器出廠時,即依不同機種的電壓設計預先設定此參數,使用者不應任意自行變更。** 

**若有必要,請確實量測實際輸入至 R、S、T 的交流電壓值並取得三項平均數值輸入此參數,以取得 更為確實的控制條件。** 

#### ※ **若實際量測的電壓值與設計值相差超過 10%,請先與經銷商或驅動器原廠溝通確認後才可實 施。若貿然自行更改,將可能造成驅動器損壞或有危害公共安全的疑慮。**

**驅動器依照此參數設定值計算以下相關電壓動作位準:** 

- ※ **OP過高電壓跳脫位準 = 1.414 \* Pr.130 \* 130 %。**
- ※ **OP過高電壓跳脫後,電壓恢復位準 = 1.414 \* Pr.130 \* 120%。**
- ※ **UP過低電壓跳脫位準 = 1.414 \* Pr.130 \* 70%。**
- ※ **UP過低電壓跳脫後,電壓恢復位準 = 1.414 \* Pr.130 \* 80%。**
- ※ **接觸器投入(CONTACTOR ON)時之電壓位準 = 1.414\*Pr.130\*69%。**
- ※ **接觸器斷開(CONTACTOR OFF)時之電壓位準 = 1.414\* Pr.130\*65%。**
- **【注意】上述之接觸器(CONTACTOR)是驅動器內部充電迴路使用的。**
- ※ **煞車放電迴路開始動作電壓 = 1.414\*Pr.130\*117%。**
- **Pr.209 → 驅動器額定電流**

**這個參數定義驅動器的額定輸出電流。** 

【注意】驅動器出廠時, 即依照不同機種預先設定此參數, 使用者不應該也無需要自行設定。

**Pr.239 → 載波頻率** 

**這個參數定義驅動器 PWM 控制的載波頻率;設定範圍可調整 2KHz~16KHz。** 

載波頻率設定的頻率愈高,PWM 輸出的波形愈接近實際,人耳可辨識的噪音也不容易聽到,但是 **電磁幹擾量也愈大,驅動器也比較容易發熱。** 

載波頻率設定的頻率愈低,PWM 輸出的波形相對的失真度也較高,人耳可辨識的噪音也變得相對 **提高,但是電磁幹擾量會相對較低,驅動器也比較不會發熱。** 

**Pr.337 → 特殊機種功能顯示** 

**為特殊版本的功能顯示;此驅動器為標準型,因此特殊機種功能會顯示為 0** 

**Pr.348 → 馬達種類顯示** 

**這個參數顯示驅動器所適用的馬達種類;此台驅動器應該顯示為 1 (設定為感應馬達)。** 

**Pr.368 → 參數寫入 ROM/RAM 之選擇** 

PS 正頻企業股份有限公司

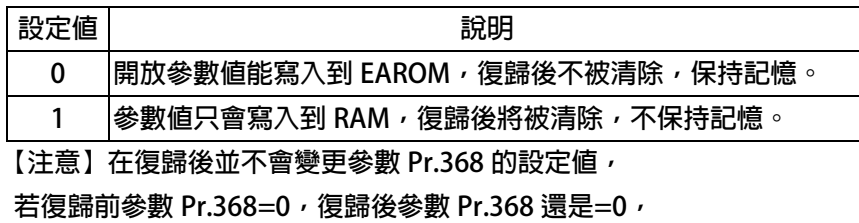

**若復歸前參數 Pr.368=1,復歸後參數 Pr.368 還是=1。** 

**●** Pr.369 → 出廠値設定

將參數 Pr.369 寫入 1,執行復歸後,EAROM 記憶體内屬於 R/W 類型的資料將會變成出廠值。

#### 3B**10.2 數位輸入相關參數群組**

**Pr.011 → 數位輸入狀態** 

**此參數以十進制資料格式顯示,將此資料轉換成二進制(Binary)格式後,從低位元到高位 元分別表示數位輸入 DI1~DI16 的輸入狀態。0 = OFF、1 = ON。** 

**若 Pr.011 = 0** Î **轉換為二進制是 0000 0000 0000 0000;由展開的 bit 狀態可以知道所有 的 DI 端子狀態都是 OFF。** 

**若 Pr.011 = 17** Î **轉換為二進制是 0000 0000 0001 0000;由展開的 bit 狀態可以知道 DI1 及 DI5 的狀態是 ON,其餘端子狀態都是 OFF。** 

**Pr.059 → 啟動 DI8 面板上的 Run/Stop 開關 Pr.059 = 0 時,操作面板的 RUN/STOP 按鍵無作用。** 

PS 正頻企業股份有限公司

**Pr.059 = 1 時, 操作面板的 RUN/STOP 按鍵有作用。** 

**【注意】操作面板 RUN/STOP 的開關選擇也可以由 DIx(21)切換。** 

- **Pr.061 → DI1 功能選擇**
- **Pr.062 → DI2 功能選擇**
- **Pr.063 → DI3 功能選擇**
- **Pr.064 → DI4 功能選擇**
- **Pr.065 → DI5 (FWD)功能選擇**

**DI5 端子在出廠時已經預設為 FWD → 正轉功能。** 

- **Pr.066 → DI6 (REV)功能選擇 DI6 端子在出廠時已經預設為 REV → 反轉功能。**
- **Pr.067 → 風扇運轉偵測功能 (工廠預設,無法變更) 當風扇運轉時,可從 Pr.011(輸入端子狀態)的 bit7 讀到風扇運轉的狀態。**
- **Pr.068 → DI8 功能選擇 (R-Panel 面板上的 RUN 及 STOP 按鍵作為此虛擬端子的輸入點)**

 **在監視模式下,才可做此操作:** 

- 按下 FWD,代表虛擬端子 DI8 被設定 ON,可從 Pr.011 觀察到 DI8 ON。
- **按下 STOP,代表虛擬端子 DI8 被設定 OFF 可從 Pr.011 觀察到 DI8 OFF。**
- **【注意】通常 Pr.068 只設定為 73(正轉)或 74(反轉)。**
- **Pr.475 → DI15 功能選擇(軟體虛擬内部連接 DO15)** 
	- **Pr.476 → DI16 功能選擇(軟體虛擬内部連接 DO16) DI15、DI16 為虛擬的輸入端子;DO15 與 DI15 相連接,DO16 與 DI16 相連接。**  在設定以上數位輸入端子功能時,功能選擇不可重複,完成設定後,需詳細檢查!

#### 34B**10.3 數位輸出相關參數群組**

PS 正頻企業股份有限公司

**Pr.012 → 數位輸出狀態** 

**此參數以十進制資料格式顯示,將此資料轉換成二進制(Binary)格式後,從低位元到高位 元分別表示數位輸入 DO1~DO16 的輸入狀態。0 = OFF、1 = ON。 若 Pr.012 = 0** Î **轉換為二進制是 0000 0000 0000 0000;由展開的 bit 狀態可以知道所 有的 DO 端子狀態都是 OFF。 若 Pr.012 = 5** Î **轉換為二進制是 0000 0000 0000 0101;由展開的 bit 狀態可以知道 DO1 及 DO3 的狀態是 ON,其餘端子狀態都是 OFF。** 

- **Pr.111 → DO1 功能選擇**
- **Pr.112 → DO2 功能選擇**

**DO1~DO2 是有實體迴路作為信號輸出的數位輸出端子,可以個別依需要選擇設定功能。** 

- **Pr.113 → DO3 功能選擇 DO3 為 TM1 端子台 RY3A、RY3B 繼電器的 1a 輸出接點, 可以個別依需要選擇設定功能。**
- **Pr.165 → DO15 功能選擇(軟體虛擬内部連接 DI15)**
- **Pr.166 → DO16 功能選擇(軟體虛擬内部連接 DI16) DO15、DO16 為虛擬的輸出端子;DO15 與 DI15 相連接,DO16 與 DI16 相連接。**

# PS 正頻企業股份有限公司

35B**10.4 類比輸入相關參數群組** 

- 6B**10.4.1 Analog Input:AI1**
- **Pr.229 → AI1 類比/數位(A/D)轉換値 此參數可以讀出類比/數位(A/D)轉換器的值。**
- **Pr.230 → AI1 正向最大値設定 這個參數用來設定當 AI1 輸入電壓為"最大電壓"時的(A/D)轉換值。**
- **Pr.231 → AI1 零點/中間値設定 這個參數用來設定當 AI1 輸入電壓為"0V"or"中間值"時的(A/D)轉換值。**
- **●** Pr.232 → AI1 負向最大値設定  **這個參數用來設定當 AI1 輸入電壓為"最小電壓"時的(A/D)轉換值。**
- **Pr.233 → AI1 電壓輸入範圍選擇**

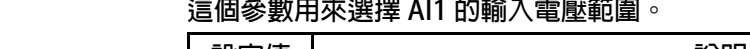

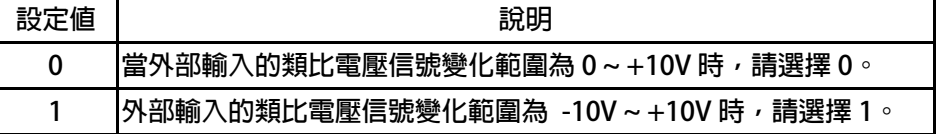

**Pr.234 → AI1 輸入電壓的百分比觀測値** 

 **(AI1 實際電壓/AI1 電壓命令的範圍) x 100 %。** 

**Pr.235 → AI1 無感帶範圍** 

 **設定 AI1 在輸入信號為 0V 附近的不感帶大小;這時,在 Pr.231(AI1 輸入的 0V 電壓值)+/-Pr.235 的範圍內都被視為 0V 的輸入。** 

【注意】Pr.233(AI1 輸入電壓範圍選擇)= 1(AI1 的電壓範圍為-10V ~ +10V 時), Pr.235 的設 **定值才有效。** 

**Pr.488 → AI1 電壓百分比比較値** 

**設定 Pr.488 與 Pr.234 AI-1 輸入電壓百分比觀測值比較之設定值。 單位:百分比** 

PS 正頻企業股份有限公司

67B**10.4.1 Analog Input:AI2** 

- **Pr.477 → AI2 類比/數位(A/D)轉換値 此參數可以讀出類比/數位(A/D)轉換器的值。**
- **Pr.481 → AI2 正向最大値設定 這個參數用來設定當 AI2 輸入電壓為"最大電壓"時的(A/D)轉換值。**
- **Pr.482 → AI2 零點/中間値設定 這個參數用來設定當 AI2 輸入電壓為"0V"時的(A/D)轉換值。**
- **Pr.483 → AI2 負向最大値設定 這個參數用來設定當 AI2 輸入電壓為"最小電壓"時的(A/D)轉換值。**
- **Pr.484 → AI2 電壓輸入範圍選擇 這個參數用來選擇 AI2 的輸入電壓範圍。**

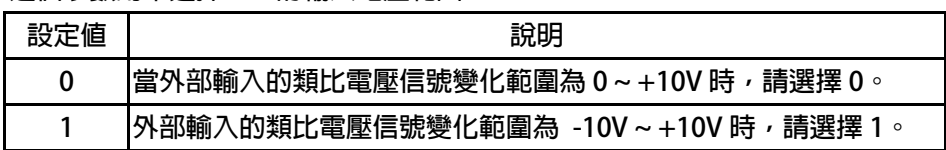

**Pr.485 → AI2 輸入電壓的百分比觀測値 (AI2 實際電壓/AI2 電壓命令的範圍) x 100 %。** 

**Pr.486 → AI2 無感帶範圍** 

**設定 AI2 在輸入信號為 0V 附近的不感帶大小;這時,在 Pr.482(AI2 輸入的 0V 電壓值)+/-Pr.486 的範圍內都被視為 0V 的輸入。** 

【注意】Pr.484 (AI2 輸入電壓範圍選擇) = 1 (AI2 的電壓範圍為-10V ~ +10V 時), Pr.486 的設 **定值才有效。** 

**Pr.487 → AI2 電壓百分比比較値 設定 Pr.487 與 Pr.485 AI-2 輸入電壓百分比觀測值比較之設定值。 單位:百分比** 

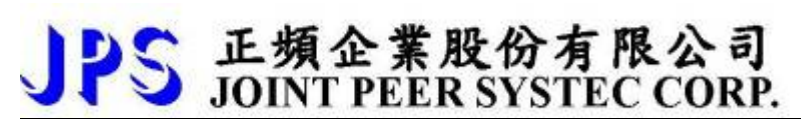

**範例 1:AI1 的輸入是-10V ~ +10V** 

**AI1 輸入電壓信號範圍是 -10V ~ +10V,馬達的額定轉速為 3000rpm。首先設定 Pr.233(AI1 輸入電壓範 圍選擇)選擇正確的輸入形式。設定 Pr.235(AI1 不感帶設定範圍)=20 定義不感帶的範圍。** 

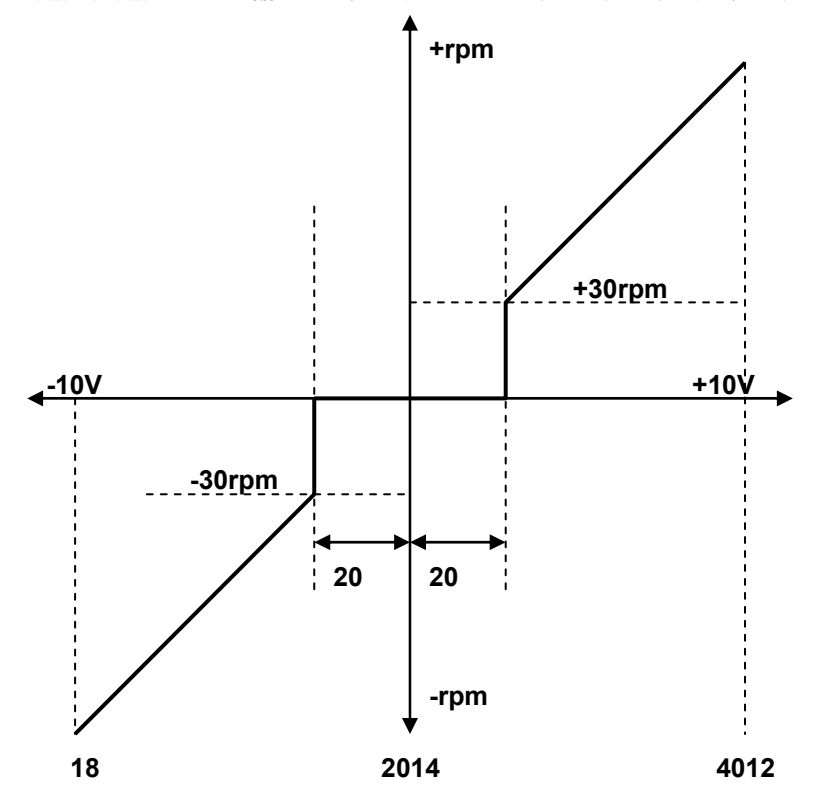

※ 當輸入電壓為 +10V 時,讀出 Pr.229 (Al1 類比/數位轉換値) =4012。

※ **設定 Pr.230(AI1 輸入最大值)=4012。** 

※ 當輸入電壓為 0V 時, 讀出 Pr.229 (Al1 類比/數位轉換値) =2014。

※ **設定 Pr.231(AI1 輸入 0V 電壓值)=2014。** 

※ 當輸入電壓為 -10V 時, 讀出 Pr.229 (Al1 類比/數位轉換値) =18。

※ **設定 Pr.232(AI1 輸入最小值)=18。** 

※ **由算式 3000÷(4012-2014) 1.5 得知 1 個 AD 計數約為 1.5rpm。** 

※ **由算式 20x1.5=30 得知不感帶的範圍是+/-30rpm。** 

當 AI1 輸入信號的 AD 計數在 2014+/-20 之間時,馬達不會運轉。在超過+/-20 的範圍後,馬達最小的起 **始速度為 30rpm,方向則由 AI1 信號的正負決定。** 

PS 正頻企業股份有限公司

**範例 2:簡便的使用一個旋鈕式可變電阻來設定運轉速度** 

- **1. 首先將可變電阻(以下簡稱 VR)三根接線依下圖順序接到端子台對應的位置鎖定。**
- 
- **3. 將 VR 轉至輸出最大電壓,將 Pr.229 讀取值寫入 Pr.230。** Î **輸入 AI1 的最大值。**
- 4. 將 VR 轉至輸出最小電壓,將 Pr.229 讀取值寫入 Pr.231。 → 輸入 AI1 的 0V 電壓值。
- 5. 將 VR 轉至輸出最小電壓,將 Pr.229 讀取值寫入 Pr.232。 → 輸入 AI1 的最小值。
- 
- 
- **2. 設定 Pr.233=0** Î **選擇 AI1 輸入電壓範圍(0 ~ +10V)。** 
	-
	-
	-
- **6. 設定 Pr.278=1** Î **選擇速度命令來源為 AI1。**
- **7. 將驅動器復歸(RESET)** Î **設定 Pr.278 後,必須復歸。**

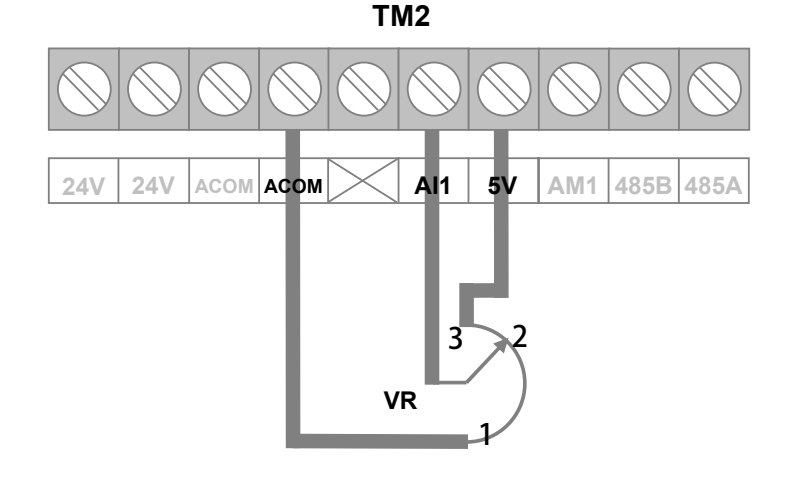

**範例 3:由外部設備提供+10V ~ -10V 電壓信號作為運轉速度命令來源** 

**1. 依下圖將外部設備的電壓信號線依照定義接到端子台對應的位置鎖定。** 

- 
- 3. 將 Vi 設為最大電壓,將 Pr.229 讀取值寫入 Pr.230。 → 輸入 AI1 的最大值。
- **4. 將 Vi 設為 0V,將 Pr.229 讀取值寫入 Pr.231。 → 輸入 AI1 的 0V 電壓値。**
- 5. 將 VI 設為最小電壓,將 Pr.229 讀取值寫入 Pr.232。 → 輸入 AI1 的最小值。
- 
- 
- **2. 設定 Pr.233=1** Î **選擇 AI1 輸入電壓範圍(-10V ~ +10V)。** 
	-
	-
	-
- **6. 設定 Pr.278=1** Î **選擇速度命令來源為 AI1。**
- **7. 將驅動器復歸(RESET)** Î **設定 Pr.278 後,必須復歸。**

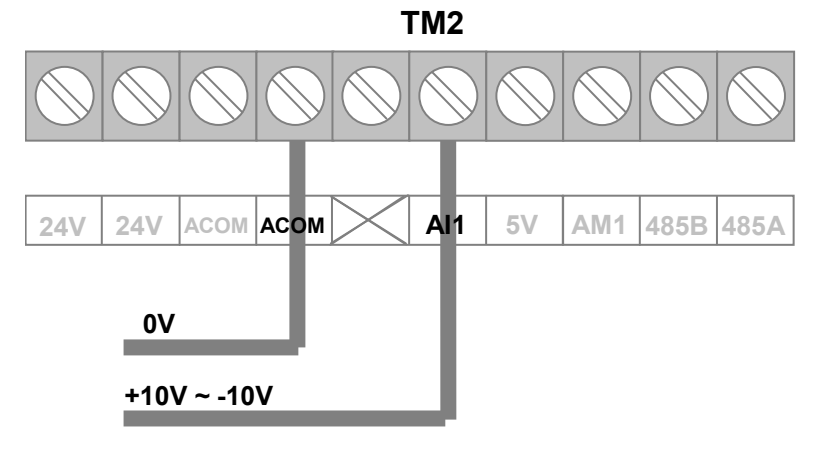

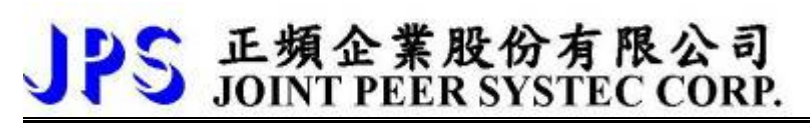

#### 36B**10.5 類比輸出相關參數群組**

**【注意】AM1 的輸出信號是用來驅動外接的指針式錶頭,適用的錶頭規範為滿刻度時輸出為 1V/1mA。 不適用於其他電壓值或大於 1mA 負載的指針式錶頭以及電壓驅動型的電子錶頭。** 

**● Pr.370 → AM1 類比輸出資料選擇** 

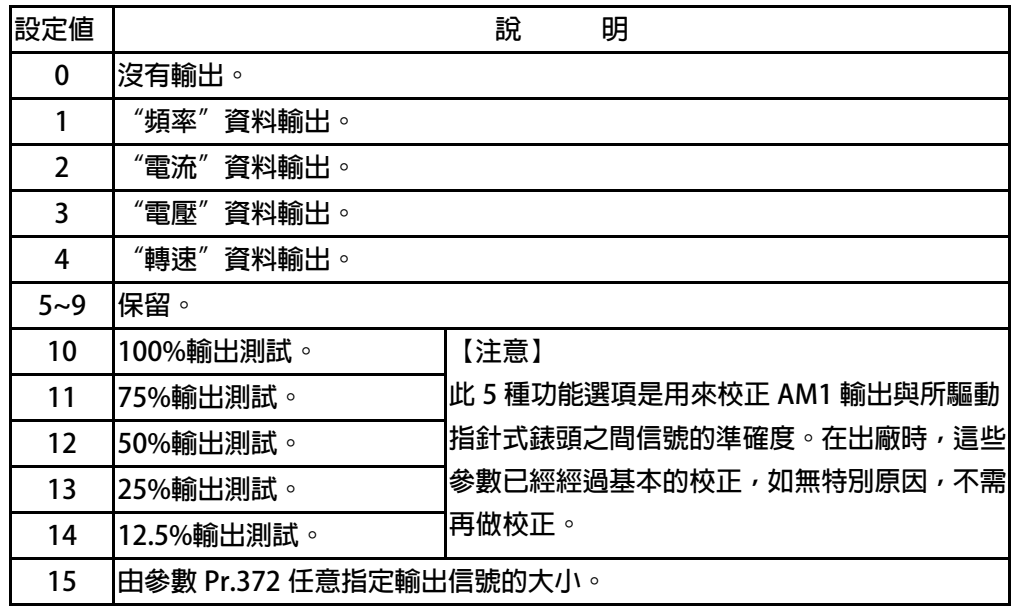

**說明:** 

**選擇=0** Æ **AM 沒有信號輸出。** 

**選擇=1** Æ**AM 輸出代表輸出頻率值的信號,精度為 0.01Hz。** 

**選擇=2** Æ**AM 輸出代表輸出電流值的信號,精度為 0.1A。** 

選擇=3 →AM 輸出代表輸出雷壓値的信號, 精度為 1V。

- **選擇=4** Æ**AM 輸出代表馬達轉速值的信號,精度為 1rpm。**
- **選擇=5~9** Æ**保留, 使用者勿設定此範圍數值,以免造成錯誤動作。**
- 選擇=10 →AM 輸出 100%的輸出量, 可使用 Pr.373 修正輸出的大小。
- **選擇=11** Æ**AM 輸出 75%的輸出量,可使用 Pr.374 修正輸出的大小。**
- **選擇=12** Æ**AM 輸出 50%的輸出量,可使用 Pr.375 修正輸出的大小。**
- **選擇=13** Æ**AM 輸出 25%的輸出量,可使用 Pr.376 修正輸出的大小。**
- 選擇=14 →AM 輸出 12.5%的輸出量,可使用 Pr.377 修正輸出的大小。
- **選擇=15** Æ**AM 的輸出大小可由 Pr.372 設定。**

【注意】此參數經過改變後,必須執行復歸以後才會生效。

**Pr.371 → AM1 類比輸出信號最大表示値** 

PS 正頻企業股份有限公司

**此參數用來設定外接錶頭最大的刻度值, 使用方法如下.** 

- 1. 當需要執行 AM1 輸出信號準度校正的時候,最大信號表示値是 100.0%,因此本參數必須 **設定 1000。**
- **2. 當完成 AM1 輸出信號準度校正以後,則此參數必須依照實際使用的錶頭最大刻度來設定。**
- **3. AM1 類比輸出適用的錶頭規範是 1V/1mA。**

**舉例說明:** 

- 頻率表,滿刻度為 60.00Hz → 應設為 6000。
- 電流表,滿刻度為 20.0A 應設為 200。
- 電壓表,滿刻度為 500V → 應設為 500。
- 轉速表,滿刻度為 1800rpm → 應設為 1800。
- **Pr.372 → AM1 類比輸出信號大小的設定** 當 Pr.370 選擇 15 的功能時,此參數可以任意設定 AM1 輸出的大小,作為測試檢查的用途,設 **定的範圍:0.0%~100.0%。**
- z **Pr.373** Î **AM1 輸出信號在 100%輸出的校正值 此參數用以修正 AM1 在 100%輸出信號的準確度。**
- z **Pr.374** Î **AM1 輸出信號在 75%輸出的校正值 此參數用以修正 AM1 在 75%輸出信號的準確度。**
- z **Pr.375** Î **AM1 輸出信號在 50%輸出的校正值 此參數用以修正 AM1 在 50%輸出信號的準確度。**
- z **Pr.376** Î **AM1 輸出信號在 25%輸出的校正值 此參數用以修正 AM1 在 25%輸出信號的準確度。**
- z **Pr.377** Î **AM1 輸出信號在 12.5%輸出的校正值 此參數用以修正 AM1 在 12.5%輸出信號的準確度。**
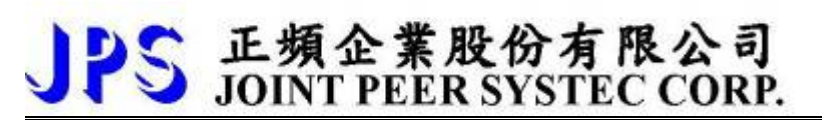

**範例:外接轉速表顯示運轉速度應該如何接線使用,及在必要時如何對 AM 的輸出與指針錶頭做良好的校正。 使用的轉速錶滿刻度為 1800rpm。** 

**先將轉速表依照下圖方式正確接線。** 

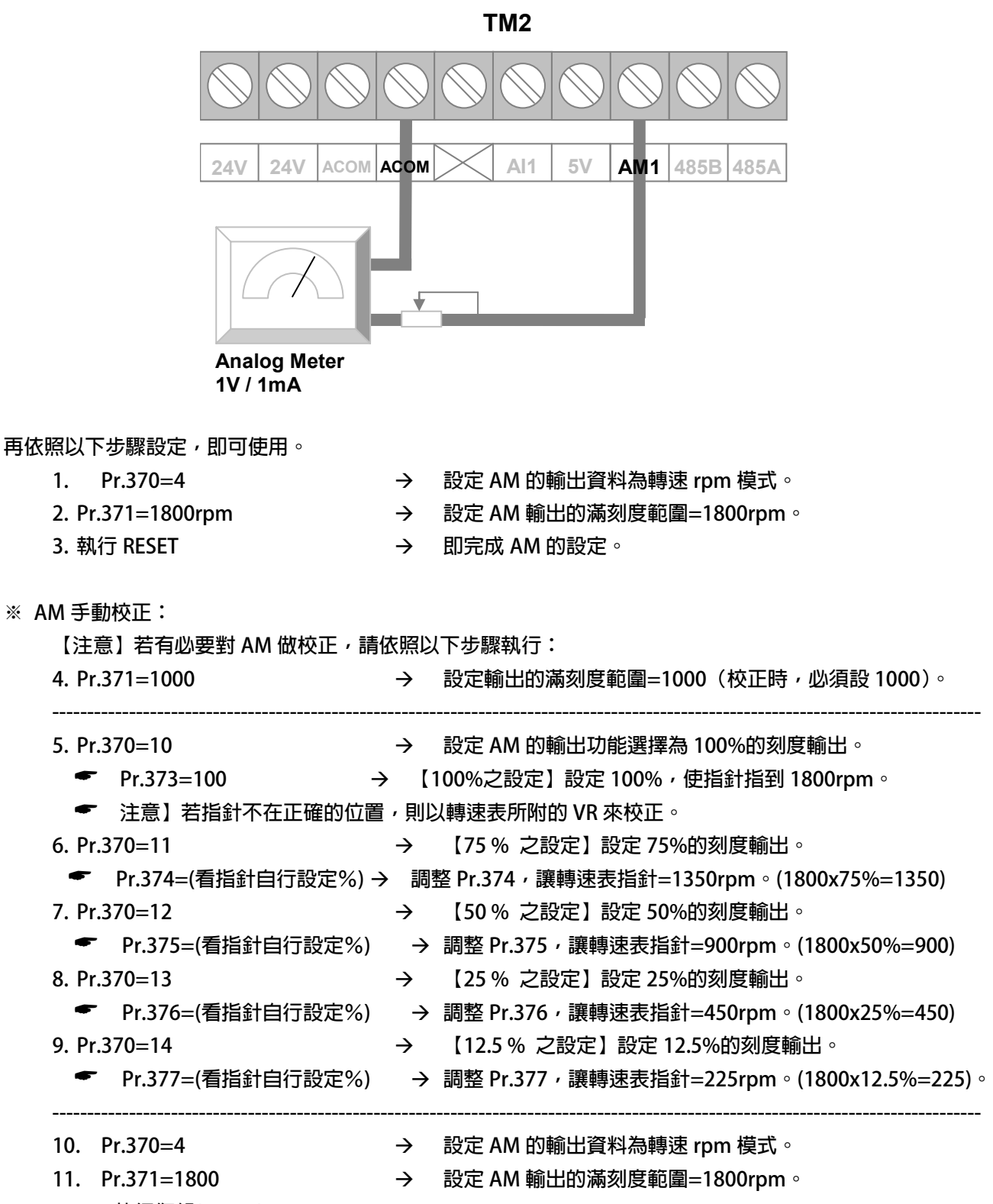

**←** 執行復歸(RESET)

37B**10.6 交流感應馬達參數群組** 

- **Pr.116 → 馬達極數 依照馬達製造商提供的資料來設定馬達的極數。**
- z **Pr.198** Î **馬達 Ke 反電動勢設定 依照馬達製造商提供的資料來設定馬達的 Ke 值。**

PS 正頻企業股份有限公司

- z **Pr.210** Î **馬達額定電流(%) 這個參數定義馬達額定容量與驅動器額定容量的百分比。 馬達額定電流(%) =(馬達額定電流 / 驅動器額定電流)x100%。**
- **Pr.211 → 馬達激磁電流(%) 設定馬達激磁電流% =(馬達激磁電流 / 馬達額定電流)x100%。**
- z **Pr.215** Î **電子式熱電驛動作時間**

**本驅動器內含電子式熱電驛的功能,這個參數定義電子式熱電驛過載跳脫時間,如果參數設定為 0, 則熱電驛將不會做任何保護跳脫的動作。如果驅動器的額定容量大於馬達之額定容量,調整此參 數,可以更精確保護馬達。** 

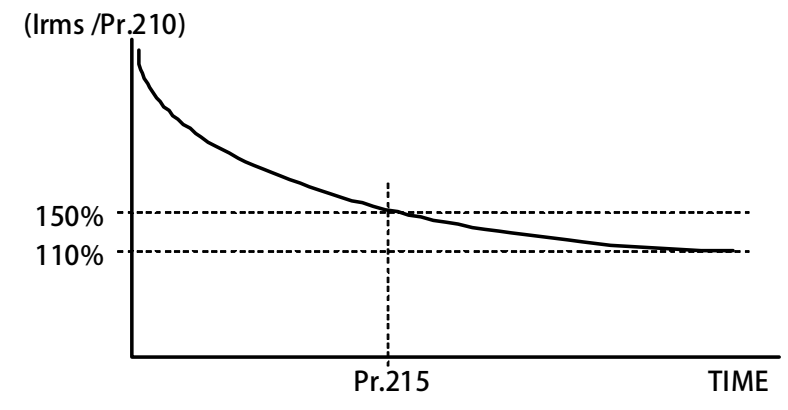

- **Pr.216 → 馬達相間電阻値**
- **Pr.217 → 馬達相間電感値**

**以上兩個參數是用來輸入馬達的特性參數用的,請參照馬達供應商的資料確實輸入,也可經由驅動 器的自動調諧功能自動偵測設定。** 

**Pr.218 → 特徵頻率 為特殊場合使用,若要使用請洽詢本公司工程師。** 

# PS 正頻企業股份有限公司

#### 38B**10.7 交流感應馬達控制參數群組**

**Pr.003 → 操作模式選擇** 

**定義馬達運轉模式。請依照需要選擇下表所列的模式,其他未列出的號碼勿設定。** 

| 設定値 | 明<br>說                       |
|-----|------------------------------|
|     | V/F 模式                       |
| 6   | 驅動器執行電流迴路增益調諧及設定。            |
|     | 此模式為非常規使用模式。                 |
|     | 驅動器執行 R&L(相間電阻、相間電感値)的偵測及設定。 |
|     | 此模式為非常規使用模式。                 |

**以上定義變更後,必須執行復歸(RESET)才會生效。** 

【注意】變更模式後,必須執行復歸(RESET)後,才會生效。如果選用的模式不正確,會對驅動 **器或馬達負載等造成無法預估的損害。** 

#### **Pr.004 → 電流迴路 P 増益**

**這個參數用來設定電流迴路的 P 增益。** 

**【注意】這個參數在執行 電流迴路 增益調諧後,驅動器自動設置。** 

**設置規定**Î **Pr.004:電流迴路 P 增益設定值 > Pr.005:電流迴路 I 增益設定值。** 

#### **Pr.005 → 電流迴路 I 増益**。

**這個參數用來設定電流迴路的 I 增益。** 

**【注意】這個參數在執行 電流迴路 增益調諧後,驅動器自動設置** 

**設置規定**Î **Pr.004:電流迴路 P 增益設定值 > Pr.005:電流迴路 I 增益設定值。** 

- **Pr.008 → 電流迴路濾波層級 這個參數用來設定電流迴路濾波的等級。**
- **Pr.095 → 電流比較設定(馬達額定百分比) 此參數用來定義電流檢出器模組的檢知位準。**  當輸出端子功能選擇 DOx(96)時, 如輸出電流 > Pr.95 設定値時, 該輸出端子將會 ON。
- z **Pr.221** Î **滑差補償反應時間 為在特殊場合使用的功能,若有需求請洽詢本公司工程師。**

#### **Pr.228 → 電壓輸出補償**

**為在特殊場合使用的功能,若有需求請洽詢本公司工程師。** 

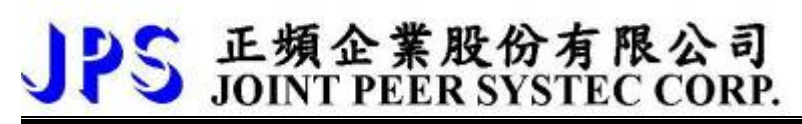

- 39B**10.8 交流感應馬達運轉速度設定參數群組**
- **●** Pr.260 → 最大頻率

 **設定馬達頻率的上限值,請依照馬達製造商提供的資料設定。** 

**Pr.268 → 面板 AIP 類比輸入 顯示由控制面板 VR 的 A/D 值。 Pr.269 → 頻率命令觀測値** 

 **可觀測當下頻率命令的設定值。** 

- **Pr.270 → 速度 0 頻率設定**
- **Pr.271 → 速度 1 頻率設定**
- **Pr.272 → 速度 2 頻率設定**
- **Pr.273 → 速度 3 頻率設定**
- **Pr.274 → 速度 4 頻率設定**
- **Pr.275 → 速度 5 頻率設定**
- **Pr.276 → 速度 6 頻率設定**
- **Pr.277 → 速度 7 頻率設定**

Pr.270~Pr.277 可以設定 8 組不同的速定設定値,所有 8 組設定値都可以數位輸入端子 (Dlx) 來切  **換選擇任意的頻率設定值做為馬達的運轉速度命令。** 

**【注意】Pr.270 ~ Pr.277 的設定要能夠被選用,必須設定 Pr.278 = 0 才有效。** 

**● Pr.278 → 速度命令來源選擇** 

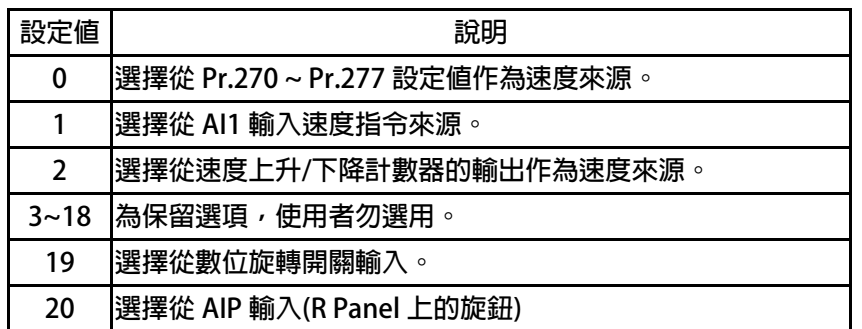

# PS 正頻企業股份有限公司

40B**10.9 交流感應馬達加減速及S曲線參數群組** 

- **Pr.283 → V/F 加速斜率第 2 組(OHz ~ 基底頻率) 設定運轉頻率由 0Hz 上升到基底頻率所需要的時間;單位:秒。**
- **Pr.284 → V/F 減速斜率第 2 組(基底頻率 ~ 0Hz)**

設定運轉頻率由基底頻率下降到 0Hz 所需要的時間;單位:秒。

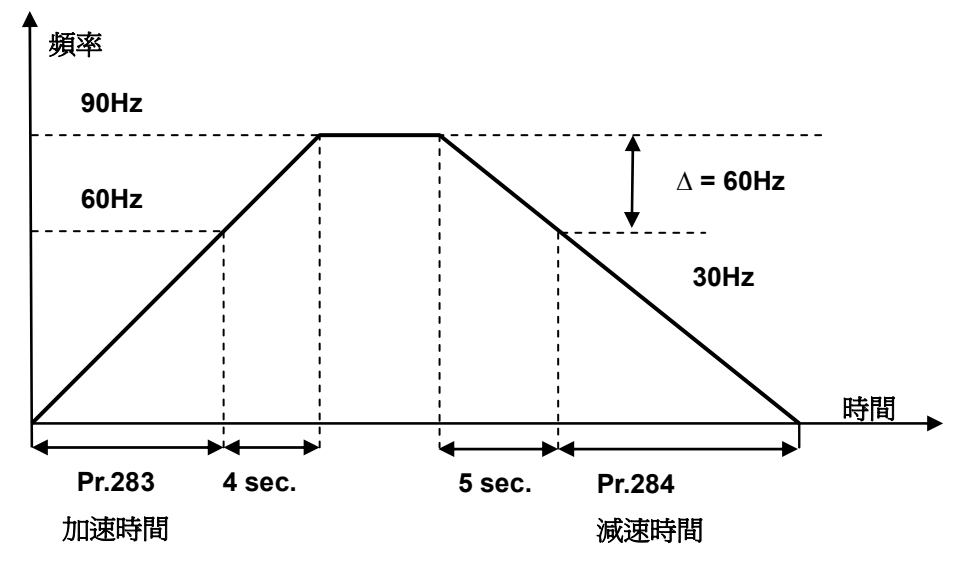

**依據上圖說明如下:** 

基底頻率設定為 60Hz, Pr.283 加速時間 = 8.00 秒, Pr.284 = 10.00 秒。 圖中的加速度斜率是 60Hz / 8 秒, 減速度斜率是 60Hz / 10 秒。 因此, 從 0Hz→90Hz 總共需要 8+4=12 秒;從 90Hz→0Hz 總共需要 10+5=15 秒。

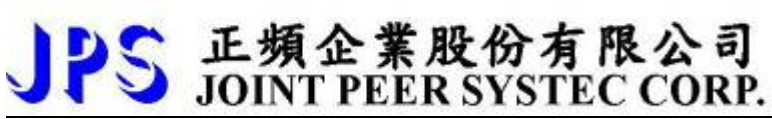

- **Pr.285 → S曲線時間 T1 (加速開始)**
- **Pr.286 → S 曲線時間 T2 (加速完成)**
- **Pr.287 → S曲線時間 T3 (減速開始)**
- **Pr.288 → S 曲線時間 T4 (減速完成)**

S 曲線的特性可降低機器於啟動和停止時產生的震動;設定的時間愈長,延緩的效果愈明顯,因 **速度變動造成的振動越小,但相對的也延長了加速或減速的整體時間。** 

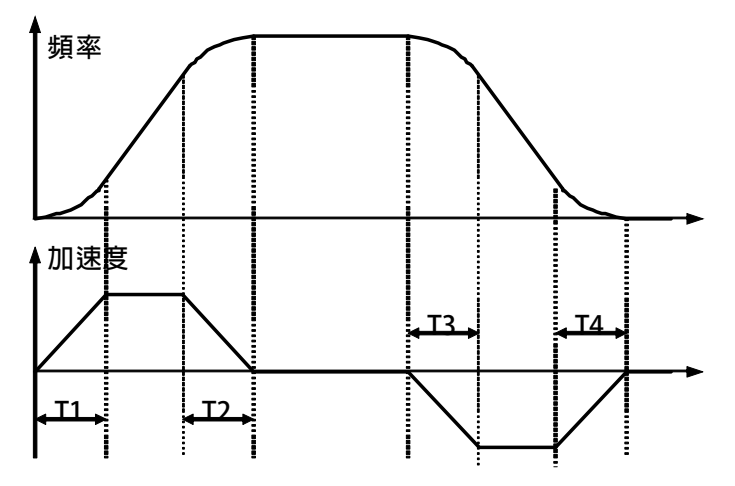

**範例:以下說明設定了 S 曲線時間後,整體加速時間會如何變化。** 

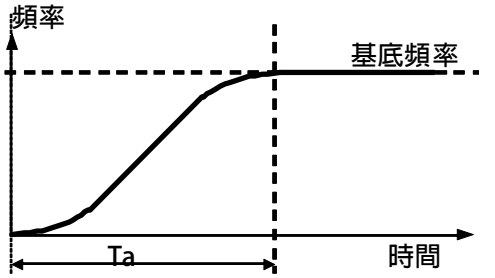

**若設定加速時間於參數 Pr.283(加速時間)=1.00 (Sec/Krpm)。 又設定了 Pr.285(S 曲線時間 T1)=1.00 (Sec);Pr.286(S 曲線時間 T2)=1.00 (Sec)。 圖中 Ta 為總加速時間 =(0.5 x S 曲線時間 T1) + (加速時間) + (0.5 x S 曲線時間 T2)= 2(sec)。**

**Pr.289 → 剧動模式選擇** 

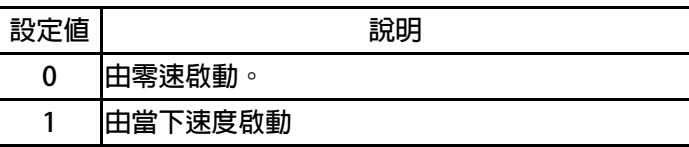

**Pr.290 → 延遲啟動時間** 

 **設定延遲啟動時間** 

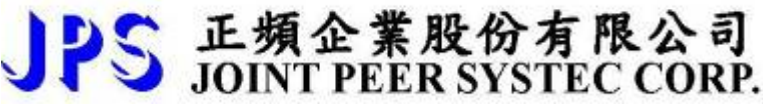

#### **Pr.291 → 煞車保持時間**

此參數可設定在減速停止後執行煞車保持的時間。參考下圖說明,當運轉指令結束後,驅動器即 減速停止,停止到 0Hz 後,就開始做直流煞車的動作,並保持此參數設定的時間後才結束。

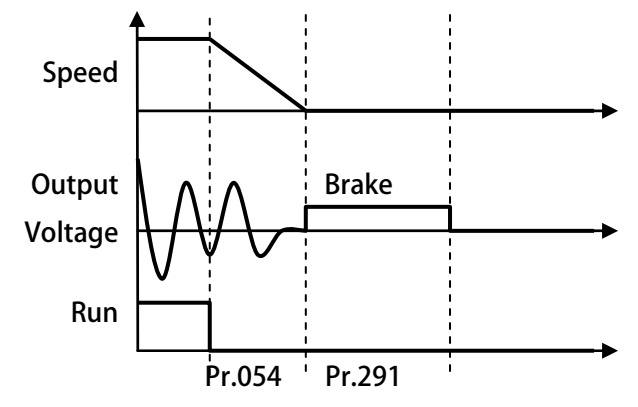

- **Pr.293 → V/F 加速斜率第 2 組(OHz ~ 基底頻率) 設定運轉頻率由 0Hz 上升到基底頻率所需要的時間;單位:秒。**  當 Dlx(62)ON 時, 馬達將切換成第 2 組加減速斜率。
- **Pr.294 → V/F 加速斜率第 2 組(基底頻率 ~ 0Hz) 設定運轉頻率由基底頻率下降到 0Hz 所需要的時間;單位:秒。 當 DIx(62)ON 時,馬達將切換成第 2 組加減速斜率。**
- **Pr.358 → Clamp Level 設定值為過電流抑制層級,設定範圍為 0 ~ 300 %的馬達電流**
- $Pr.359 \rightarrow$  Clamp Time (=0, no clamp) 設定値為過電流抑制時間,單位為 ms,當設定值=0
- z **Pr.459** Î **停止模式選擇**

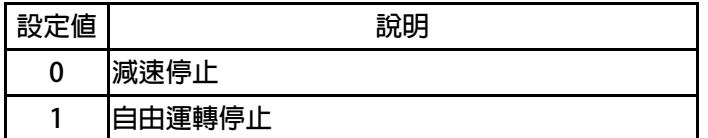

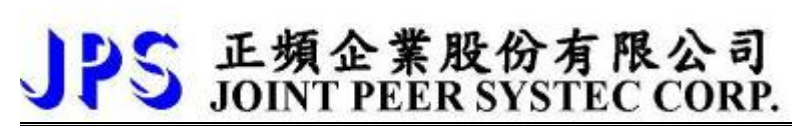

41B**10.10 交流感應馬達V/F曲線參數群組** 

- z **Pr.259** Î **V/F 曲線樣式選擇**
- **Pr.260 → 最大頻率**
- **Pr.261 → 最大電壓**
- **Pr.262 → 基底頻率**
- **Pr.263 → 基底雷壓**
- **Pr.264 → 開始頻率**
- **Pr.265 → 轉矩補償電壓**

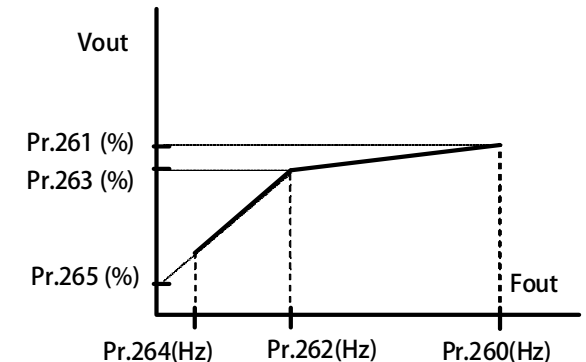

**以上 6 個參數的使用方法及定義請參考上圖所示。在 V/F 圖形以上述 6 個參數定義的曲線中,分 別定義了驅動器在各個頻率段落中的輸出電壓%值。驅動器則依照此曲線定義在不同的頻率下有 不同的輸出電壓值。定義此曲線可以控制馬達輸出的扭力及功率以及改善效率等效果。** 

- **Pr.266 → 直流煞車開始頻率**
- **Pr.267 → 直流煞車電流設定**

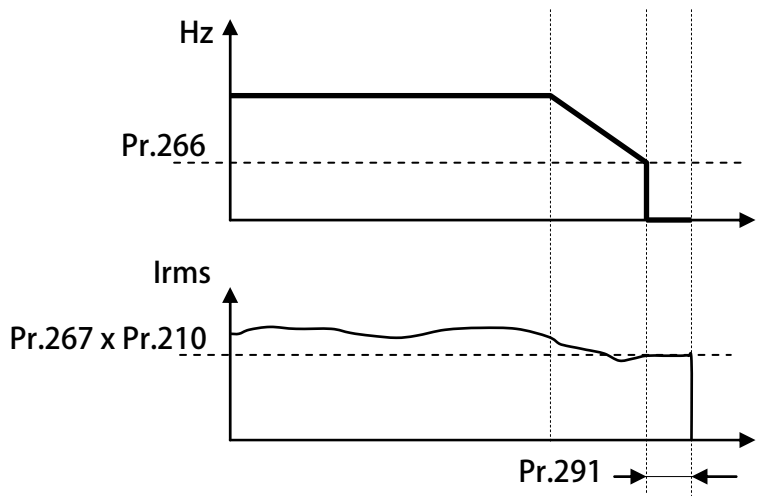

#### **範例:**

**設定 Pr.266=10,當頻率下降到 10Hz 時,變頻器開始釋放電流來煞車,煞車電流的大小由 Pr.267 來決定,煞車電流為(Pr.267 X Pr.210)。 Pr.291 為設定煞車保持的時間** 

### PS 正頻企業股份有限公司

advance your life

#### 42B**10.11 DC-BUS 校正群組**

**● Pr.131 → 直流電壓顯示增益** 

**修正輸入電壓顯示值使符合實際的輸入電壓。** 

**【注意】此參數在出廠時已經校正設定,使用者不需再做校正。** 

**【警告】此參數會影響內部各項有關於電壓方面的保護內設位準,因此,若非合格的人員來處理 或經過適當的指示,而任意修改有可能導致驅動器損害。** 

#### **設定方式:**

- **1. 首先將參數 Pr.131(直流電壓顯示增益)設訂為 100。**
- **2. 從參數 Pr.132(電容器直流電壓電壓)讀出目前的電壓讀值;假設讀出的數值是 290(Vdc)。**
- **3. 以適合的設備(例如電壓表)量測正確的輸入電壓。**
- **4. 假設量測到的電壓值為 220Vac。**
- **5. 需換算為直流電壓値→220 x 1.414=311(Vdc)。**
- 6. 需輸入參數 Pr.131 (直流電壓顯示增益)的校正値是→311 / 290 x 100(%) = 107(%)
- z **Pr.132** Î **電容器直流電壓電壓**

**顯示電容器上的直流電壓值;Vdc = 1.414 \* Vac(輸入電壓)。** 

z **Pr.151** Î **煞車放電過久保護時間** 

**此參數可設定煞車放電過久保護時間,防止因特殊環境因素使得煞車放電時間過久損壞放電電 阻,當煞車時間大於設定的時間,驅動器將會跳脫並以故障警告方式顯示 Od。** 

**【注意】當 Pr.132 > (Pr.130 x 1.17)時,就會開始啟動煞車放電功能。** 

 **(Pr.130 x 117%) < 煞車動作電壓 < (Pr.130 x 130%) 。** 

**Pr.159 → UP 低電壓自動恢復** 

#### **此參數可設定當 UP 低電壓故障時,可啟動啟動或關閉:UP 自動恢復**

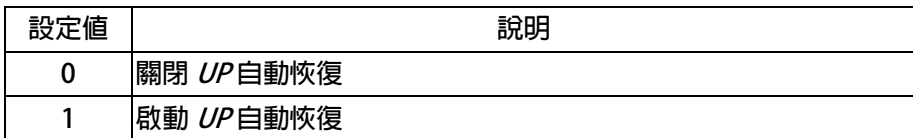

#### 43B**10.12 溫度偵測與校正參數群組**

- **Pr.140 → 散熱片溫度 本驅動器散熱器上有裝置溫度偵測器,此參數可顯示偵測到的溫度。**
- **Pr.150 → 設定過熱跳脫溫度 當 Pr.140 顯示的溫度超過此參數的設定時,驅動器會以 OH 跳脫。**

#### 4B**10.13 風扇偵測與設定參數群組**

**● Pr.146 → 風扇控制選擇** 

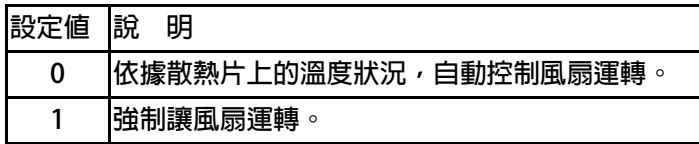

Pr.146=0 時, 散熱片溫度≧40℃時, 風扇運轉, 當散熱片溫度降到≦35℃時, 風扇即停止轉動; **Pr.146=1 時,風扇將被強制連續運轉。** 

**Pr.148 → 風扇轉速偵測顯示** 

**此參數可顯示風扇運轉時的轉速。** 

PS 正頻企業股份有限公司

**Pr.149 → 風扇預警及跳脫速度** 

此參數可設定風扇轉速偵測預警位準;可以在風扇即將失效前預先偵測到轉速過度低減的狀況,預 **先警告,可以提醒事先更換風扇的動作。** 

當 Pr.148 < Pr.149 的設定値時,可以設定數位輸出端子 DOx(11)產生輸出。

**當 Pr.148< (Pr.149 x 0.5)的設定值時,驅動器將輸出 CF 警告跳脫。** 

【注意】 ! 若將 Pr.149 設為 0,則此警告功能將被關閉。

**【警告】!驅動器運轉會有大量的熱量需要散熱風扇協助排除累積的熱量,因此散熱風扇的正常功 能對於驅動器是很重要的,若有 CF 的警告發生時,務必要更換散熱風扇,非必要不應該關閉警告 的功能。** 

**範例:** 

**若 Pr.149 的設定值設為 2000rpm,當風扇轉速低於 2000rpm 時,可由數位端子 DOx(11)產生輸 出;當轉速低於 1000rpm 時,則系統跳脫,驅動器將輸出 CF 警告並跳脫。** 

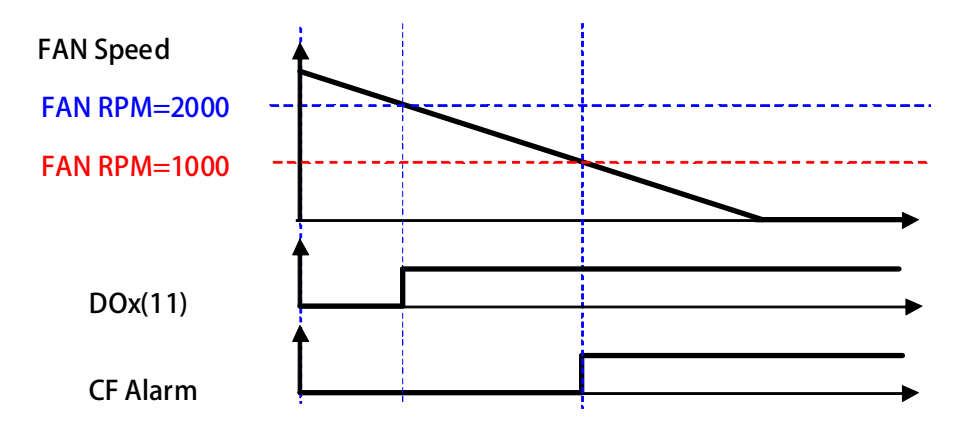

## PS 正頻企業股份有限公司

### 10B**11. 數位輸入端子功能選擇**

**【注意】Version:代表必須是>=該版本以上才有該項功能。例:CA23** Æ **C=2012 年/ A=10 月/23 日** 

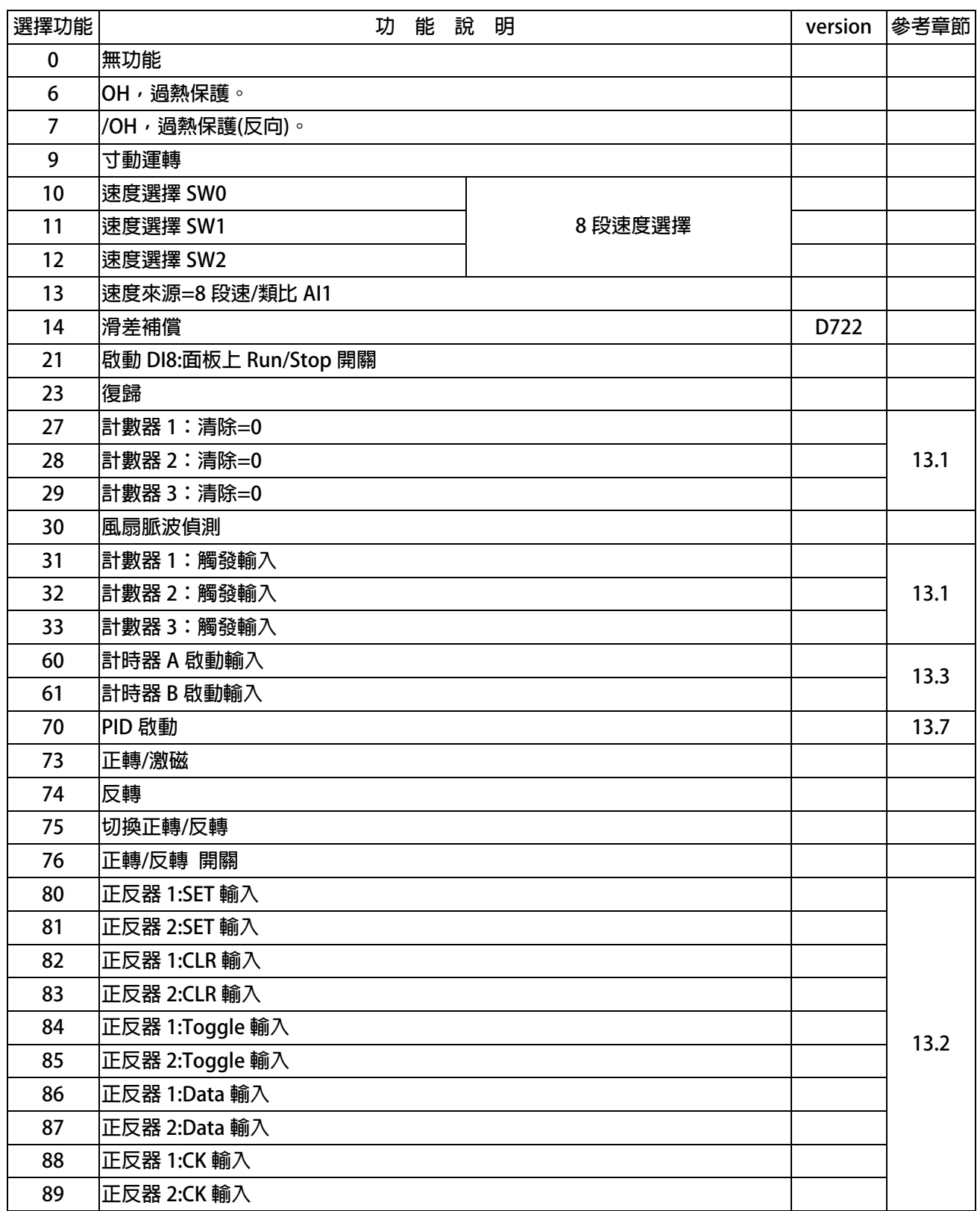

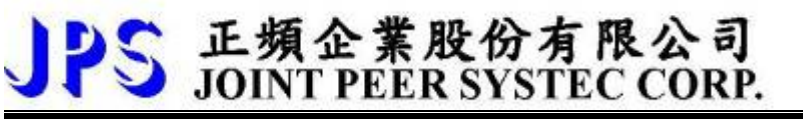

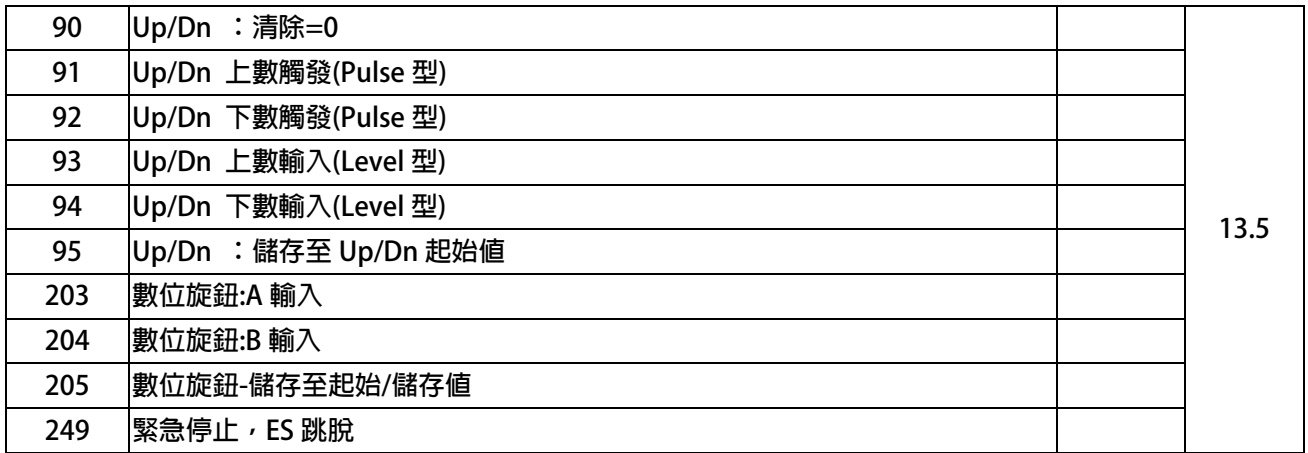

**DIx\_Select → 0,無功能** 

 **當設定為 DIx(0)不管輸入端子的狀況如何都不會反應。** 

- z **DIx\_Select** Î **6,馬達過熱保護(A 接點) 此功能可外接過熱保護開關(A 接點或常開型)或輸入過熱保護信號(低電位動作 Low Active),當信號動作時,驅動器會顯示 OH 跳脫保護。**
- z **DIx\_Select** Î **7,馬達過熱保護(B 接點) 此功能可外接過熱保護開關(B 接點或常閉型)或輸入過熱保護信號(高電位動作 High Active),當信號動作時,驅動器會顯示 OH 跳脫保護**
- **●** Dlx\_Select → 9, 寸動運轉

 **選擇此功能時,該端子可以執行寸動運轉(JOG)的命令。** 

- z **DIx\_Select** Î **10,速度選擇位元 0**
- z **DIx\_Select** Î **11,速度選擇位元 1**
- z **DIx\_Select** Î **12,速度選擇位元 2**

 **以上三組功能是用來作為 8 段預設速度的選擇開關。在 Pr.120 ~ Pr.127 裡設定預存的運**  轉速度,再設定 Pr.278=0 選擇速度來源是 Pr.120 ~ Pr.127 的資料,即可以此開關功能  **選擇所要的速度。** 

**SW0 ~ SW2 的控制方式如下表:** 

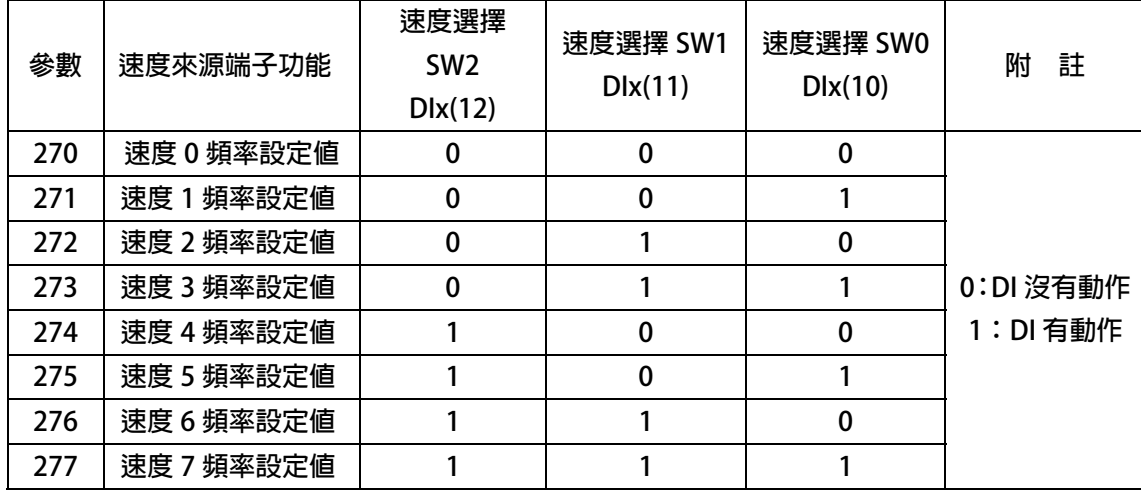

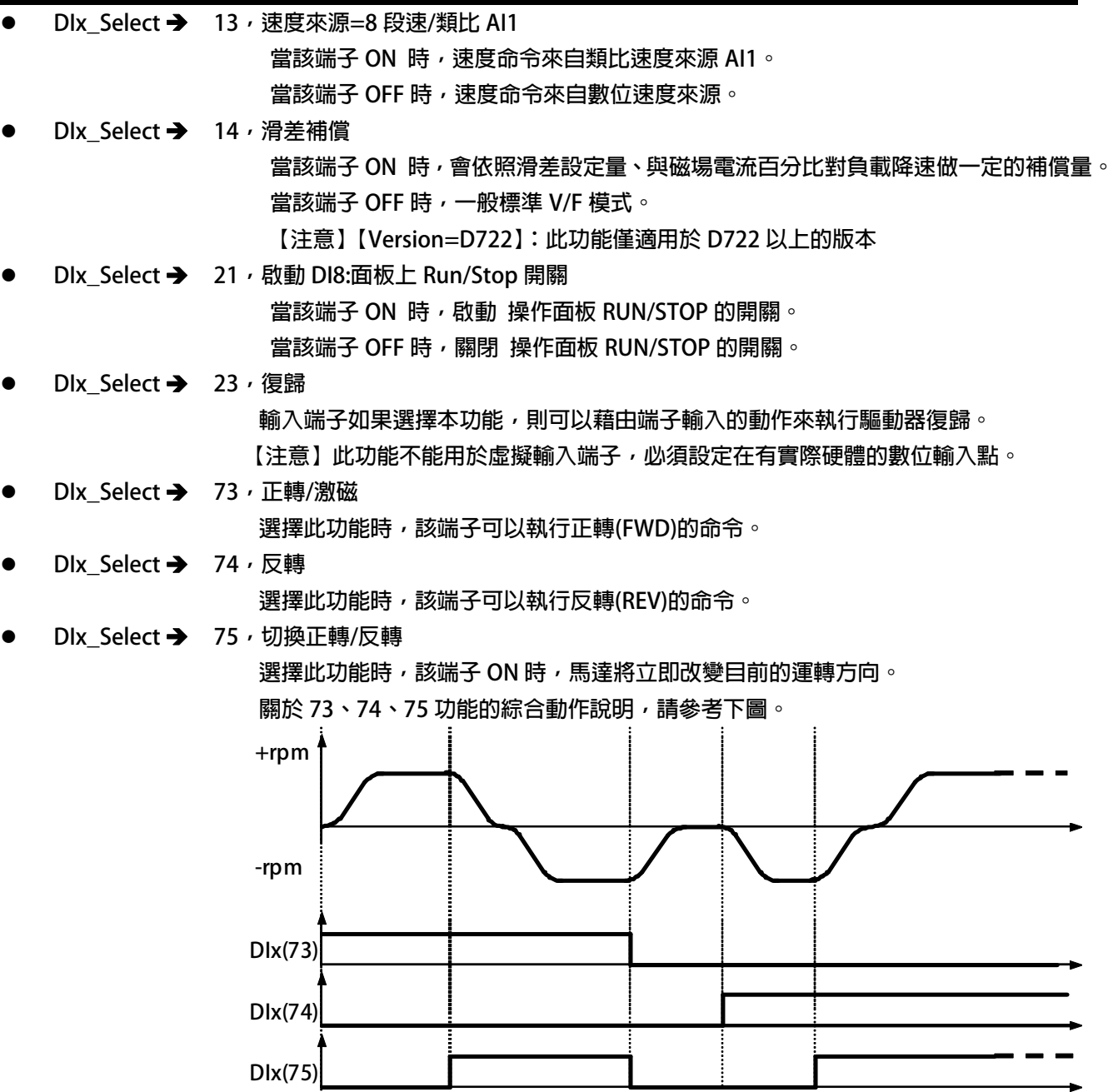

PS 正頻企業股份有限公司

 $\overline{\mathcal{L}}$ 

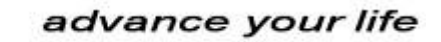

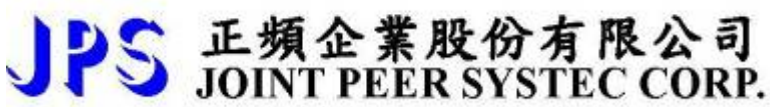

#### z **DIx \_ Select** Î **76,正轉 / 反轉 開關**

選擇此功能時,則 Dlx(73)正轉以及則 Dlx(74)變成沒有作用。  **馬達正轉必須是由 DIx(77)+DIx(76)。 馬達反轉必須是由 DIx(78)+DIx(76)。 關於 76、77、78 功能的綜合動作說明,請參考下圖。** 

- Dlx \_ Select **→** 77, 正轉 +Dlx(76)
- **DIx Select → 78, 反轉 +DIx(76)**

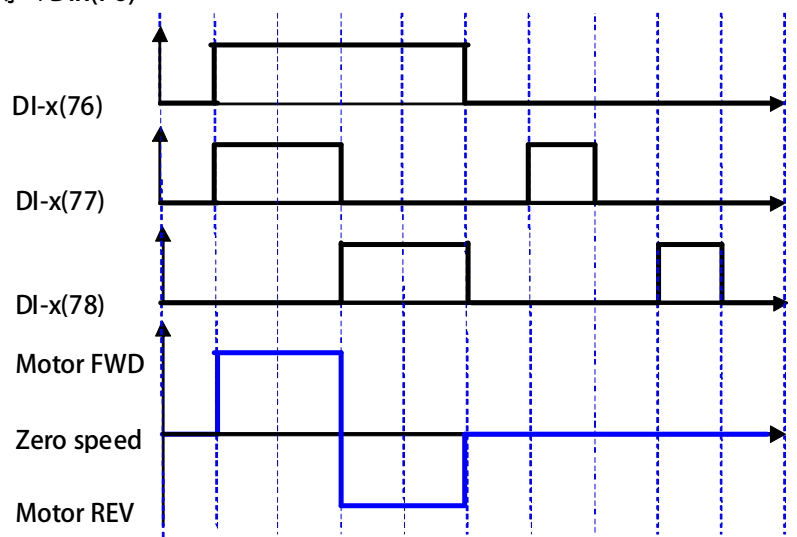

z **DIx\_Select** Î **249,緊急停止,ES 跳脫(Emergency-Stop)** 

輸入端子如果選擇本功能,當該端子 ON 時,

- **IGBT 立即停止觸發!**
- **馬達會自然停止!**
- **驅動器產生故障訊息 ES!**

# PS 正頻企業股份有限公司

### 1B**12. 數位輸出端子功能選擇**

**【注意】Version:代表必須是>=該版本以上才有該項功能。例:CA23** Æ **C=2012 年/ A=10 月/23 日**

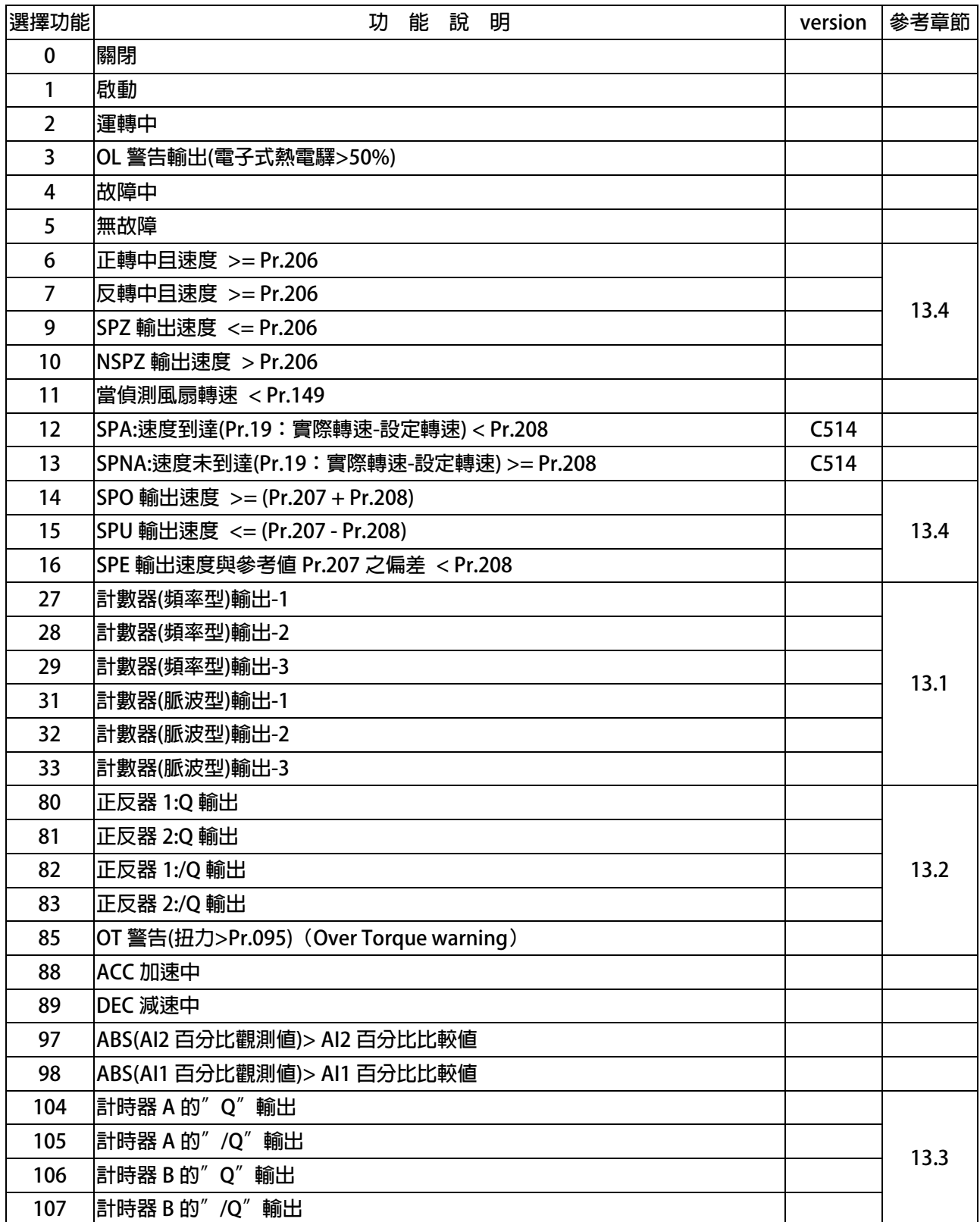

### PS 正頻企業股份有限公司<br>PS JOINT PEER SYSTEC CORP. advance your life

DOx Select **→** 0, 關閉

 **當輸出端子功能選擇此模式時,該端子永遠處於 OFF 狀態。** 

- **DOx Select → 1, 啟動 當輸出端子功能選擇此模式時,該端子永遠處於 ON 狀態。**  \*以上兩個功能可以讓使用者透過參數的設定強制對於 DO 輸出做控制,可以協助系統  **的偵測檢查。**
- **DOx Select → 2, 運轉中 驅動器運轉中且無故障時,該端子輸出為 ON 狀態;** 
	- **若驅動器沒有運轉,則該端子輸出變為 OFF 狀態。**
- **DOx Select → 3, OL 警告輸出(電子式熱電驛>50%)**

當到達熱電驛動作時間(Pr.215)的 50%, 該端子將立刻變為 ON 狀態。

- **DOx Select → 4, 故障中 驅動器正常時,該端子為 OFF 狀態; 若驅動器有故障時,則該端子將立刻變為 ON 狀態。**
- **DOx Select → 5, 無故障 驅動器正常時,該端子為 ON 狀態; 若驅動器有故障時,則該端子將立刻變為 OFF 狀態。**
- **●** DOx Select → 6, 正轉中且速度 >= Pr.206 輸出端子選擇本功能,當驅動器輸出為正轉時且速度高於 Pr.206 時該端子輸出 ON。
- **●** DOx\_Select **→** 7, 反轉中且速度 >= Pr.206 輸出端子選擇本功能,當驅動器輸出為反轉時且速度高於 Pr.206 時該端子輸出 ON。
- **●** DOx Select **→** 85, 扭力超出警告(Over Torque warning)  **當驅動器輸出扭力超過參數 Pr.095(扭力比較設定值),即輸出信號。**
- **DOx Select → 88, 加速中**

 **當驅動器馬達加速中輸出。** 

**●** DOx Select → 89, 減速中

 **當驅動器馬達減速中輸出。** 

- DOx Select → 97, ABS(AI2 百分比觀測値)> AI2 百分比比較値  **當 AI2 百分比觀測值(Pr.485)> AI2 百分比比較值(Pr.487)時輸出**
- DOx Select → 98, ABS(AI1 百分比觀測値)> AI1 百分比比較値  **當 AI1 百分比觀測值(Pr.234)> AI1 百分比比較值(Pr.488)時輸出**

# PS 正頻企業股份有限公司

### 13. 内建多功能方塊說明

45B**13.1 計數器功能說明** 

68B**13.1.1 計數器功能相關參數說明** 

- **Pr.240 → 計數器(脈波型)觀測値-1 此參數顯示脈波計數器-1 當前的計數值 ● Pr.241 → 計數器(脈波型)觀測値-2 此參數顯示脈波計數器-2 當前的計數值**  z **Pr.242** Î **計數器(脈波型)觀測值-3 此參數顯示脈波計數器-3 當前的計數值 Pr.243 → 計數器(頻率型)觀測値-1 此參數顯示脈波計數器-1 當前的輸入頻率**
- z **Pr.244** Î **計數器(頻率型)觀測值-2 此參數顯示脈波計數器-2 當前的輸入頻率**  z **Pr.245** Î **計數器(頻率型)觀測值-3**
- **此參數顯示脈波計數器-3 當前的輸入頻率**
- **Pr.246 → 計數器比較値-1 此參數設定脈波計數器-1 的比較值。**
- **Pr.247 → 計數器比較値-2 此參數設定脈波計數器-2 的比較值。 Pr.248 → 計數器比較値-3** 
	- **此參數設定脈波計數器-3 的比較值。**

69B**13.1.2 計數器功能相關數位輸入** 

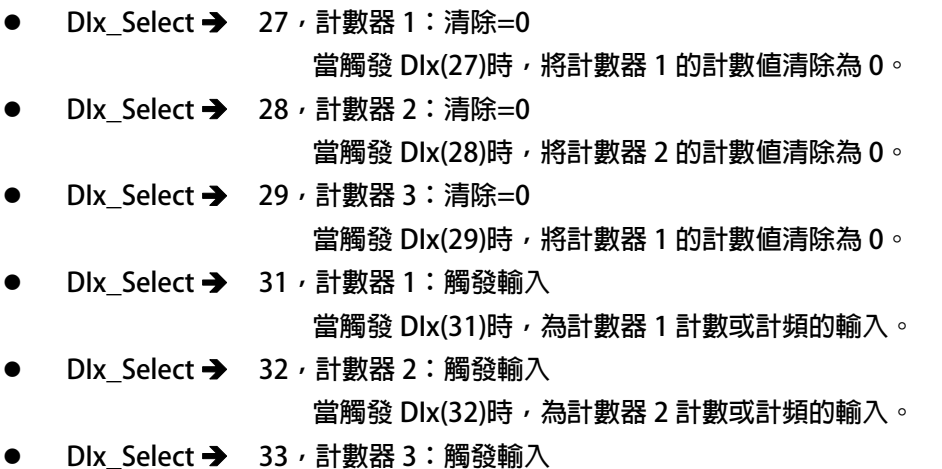

 **當觸發 DIx(33)時,為計數器 3 計數或計頻的輸入。** 

### PS 正頻企業股份有限公司

70B**13.1.3 計數器功能相關數位輸出** 

- z **DOx\_Select** Î **27,計數器(頻率型)輸出-1**
- 當計數器輸入頻率>(Pr.246)計數器(頻率型)比較輸出時, DOx(27)輸出。 z **DOx\_Select** Î **28,計數器(頻率型)輸出-2**

 **當計數器輸入頻率>(Pr.247)計數器(頻率型)比較輸出時,DOx(28)輸出。** 

- **●** DOx Select → 29, 計數器(頻率型)輸出-3 當計數器輸入頻率>(Pr.248)計數器(頻率型)比較輸出時, DOx(29)輸出。
- **●** DOx Select → 31, 計數器(脈波型)輸出-1

 **當計數器輸入之計數值>(Pr.246)計數器(脈波型)比較輸出時,DOx(31)輸出。** 

**●** DOx\_Select → 32, 計數器(脈波型)輸出-2

 **當計數器輸入之計數值>(Pr.247)計數器(脈波型)比較輸出時,DOx(32)輸出。** 

z **DOx\_Select** Î **33,計數器(脈波型)輸出-3 當計數器輸入之計數值>(Pr.248)計數器(脈波型)比較輸出時,DOx(33)輸出。** 

46B**13.2 正反器功能說明** 

71B**13.2.1 正反器功能相關參數說明** 

72B**13.2.2 正反器功能相關數位輸入** 

- **DIx\_Select → 80, 正反器 1:SET 輸入**
- z **DIx\_Select** Î **81,正反器 2:SET 輸入**
- **DIx\_Select → 82, 正反器 1: CLR 輸入**
- **DIx\_Select → 83, 正反器 2: CLR 輸入**
- **DIx\_Select → 84, 正反器 1: Toggle 輸入**
- **DIx\_Select → 85, 正反器 2: Toggle 輸入**
- **DIx\_Select → 86,正反器 1:Data 輸入**
- z **DIx\_Select** Î **87,正反器 2:Data 輸入**
- **DIx\_Select → 88,正反器 1:Ck 輸入**
- z **DIx\_Select** Î **89,正反器 2:Ck 輸入**

#### 73B**13.2.3 正反器功能相關數位輸出**

- **●** DOx\_Select → 80, 正反器 1:O 輸出
- z **DOx\_Select** Î **82,正反器 1:/Q 輸出**
- **DOx\_Select → 81**, 正反器 2:Q 輸出
- z **DOx\_Select** Î **83,正反器 2:Q 輸出**

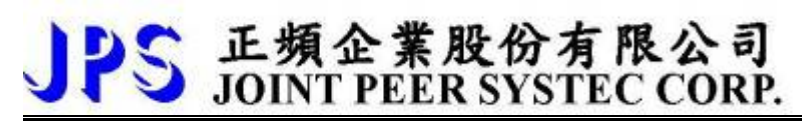

#### 74B**13.2.4 基本型正反器**

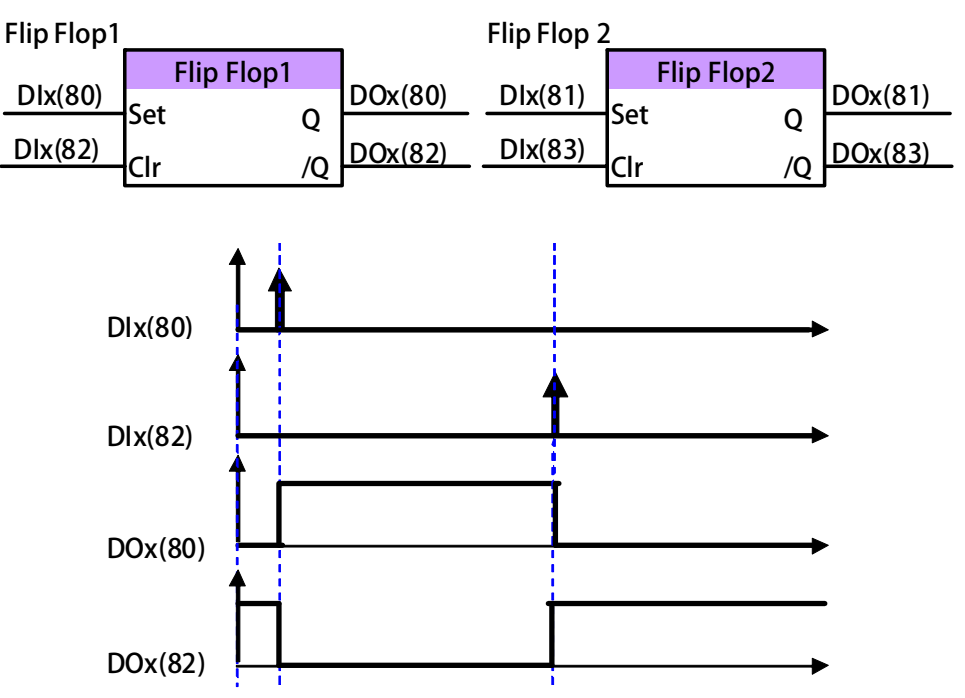

**驅動器中內含一般用途的正反器。每個正反器中需要兩個輸入端子,及兩個輸出端子 兩個輸入端子分別設定為 DIx(80) 以及 DIx(82) 兩個輸出端子分別設定為 DOx(80)以及 DOx(82) 關係如下:** 

當觸發 Dlx(80)時, DOx(80)輸出 ON。

當觸發 Dlx(82)時, DOx(80)輸出 OFF。

 **※ DOx(82),為 DOx(80)的反向輸出。** 

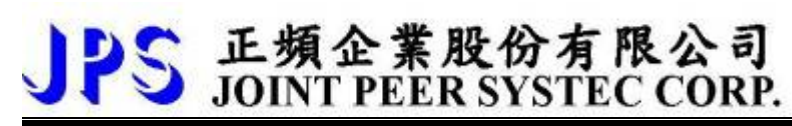

#### 75B**13.2.5 D型正反器**

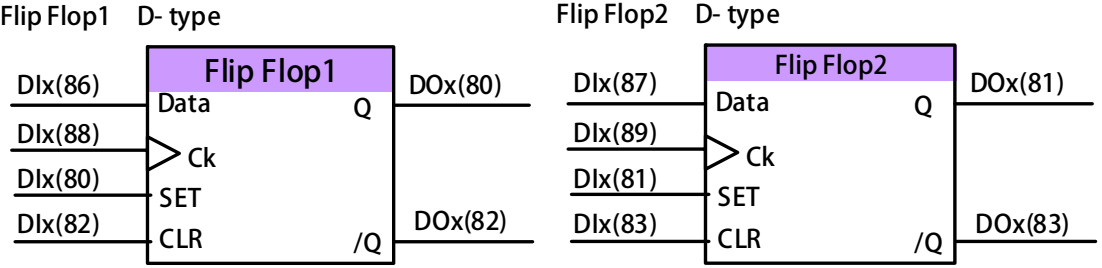

**Truth Table:(D Type Flip/Flop)** 

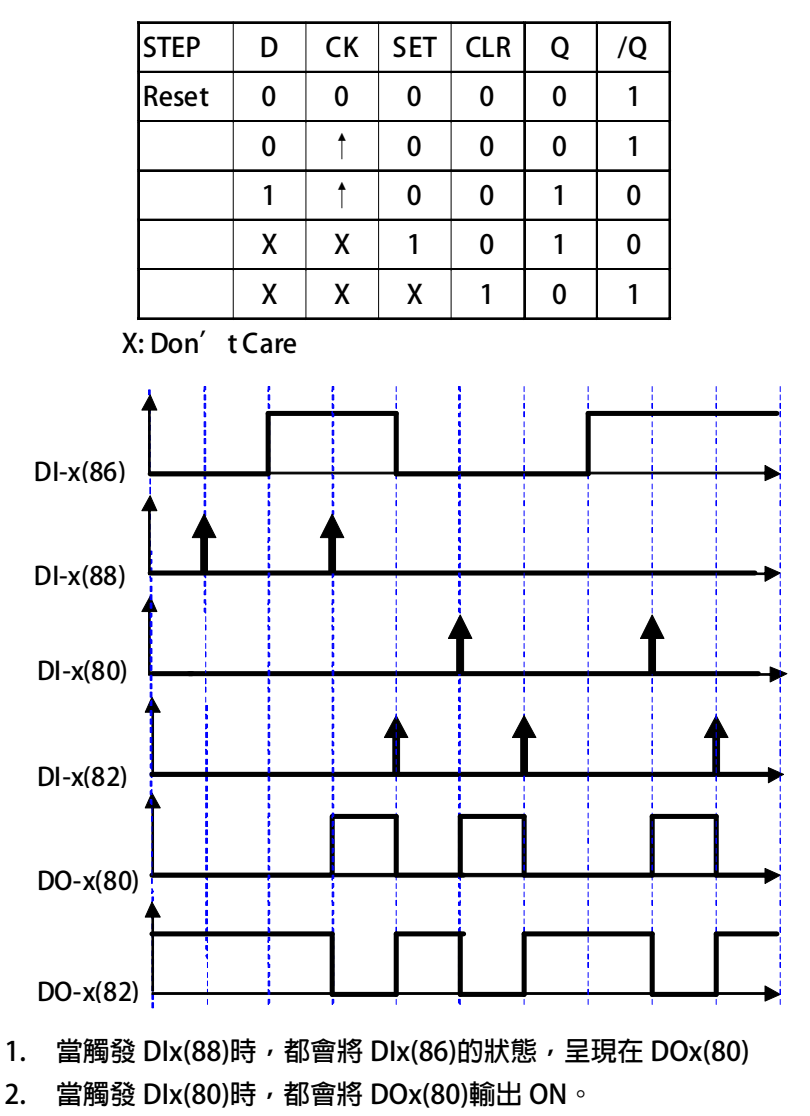

- **3. 當觸發 DIx(82)時,都會將 DOx(80)輸出 OFF。**
- **4. DOx(82),為 DOx(80)的反向輸出。**

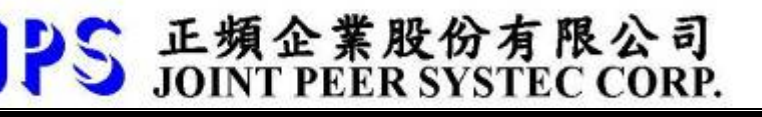

#### 76B**13.2.6 T-型正反器**

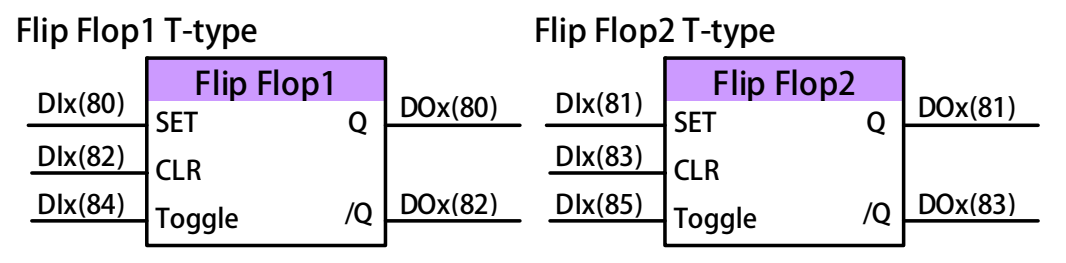

**Truth Table:(T type Flip/Flop)** 

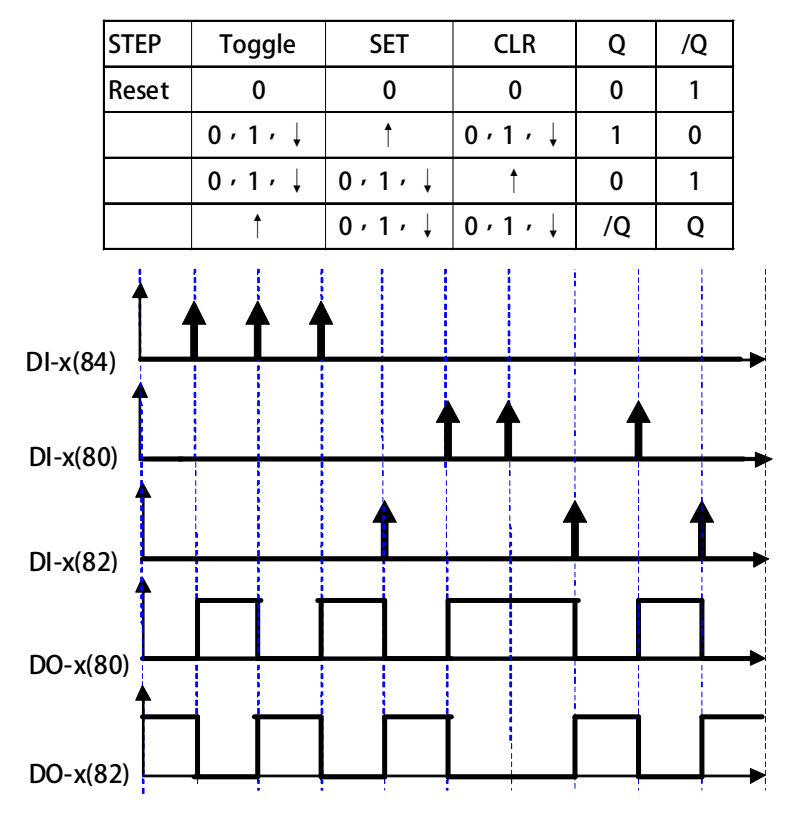

當觸發 Dlx(80)時, DOx(80)輸出 ON。 當觸發 Dlx(82)時, DOx(80)輸出 OFF。

- 1. 每當觸發 DIx(84),當時的狀態將會被反向,呈現在 DOx(80) 。
- **2. 當觸發 DIx(80)時,都會將 DOx(80)輸出 ON。**
- **3. 當觸發 DIx(82)時,都會將 DOx(80)輸出 OFF。**
- **4. DOx(82),為 DOx(80)的反向輸出。**

# JPS 正頻企業股份有限公司

- 47B**13.3 計時器(Timer)功能說明** 
	- 7B**13.3.1 計時器功能相關參數說明**

**驅動器內含兩組計時器(計時器 A、計時器 B);應用於計時器的相關參數及功能說明如下:** 

**● Pr.249 → 計時器 A, 類型設定** 

 **可由參數 Pr.249 設定 TIMER A 的模式。** 

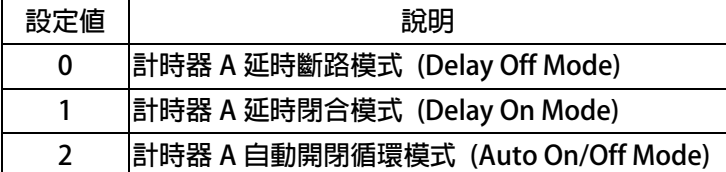

- **Pr.250 → 計時器 A, T1 時間設定。**
- **Pr.251 → 計時器 A,T2 時間設定。**
- **Pr.252 → 計數器 B,類型設定**

**可由參數 Pr.252 設定 TIMER-B 的模式。** 

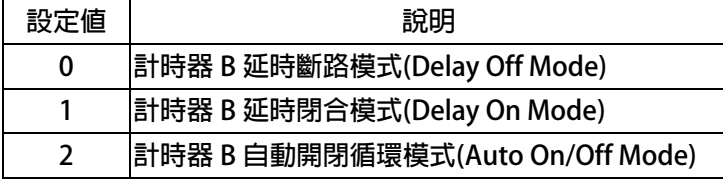

- z **Pr.253** Î **計時器 B,T1 時間設定。**
- **Pr.254 → 計時器 B,T2 時間設定。**

78B**13.3.2 計時器功能相關數位輸入** 

- **DIx Select → 60, 計時器 A: 啟動輸入**
- **DIx Select → 61, 計時器 B: 啟動輸入**

79B**13.3.3 計時器功能相關數位輸出** 

- **DOx\_Select → 104, TA 計時器 A: "Q" 輸出**
- **DOx\_Select → 105, TA 計時器 A: "/O" 輸出**
- **DOx\_Select → 106, TB 計時器 B: "Q" 輸出**
- **DOx\_Select → 107, TB 計時器 B: "/Q" 輸出**

**使用說明:** 

**內含的兩組計時器,使用方式相同,每一組都有獨立設定用的參數;詳細使用設定步驟如下:** 

**以參數 Pr.249 定義計時器 A 的類型設定;以參數 Pr.252 定義計時器 B 的類型設定。** 

**以參數 Pr.250 及 Pr.251 設定計時器 A 的動作時間;以參數 Pr.253 及 Pr.254 設定計時器 B 的動作時間。** 

**指定 DI 作為計時器 A 或計時器 B 的啟動信號輸入埠。** 

**指定 DO 作為計時器 A 或計時器 B 動作信號的輸出埠。** 

# JPS 正頻企業股份有限公司

#### 80B**13.3.4 計時器功能-延時斷路模式 (Delay Off Mode)**

**範例:延時斷路模式 (Delay Off Mode)** 

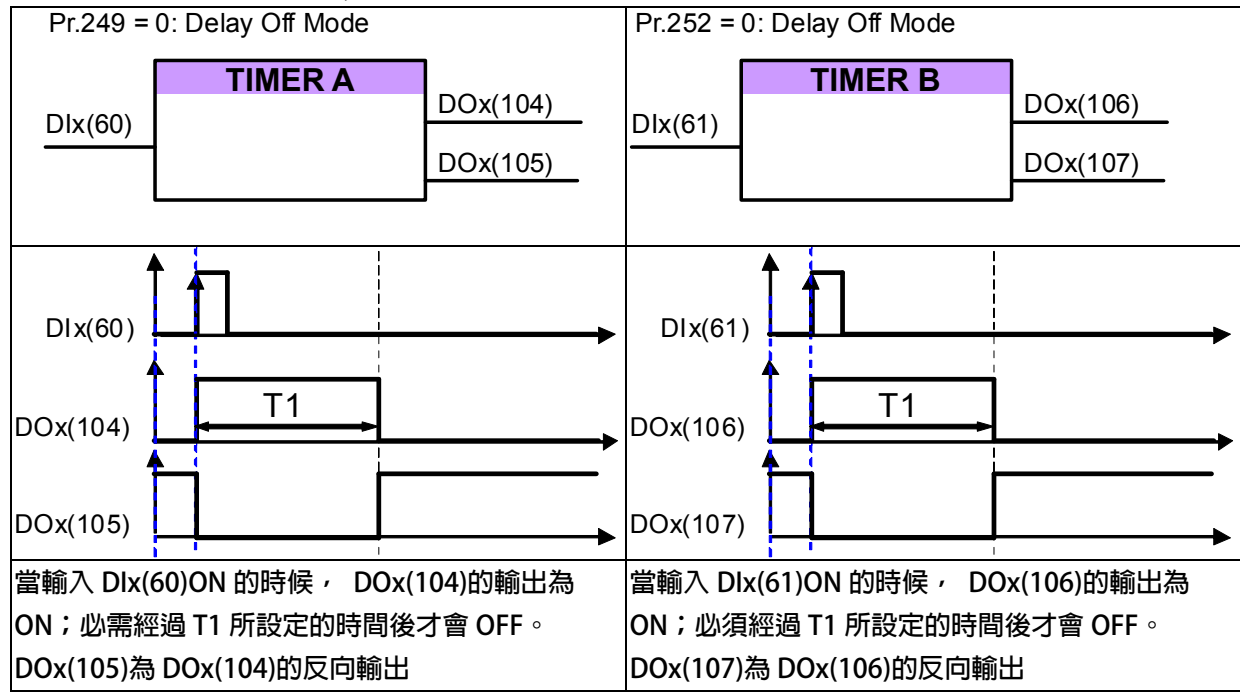

#### 81B**13.3.5 計時器功能-延時閉合模式 (Delay On Mode)**

 **範例:延時閉合模式 (Delay On Mode)** 

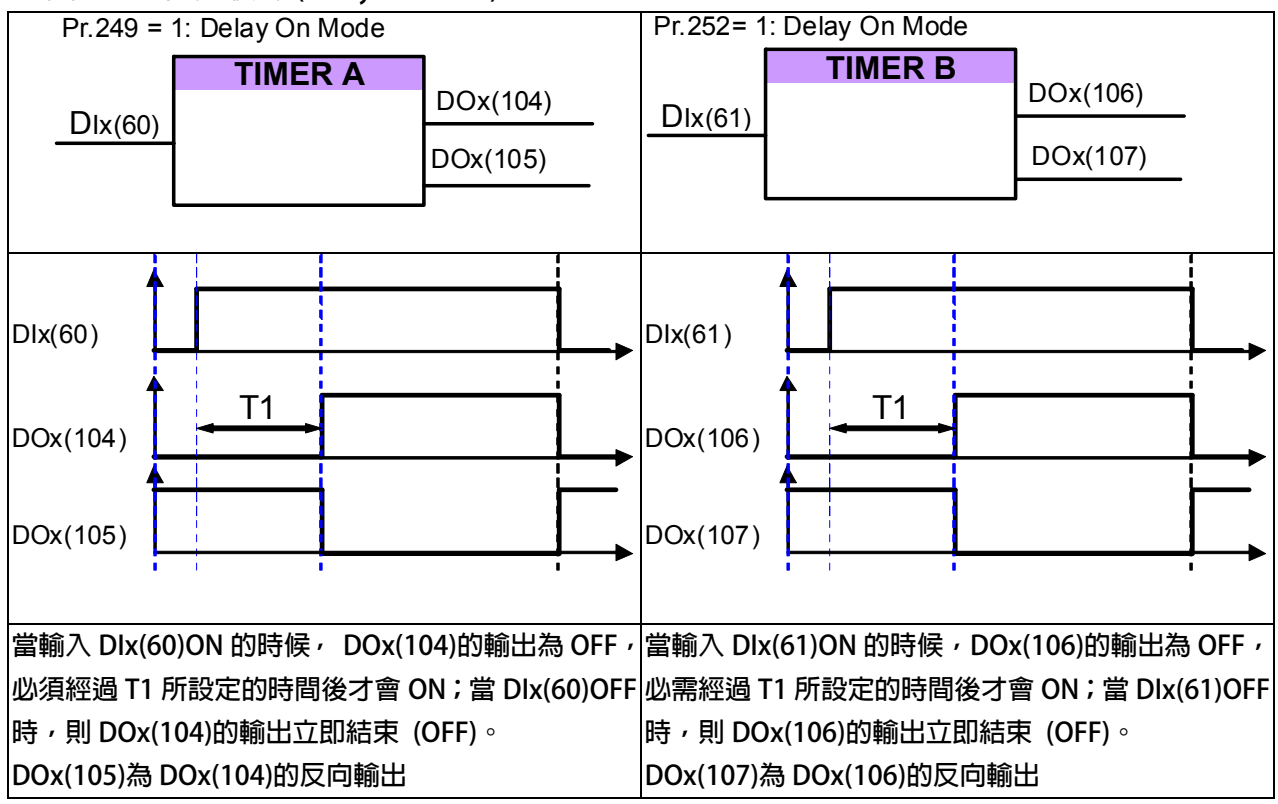

### PS 正頻企業股份有限公司

#### 82B**13.3.6 計時器功能-自動開關循環模式 (Auto On / Off Mode)**

**範例:自動開閉循環模式 (Auto On/Off Mode)** 

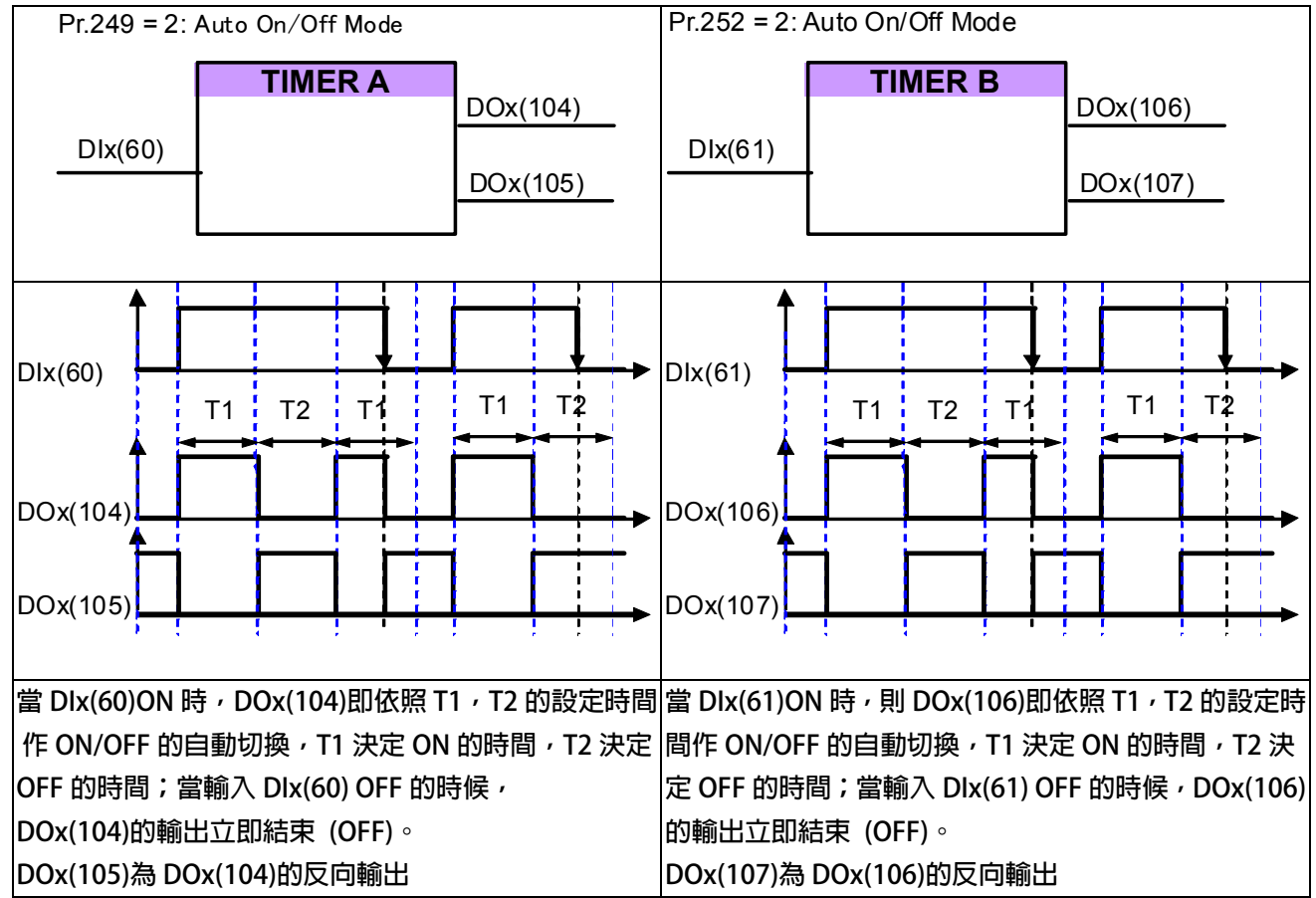

# PS 正頻企業股份有限公司

#### 48B**13.4 速度比較模組相關說明**

83B**13.4.1 速度比較器功能相關參數** 

- **Pr.206 → 零速比較準位**
- **Pr.207 → 速度到達設定値**
- **Pr.208 → 速度到達範圍**
- **Pr.222 → 速度濾波參數(For DOx)**

此參數決定速度的濾波係數,當濾波係數愈大,則速度的平穩度愈高。  **【注意】【Version=CB16】:此功能僅適用於 CB16 以上的版本** 

84B**13.4.2 速度比較模組相關數位輸入** 

85B**13.4.3 速度比較模組相關數位輸出** 

- z **DOx\_Select** Î **6,正轉中且速度 >= Pr.206**  選擇本功能,當驅動器輸出為正轉時且速度高於 Pr.206 時該端子輸出 ON。 **【注意】此功能輸出受 Pr.222:速度濾波參數(For DOx)的影響。**
- z **DOx\_Select** Î **7,反轉中且速度 >= Pr.206**  選擇本功能,當驅動器輸出為反轉時日速度高於 Pr.206 時該端子輸出 ON。  **【注意】此功能輸出受 Pr.222:速度濾波參數(For DOx)的影響。**
- **DOx\_Select → 9, SPZ, ABS(轉速), <= Pr.206** 選擇此模式時,該端子在驅動器的輸出轉速<= Pr.206 時,該端子輸出 ON。 **【注意】此功能輸出受 Pr.222:速度濾波參數(For DOx)的影響。**
- **DOx\_Select → 10, NSPZ, ABS(轉速), > Pr.206**

**當輸出端子功能選擇此模式時,該端子在驅動器的輸出轉速 > Pr.206 時,該端子輸出 ON。** 

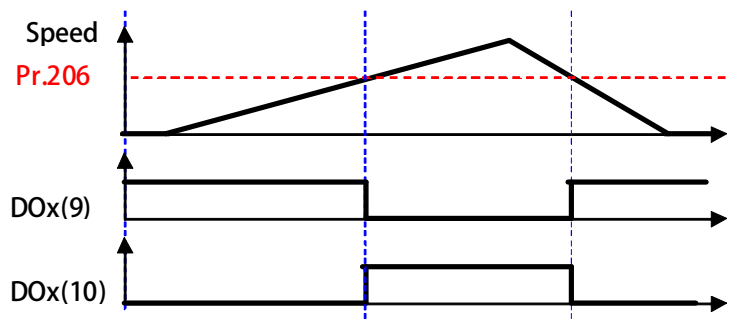

DOx Select **→** 12, SPA:速度到達(Pr.19: 實際轉速-設定轉速) < Pr.208

**當輸出端子功能選擇此模式時,功能為 SPA(Speed Arrive:速度到達) 該端子在必須啟動正轉 or 反轉之狀態,且當驅動器的** 

**Pr.19:實際轉速 - 設定轉速 < Pr.208 時,該端子輸出 ON。** 

DOx Select **→** 13, SPNA:速度未到達(Pr.19: 實際轉速-設定轉速) >= Pr.208 **當輸出端子功能選擇此模式時,功能為 SPNA(Speed Not Arrive:速度未到達) 該端子在必須啟動正轉 or 反轉之狀態,且當驅動器的 Pr.19:實際轉速 - 設定轉速 >= Pr.208 時,該端子輸出 ON。** 

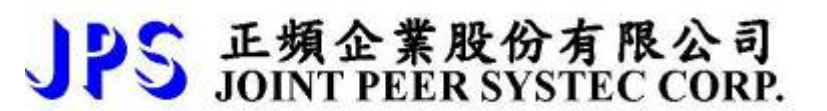

- DOx\_Select **→** 14, SPO, ABS 輸出速度(絶對値)>=(Pr.207 + Pr.208)
- DOx\_Select **→** 15, SPU, ABS 輸出速度(絶對值)<=(Pr.207 Pr.208)
- DOx\_Select → 16, SPE, ABS 輸出速度(絶對値)與參考値 Pr.207 之偏差<Pr.208

 **【注意】此功能輸出受 Pr.222:速度濾波參數(For DOx)的影響。** 

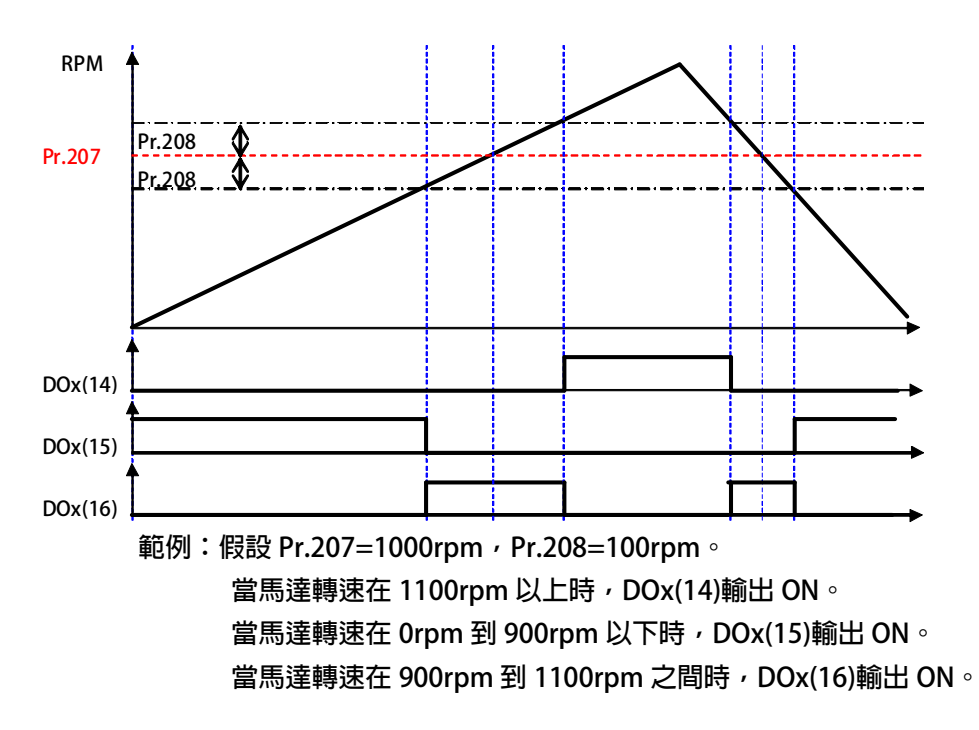

#### 49B**13.5 速度上升/下降計數器**

**驅動器內含一組控制速度用的上升/下降計數器;使用上又分為:** 

- **觸發計數型**
- **觸發計時型**

**以上兩種形式的速度上升/下降計數器的累計輸出值都是作為速度指令之用,可由 Pr.278 選擇 2 由速度 上升/下降計數器的輸出來作為驅動器輸出的速度指令來源。** 

86B**13.5.1 速度上升/下降計數器功能相關參數說明** 

PS 正頻企業股份有限公司

**Pr.104 → Up/Dn 模式設定** 

 **可由此參數選擇上升/下降計數器的初始值** 

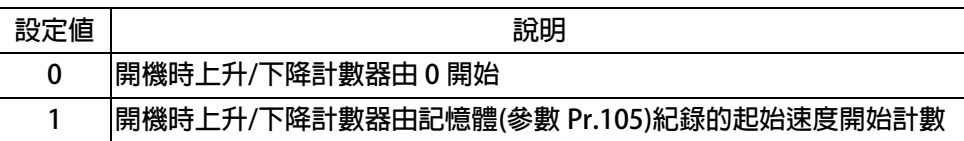

**Pr.105 → Up/Dn 起始値** 當 Pr.104=1 時,上升/下降計數器的起始速度將由參數 Pr.105 的紀錄值開始計數。  **當 DIx(95)被觸發時會將目前的上升/下降計數器的值記憶在參數 Pr.105。 Pr.106 → Up/Dn Rpm 觸發量(Pulse 型)** 

- **設定每次觸發的速度變化量 設定當 DIx(91)每被觸發一次的速度增加量。 設定當 DIx(92)每被觸發一次的速度減少量。**
- **Pr.107 → Up/Dn Rpm 增加量(Level 型) 設定每秒的速度變化量 設定當 DIx(93)每 ON 一秒,速度增加量。 設定當 DIx(94) ON 一秒,速度減少量。**
- **Pr.117 → Up/Dn Rpm 觸發觀測値 此參數代表上升下降計數器的結果值。**

### PS 正頻企業股份有限公司

87B**13.5.2 速度上升/下降計數器相關數位輸入** 

- z **DIx \_ Select** Î **90,Up/Dn :清除=0 選擇此功能時,觸發時將速度上升/下降計數器的輸出累進值清除為 0。**
- DIx \_ Select → 91, Up/Dn 上數觸發(Pulse 型) **選擇此功能時,每次觸發會將速度上升/下降計數器的輸出累計值增加 Pr.106 的設定量。**
- Dlx \_ Select → 92, Up/Dn 下數觸發(Pulse 型)

**選擇此功能時,每次觸發會將速度上升/下降計數器的輸出累計值減少 Pr.106 的設定量。**

● DIx Select → 93, Up/Dn 上數輸入(Level 型)

**選擇此功能,觸發時會使得速度上升/下降計數器輸出的累計值每秒增加 Pr.107 設定量。**

z **DIx \_ Select** Î **94,Up/Dn 下數輸入(Level 型)** 

**選擇此功能,觸發時會使得速度上升/下降計數器的輸出累計值每秒減少 Pr.107 設定量。**

**DIx \_ Select → 95, 儲存至 Up/Dn 起始値 選擇此功能時,每次觸發會將速度上升/下降計數器目前輸出的累計值存入 Pr.105。** 

8B**13.5.3 速度上升/下降計數器相關數位輸出** 

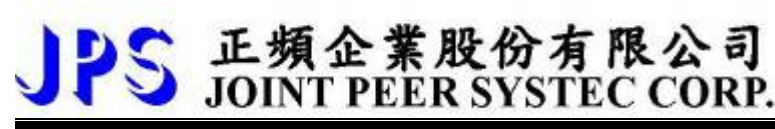

89B**13.5.4 計數型速度上升/下降計數器** 

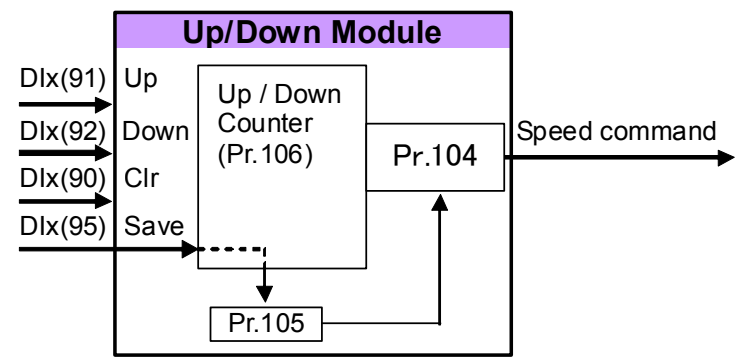

**依照上列的圖示設定好各相關參數。速度上升/下降計數器的起始輸出值可經由 Pr.104 選擇從 0 開始或自動將 Pr.105 的儲存值載入作為起始的輸出值。** 

**各輸入點信號與速度上升/下降計數器輸出累進值的時序關係如下圖所示:** 

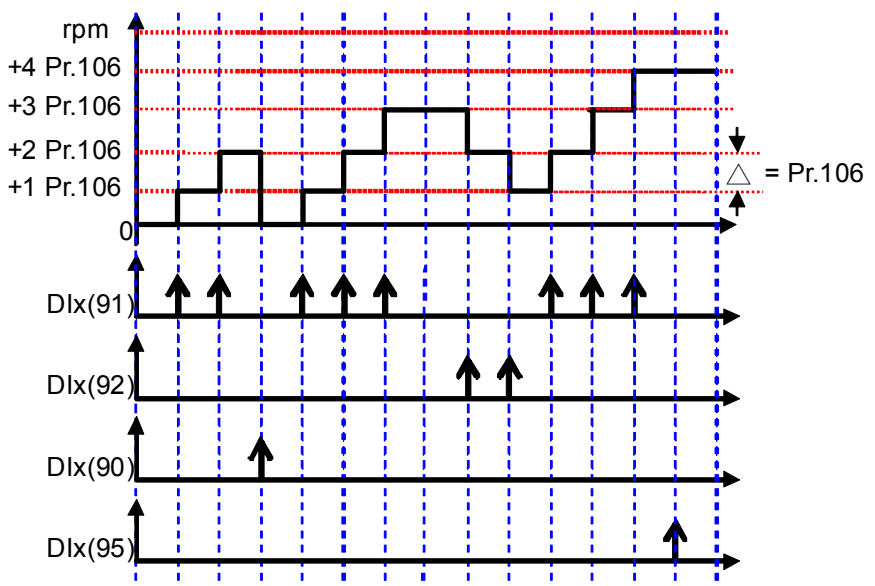

**說明:** 

**在起始時,速度上升/下降計數器的輸出值由 Pr.104 設定,可選擇從 0 開始或從 Pr.105 儲存值開始;本範例選擇 從 0 開始計數。** 

當 Dlx(91)觸發時, 計數器的輸出累計值就會增加一個 Pr.106 的量。

當 Dlx(90)觸發時, 計數器的輸出累計值就立刻被清除為 0。

當 Dlx(92)觸發時,計數器的輸出累計值就會減少一個 Pr.106 的量。

當 Dlx(95)觸發時, 計數器的當時的輸出累計值會被存入 Pr.105。

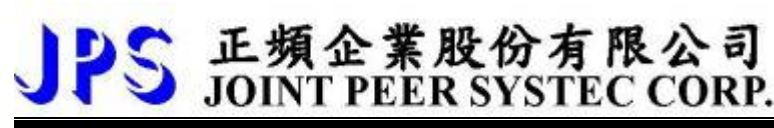

90B**13.5.5 觸發計時型速度上升/下降計數器** 

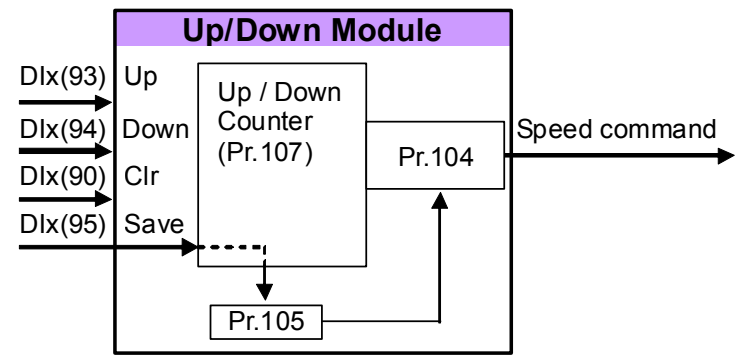

**依照上列的圖示設定好各相關參數。速度上升/下降計數器的起始輸出值可經由 Pr.104 選擇從 0 開始或自動將 Pr.105 的儲存值載入作為起始的輸出值。** 

**各輸入點信號與速度上升/下降計數器輸出累進值的時序關係如下圖所示:** 

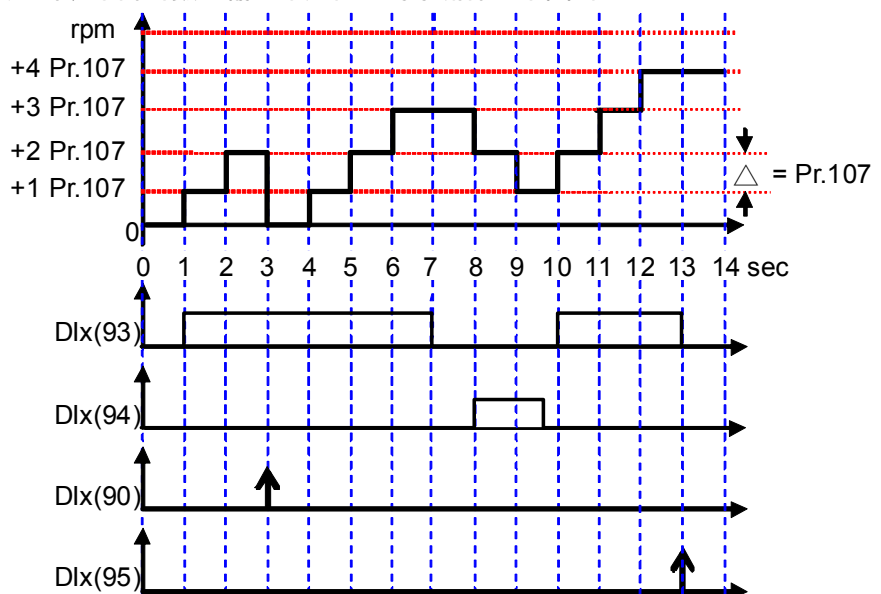

#### **說明:**

**在起始時,速度上升/下降計數器的輸出值由 Pr.104 設定,可選擇從 0 開始或從 Pr.105 儲存值開始;本範例選擇 從 0 開始計數。** 

**當 DIx(93)觸發時,計數器的輸出累計值就會以每秒增加一個 Pr.107 的量的方式持續增加計數器的輸出累計值。** 

當 Dlx(90)觸發時, 計數器的輸出累計值就立刻被清除為 0。

**當 DIx(94)觸發時,計數器的輸出累計值就會以每秒減少一個 Pr.107 的量的方式持續減少計數器的輸出累計值。** 

**當 DIx(95)觸發時,計數器的當時的輸出累計值會被存入 Pr.105。**

# JPS 正頻企業股份有限公司

#### **13.6 數位旋轉開關參數群組**

91B**13.6.1 數位旋轉開關功能相關參數說明** 

z **Pr.118** Î **數位旋鈕模式選擇 (RSW TYPE)** 

**此參數可以設定數位旋轉開關的種類,依序分成下列的類型:** 

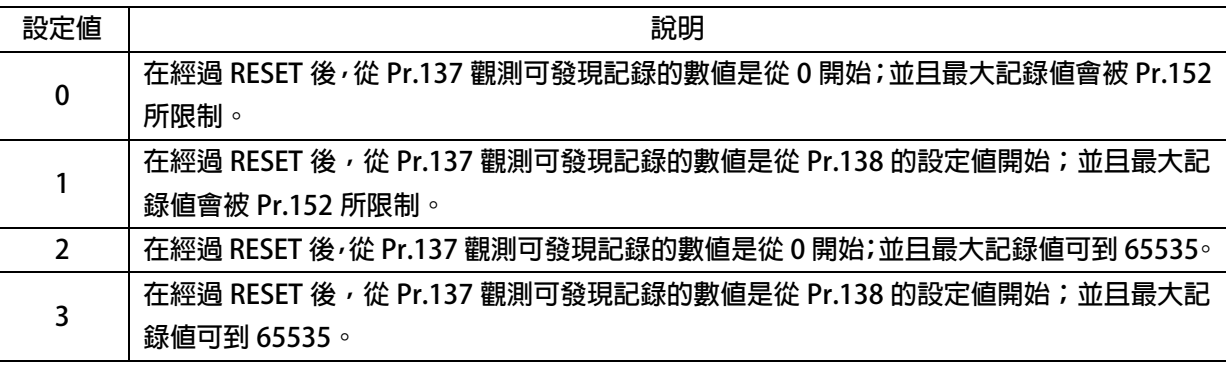

當選擇 0 或 1 時, 所給定的速度轉換計算方式為: Rpm = Pr.137 / Pr.152 \* Pr.128 **當選擇 2 或 3 時,所給定的速度轉換計算方式為:Rpm = Pr.137 / 65535 \* Pr.128** 

**Pr.137 → 數位旋轉觀測値 (RSW Data)** 

**此參數在定義好數位旋轉開關的輸入後,經由輸入的 A、B 相位脈波組合成 4 倍頻的信號記錄輸入 的脈波數。** 

【注意】數位旋轉開關每前進 1 格, 此參數將會加 4; 每後退 1 格, 此參數將會減 4。

- z **Pr.138** Î **數位旋轉起始值/儲存值 (RSW Backup Memory) 此參數定義數位旋轉開關開始時,開始計數值。**
- z **Pr.152** Î **數位旋鈕最大限制值 (RSW Max Data Limit) 此參數定義數位旋轉開關計數的最大限制值。**

92B**13.6.2 數位旋轉開關的相關數位輸入** 

**DIx Select → 203, 數位旋鈕:A 輸入** 

**此功能定義輸入端子為數位旋轉開關 A 信號輸入端子。** 

z **DIx\_Select** Î **204,數位旋鈕:B 輸入** 

**此功能定義輸入端子為數位旋轉開關 A 信號輸入端子。 【注意】以上兩個功能必須互相搭配一起使用,以作為數位旋轉開關脈波串的方向定義 以及四倍頻解析之用。** 

**DIx Select → 205, 數位旋鈕-儲存至起始/儲存値** 

此參數定義輸入端子為數位旋轉開關-儲存信號的功能;當此功能被觸發時,可以將 **Pr.137(數位旋轉開關觀測值)寫入 Pr.138。** 

# PS 正頻企業股份有限公司

93B**13.6.3 數位旋轉開關的相關數位輸出** 

**數位旋轉開關的使用範例:** 

- **1. 設定最高轉速 Pr.128 = 2000。**
- **2. Pr.065 = 73** Æ **設定正轉。**
- **3. Pr.066 = 74** → 設定反轉。
- 
- 
- 6. 分別設定 DI1(203)、DI2(204)、DI3(205) → 設定數位旋轉開關輸入信號的定義。
- 
- 
- 
- **4. 設定 Pr.278 = 19 → 選擇以數位旋轉開關輸入做為速度來源。**
- 5. 設定 Pr.118 = 0 → 選擇數位旋轉開關的種類;起始為 0,有極限値。
	-
- **7. 設定 Pr.152 = 1000** Æ **設定數位旋轉開關極限值。**
- **8. 將數位旋轉開關的接線依照定義 A、B、Store 分別接入 DI1、DI2、DI3。**
- **9. 當完成以上設定後,必須執行復歸(RESET)。**
- 10. 啟動正轉後,會以數位旋轉開關的設定為運轉速度;若當時數位旋轉開關的觀測値為 500, 則當時的轉速 **是 Pr.137 / Pr.152 \* Pr.128 = 500 / 1000 \* 2000 = 1000rpm。**  若按下 Store 開關, 可以將 Pr.137 的值寫入到 Pr.152。

### 13B**15. 故障信息說明以及排除方式**

PS 正頻企業股份有限公司

50B**15.1 故障信息的顯示方式** 

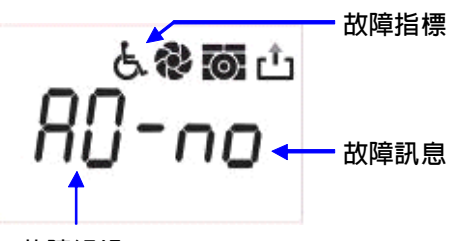

**當故障發生時,操作面板會自動進入故障顯示模式(若配置的是 COLOR 型 的面板,會顯示醒目的紅色背光警告),並顯示出當前發生故障的紀錄內 容。故障顯示主要的是紀錄的顯示以及故障的代碼顯示。**  當前的故障紀錄是 A0,可以透過上、下按鍵查詢 A0、A1、A2、A3 共四 筆紀錄,紀錄號碼愈大代表愈早之前的計錄。每次復歸後, A0 會紀錄當前 **狀態,並將之前的記錄移至 A1,其他的舊紀錄都會順移一個儲存位置,最 早的紀錄則被清除。** 

**故障紀錄** 

#### 51B**15.2 故障處理及排除方式**

當操作面板自動進入故障模式時,代表有重要信息要通知使用者;此時應當依照下述步驟或方法做適當的檢查,或 **執行故障排除動作;若依照建議的步驟仍然不能排除故障因素,或發現驅動器損壞,則請聯絡經銷商或送回原廠處 理。各項故障訊息和採取的處理方式或故障排除動作說明如下:** 

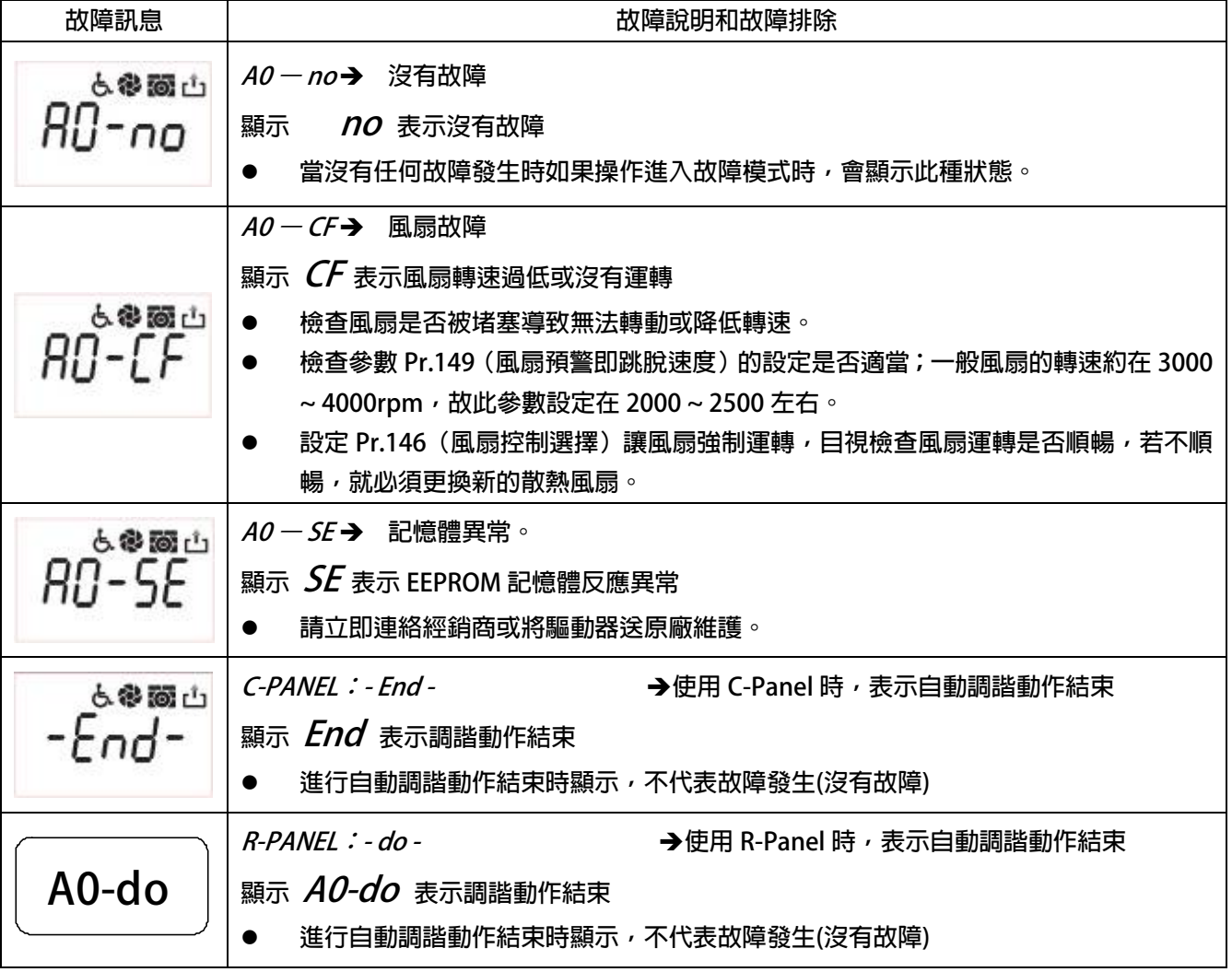

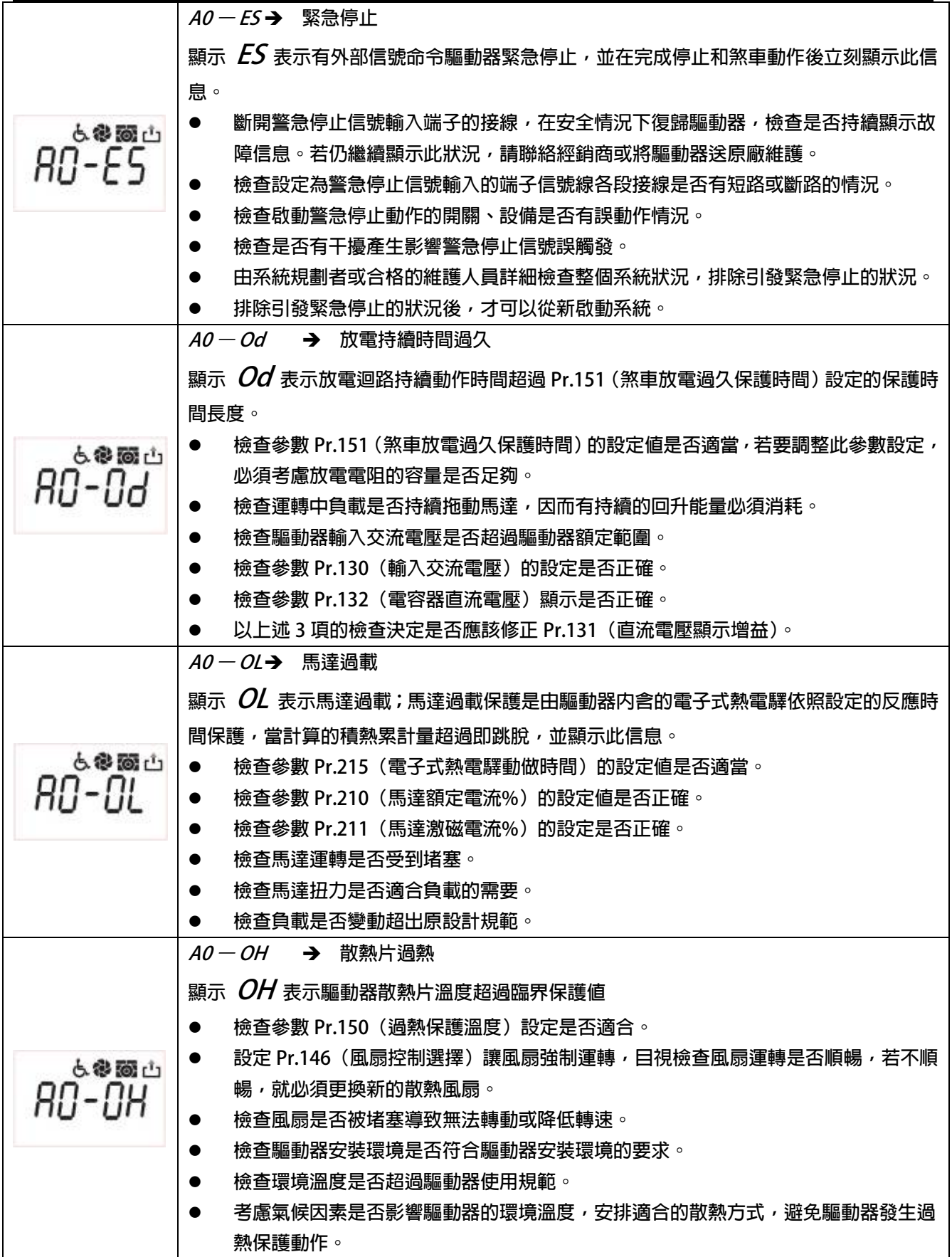

JPS 正頻企業股份有限公司

## JPS 正頻企業股份有限公司<br>JPS JOINT PEER SYSTEC CORP. advance your life

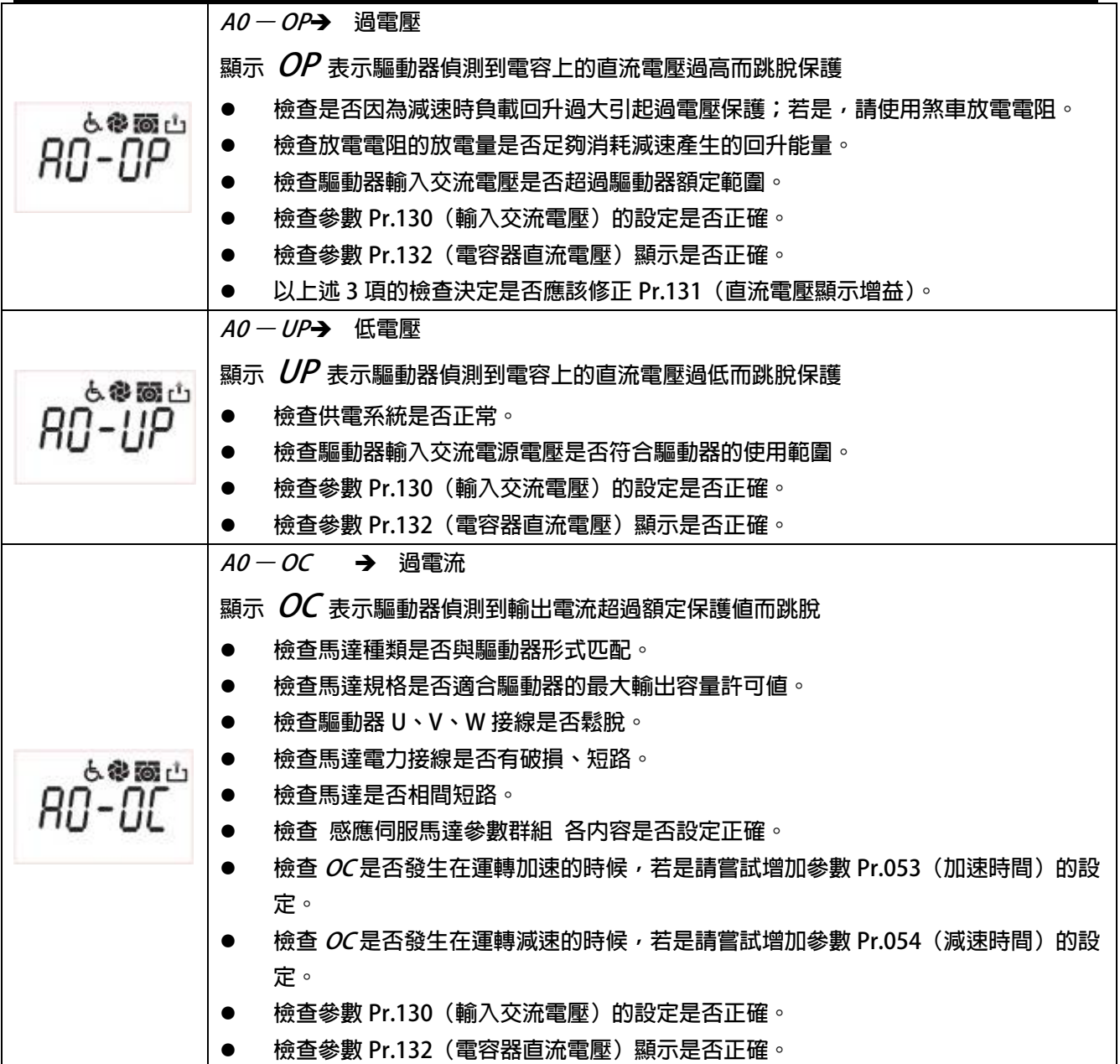

# JPS 正頻企業股份有限公司

### 14B**16. CE認證**

52B**16.1 EMC檢測証明** 

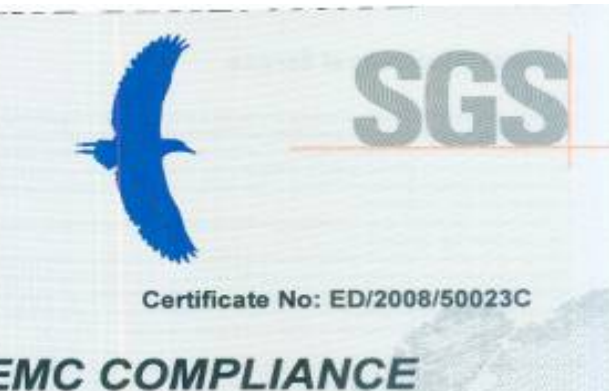

### **VERIFICATION OF EMC COMPLIANCE**

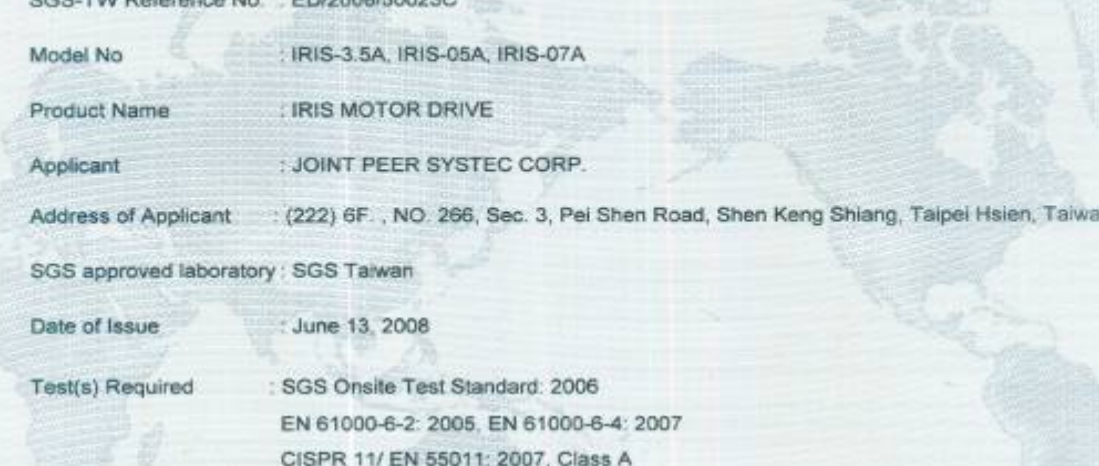

#### Conclusion

The equipment complies with the principal protection requirement of the directive 89/336/EEC amended by 2004/108/EC. The apparatus meets the requirements of the above standards.<br>\*This certification is only valid for the equipment and configuration described, and in conjunction with the test data detailed

above. It contains the result of the single examination of the subject being in hand and does not represent any universally valid decision concerning the quality of any other subject of the current production.

Authorized Signatory:

**SGS TAIWAN LTD.** Jason Lin

 $\mathcal{L}$ 

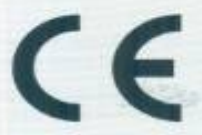

**Technical Manager** 

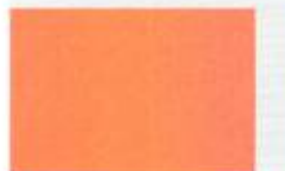

Copyright of this certificate is owned by SGS Talwan Electronics & Communication Services and may<br>not be reproduced other than in full and with the prior approval of the Manager of SGS Talwan Electronics & **Communication Services.** 

134, Wu Kung Road, Wu Ku Ind. Zone, Taipei, Taiwan

This document is loosed by the Company webs: the Second Candidate of Service priving assetest. Als Unlilly, information that particularies income defined therein

Any bubbar of this decorated is advised that information contained harases reflects the Company's limitings at the two with information sole and within the lasts of Eirest a nationalizes. If any The European's sale responsibility is to the Clear and this decompt dues not eccentrate<br>profess to a trenumber from exercising of their rights and obligations with the

SGSPAPER 07301280

**71 www.jps.com.tw**
# S 正頻企業股份有限公司

#### advance your life

### 53B**16.2 LVD檢測證明**

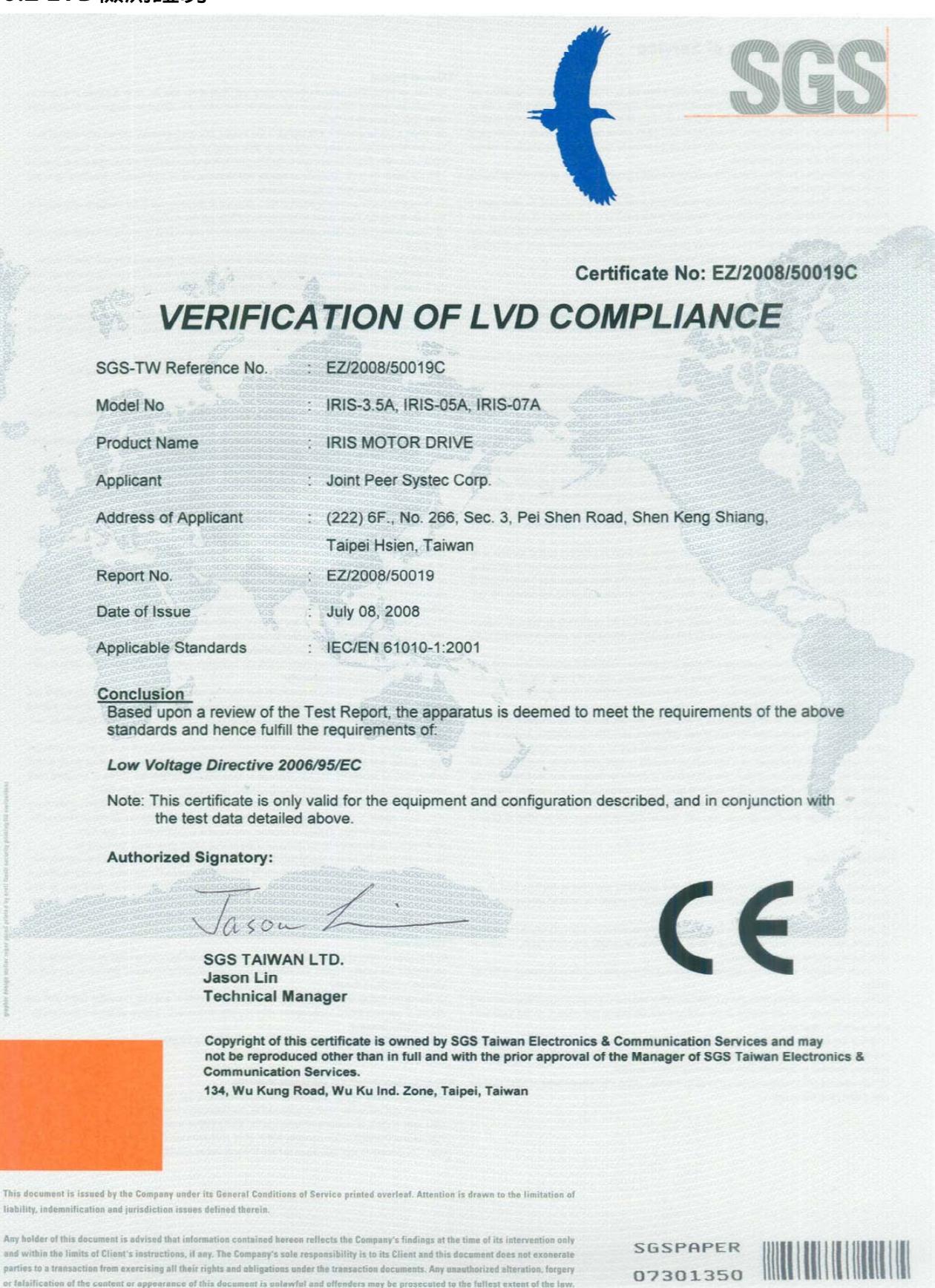

### PS 正頻企業股份有限公司

### 15B**17. 操作設定器**

#### 54B**17.1 C-PANEL**

**前言:開機或復歸後,或長時間未操作(約 10 分鐘),數位操作器會自動鎖定按鍵,必須執行解鎖動作後才能 進行操作功能。** 

94B**17.1.1 操作面板按鍵解鎖及鎖定** 

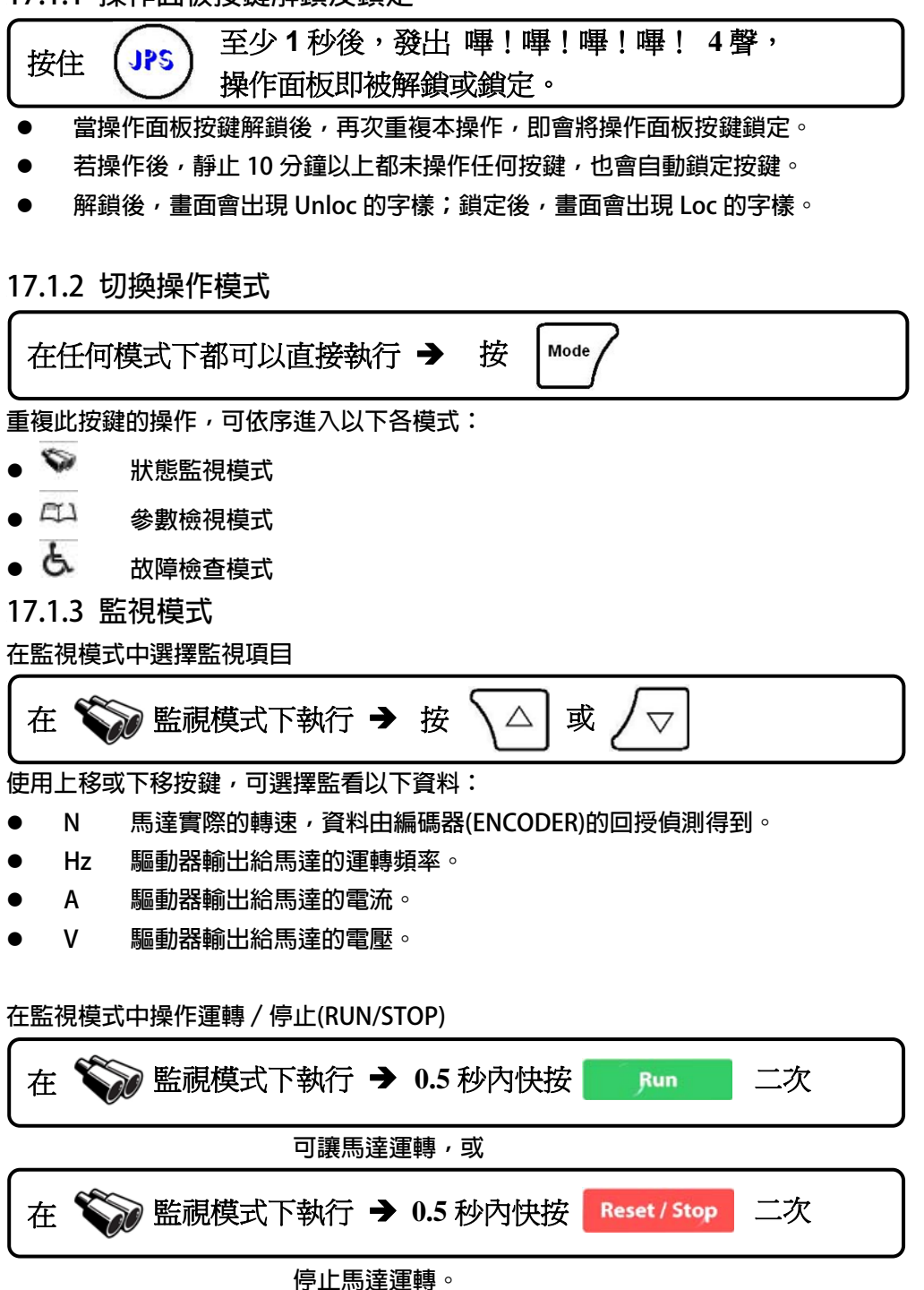

**要在數位面板上直接操作系統運轉/停止的功能,必須符合以下條件:** 

- z **Pr.065 = 0 FWD 輸入端子功能選擇:無功能。**
- z **Pr.068 = 73 虛擬輸入端子功能選擇:FWD 功能。**
- z **Pr.059 = 1 操作面板 RUN/STOP 的開關選擇:操作面板 RUN/STOP 有作用。**

# S 正頻企業股份有限公司

97B**17.1.4 飛梭模式** 

 **在監視模式中進入飛梭模式** 

 **以手指按照以下弧形軌跡以箭頭指示方向用滑動方式操作,即可進入飛梭操作的模式。** 

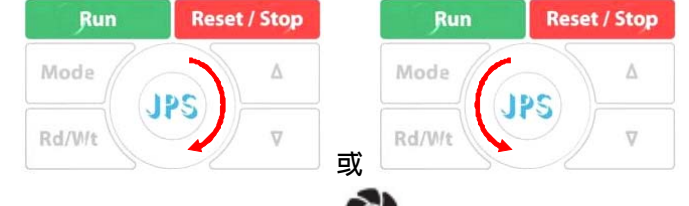

**進入飛梭模式後,飛梭指示符號 會出現;同時 LCD 螢幕會顯示目前的速度設定值,並且最末一位數 字呈現閃爍狀態,表示允許修改中。** 

#### **使用飛梭輪以及上、下鍵修改數值**

z **移動修改位置** 

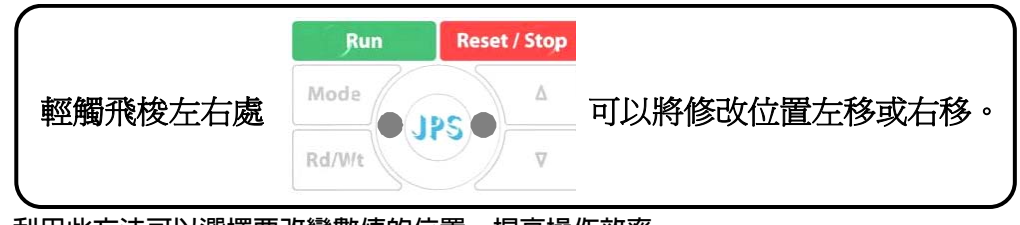

**利用此方法可以選擇要改變數值的位置,提高操作效率。** 

- 修改數值
	- **1. 利用飛梭快速修改數值**

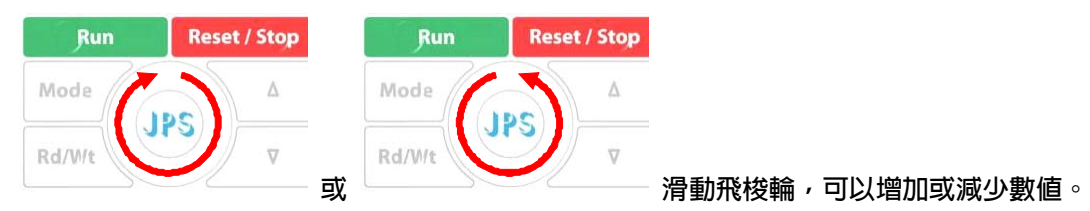

**2. 利用上、下鍵修改數值**

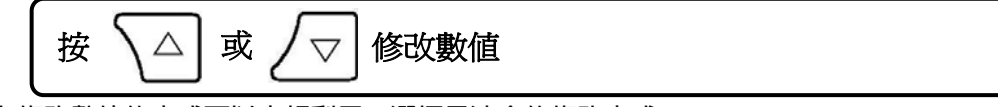

以上修改數值的方式可以交相利用,選擇最適合的修改方式。

z **寫入** 

0.5 秒內快按 |Raww | 二次,可將修改後的數值寫入記憶體。

98B**17.1.5 參數模式(選擇、讀取、編輯、寫入參數)** 

PS 正頻企業股份有限公司

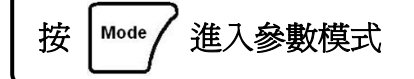

**進入參數模式後,LCD 螢幕顯示 Pr.000** 

**在參數模式中對於參數的讀取、編輯、寫入等動作需要按照以下的順序執行:** 

- **1. 選擇參數。**
- **2. 讀取參數設定值。**
- **3. 進入編輯模式,修改參數設定值。**
- **4. 將修改後的資料寫入,將新的參數設定值儲存起來。**
- 5. 退出編輯模式,選擇下一個參數號碼;或再退出到模式選擇狀態,選擇其它操作模式。

#### **選擇要修改或讀取的參數**

**【注意】在以下敘述的操作,都必須在「<del>『</del>』(參數模式)或「『】(參數編輯模式)下, オ有效。 依照以下各種操作方式,可以進行參數選擇以及參數值的讀取或修改等動作。** 

- **1. 選擇參數** 
	- **●** 進入參數輸入模式

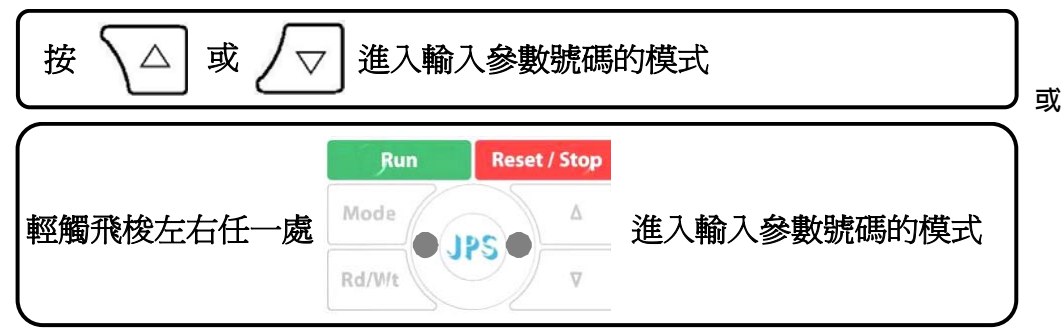

**經果此操作,螢幕顯示的 Pr.000 最右邊位元呈現閃爍狀態,允許輸入參數號碼。** 

**移動輸入位置** 

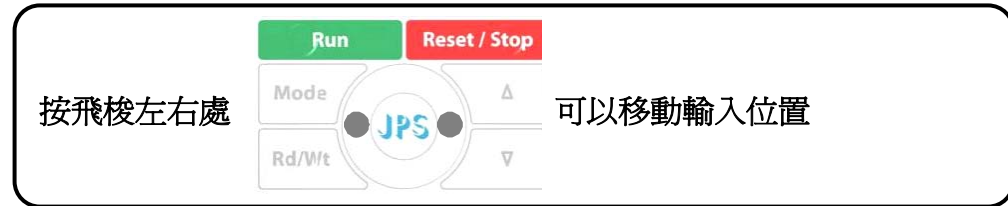

**輸入參數號碼** 

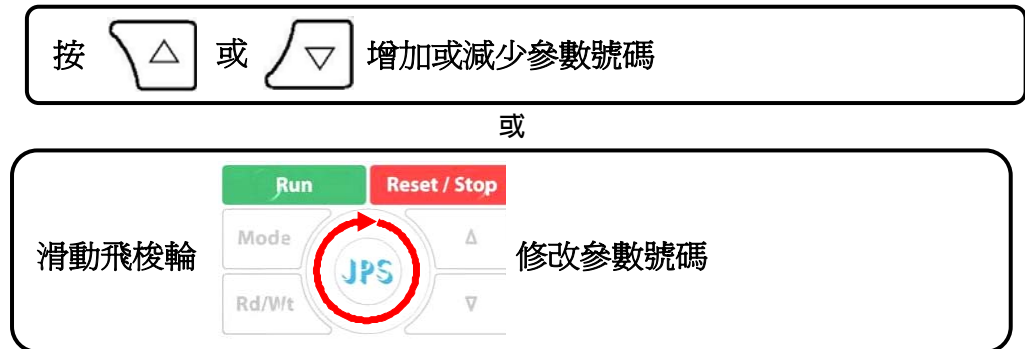

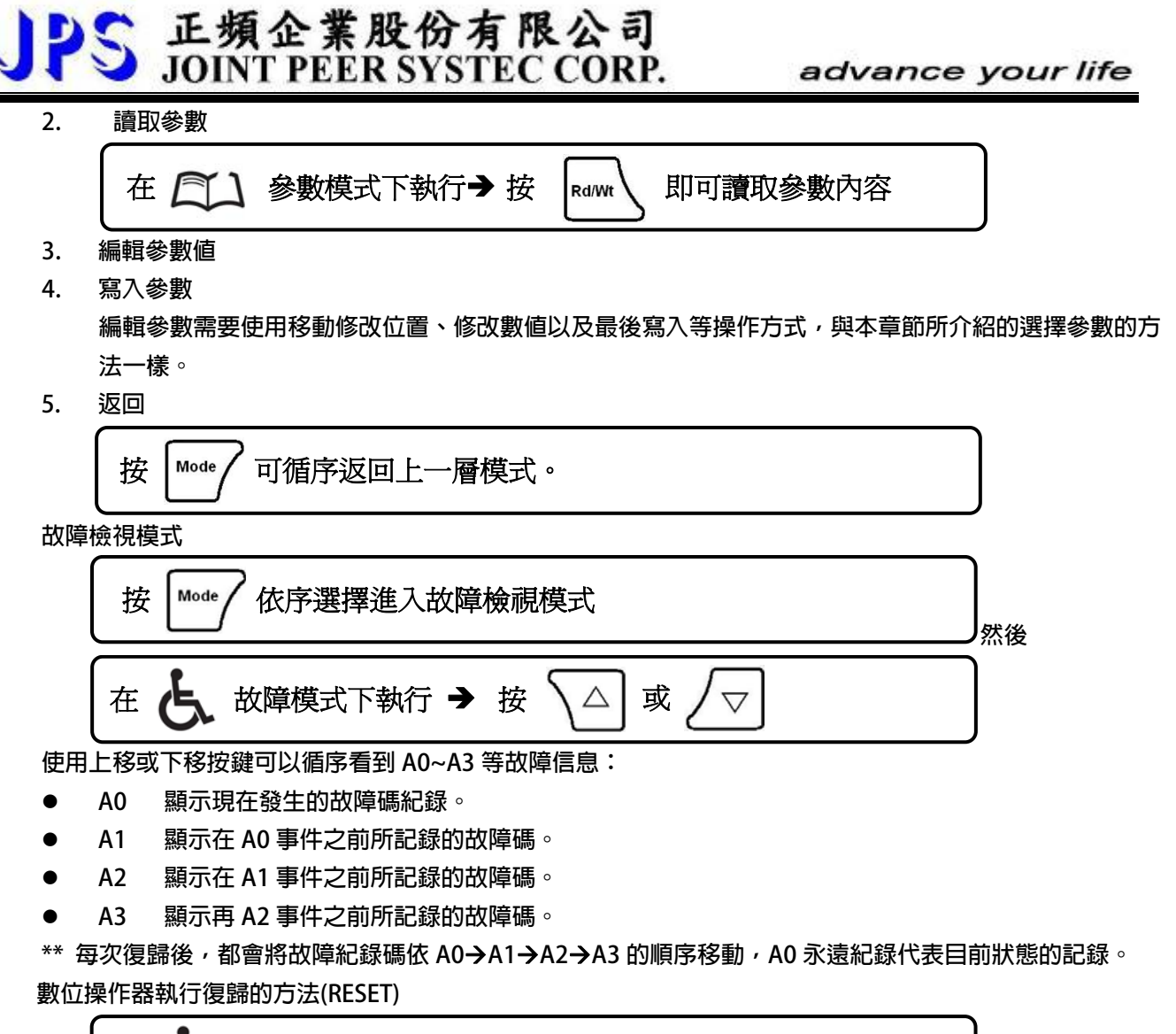

在 ← 达障模式下執行→ 0.5 秒內快按 Reset/Stop 二次

**執行此動作會使得系統自動復歸;效果如同將電源取消後,再重新投入電源一樣。。** 

# PS 正頻企業股份有限公司

#### 5B**17.2 R-PANEL**

 **在操作面板上共有 5 位數字的七段顯示器、6 個 LED、8 個按鍵及 1 個電位器(AIP)。下列將說明 4 種操作模式:**  9B**17.2.1 控制模式【CTL MODE】** 

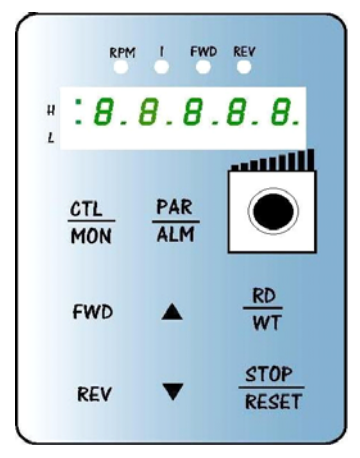

按"CTL/MON"鍵,即可在"控制模式"或"監視模式"二者選一。 **按"CTL/MON"鍵之後,若"RPM"和"I"LED 都不亮,即表示驅動器在 "控制模式"中,使用者可以直接控制馬達轉動之方向及調整運轉速度。 按鍵功能及電位器分述如下: 【AIP 電位器】:操作面板上 VR 旋轉產生電壓給 CPU 解析,解析度為 0~4095(12** 

**bits)** 

**【FWD 鍵】: 控制驅動器正轉 (驅動器送通信命令:DI5 ON;DI6 OFF)** 

**【REV 鍵】: .控制驅動器逆轉. (驅動器送通信命令:DI5 OFF;DI6 ON)** 

**【STOP 鍵】:停止驅動器運轉 (驅動器送通信命令:DI5 OFF;DI6 OFF)** 

10B**17.2.2 監視模式 【MON MODE】** 

**按"CTL/MON"鍵, 即可在"控制模式"或"監視模式"二者選一.**  連續按"CTL/MON"鍵,若"RPM"亮,**即表示驅動器在"監視運轉模式"中,使用者可以很容易**監視兩種運 **轉資料** 

**(如"運轉速度 RPM "及"輸出電流 I"等資料),而且可控制驅動器正轉、反轉及停止。** 

**【注意】:『當 R-PANEL 連接對象為:JMD-SERIES-DRIVER』** 

- z **"RPM"燈不亮," I " 燈不亮,驅動器處於"控制模式",且七段顯示器顯示轉速資料 (面板監測參數: Pr.056:RPM)。**
- z **"RPM"燈亮,驅動器處於"監視模式",且七段顯示器顯示"RPM"資料 (面板監測參數:Pr.056:RPM)。**
- z **" I " 燈亮,驅動器處於"監視模式",且七段顯示器顯示" I " 資料 (面板監測參數:Pr.018:**
	- **I\_RMS(Ampere))。**

**【注意】:『當 R-PANEL 連接對象為:IRIS-SERIES-DRIVER』** 

- z **"RPM"燈不亮," I " 燈不亮,驅動器處於"控制模式",且七段顯示器顯示轉速資料 (面板監測參數: Pr.019:RPM)。**
- z **"RPM"燈亮,驅動器處於"監視模式",且七段顯示器顯示"RPM"資料 (面板監測參數:Pr.019:RPM)。**

z **" I " 燈亮,驅動器處於"監視模式",且七段顯示器顯示" I " 資料 (面板監測參數:Pr.204:AMP(%))。 按鍵功能分述如下:** 

**【 FWD 鍵 】:用於控制驅動器正轉 (驅動器送通信命令:DI5 ON ;DI6 OFF)** 

**【 REV 鍵 】:用於控制驅動器逆轉 (驅動器送通信命令:DI5 OFF;DI6 ON)** 

**【STOP 鍵】: 用於停止驅動器運轉 (驅動器送通信命令:DI5 OFF;DI6 OFF)** 

- **【 ▲鍵 】: 用於選擇另一組選定的資料。**
- **【 ▼鍵 】: 用於選擇另一組選定的資料。**

10B**17.2.3 參數修改模式 【PAR MODE】 按"PAR/ALM"鍵, 即可在"參數修改模式"或"故障顯示模式"中切換。 按"PAR/ALM"鍵之後,如七段顯示器顯示"Pr.nnn",則驅動器為處於"參數修改模式" 中,"RPM"和"I"燈必定同時點亮。 使用者可修改或是監看所有內部參數。操作步驟如下: 【步驟 1】:按"PAR/ALM"鍵, 七段顯示器顯示"Pr.nnn" ,(nnn 為參數號碼 000~999)。**  【步驟 2】:按▲ 或▼ 鍵選擇所要參數號碼, 按" STOP" 鍵移動游標位置, 選擇欲更改之數字。 **【步驟 3】:按"RD/WT"鍵以便讀取特定參數的內容值,七段顯示器如今已顯示參數內容值。 【步驟 4】:按▲或▼鍵以修改參數值,按"STOP"鍵可移動游標位置,選擇欲更改之數字。 【步驟 5】:再按"RD/WT"鍵把數值寫入。** 

 **如欲修改其他參數,重覆步驟 1~5。** 

102B**17.2.4 故障顯示模式 【ALM MODE】** 

PS 正頻企業股份有限公司

 **按"PAR/ALM"鍵, 即可在"參數修改模式"及"故障顯示模式"中切換。**  連續按"PAR/ALM"鍵之後,如七段顯示器顯示"A0-xx",驅動器即處於"故障顯示模式"中,使用者可以監 看 **最近四次故障狀態或執行復歸功能。** 

- z **若處於"故障顯示模式":按▲或▼鍵可以選擇觀看最近四次故障原因。**
- **●** 若處於"故障顯示模式":按"STOP/RESET"鍵,驅動器將執行復歸功能

PS 正頻企業股份有限公司 advance your life 103B**17.2.5 【單位元:Single-Word】/【雙位元:Double-Word】的參數讀寫**  【當該參數屬於單位元:**Single-Word** 狀態顯示】 RPM I FWD REV ※ 當使用 R-PANEL 連線 JMD-SERVO **●** 當按"PAR/ALM"進入參數編輯模式後,使用▲或▼鍵到指定參數時,  $8.8.8.8.8.$  $\mu$  按**"RD/WT"**讀取後,讀取到該參數的值。 ......... ● 若該參數是屬於【Single Word 單位元】,顯示將如左圖所示 z 若想編輯參數值,可▲ 或▼ 鍵,**"STOP"**鍵更改數值,此時的數字 **CTL** PAR **ALM MON** 狀態是亮滅交替,屬於使用者希望填入的數值。 **●** 使用者希望填入的數值決定後,請按"RD/WT"寫入,此時的數字 **RD**  狀態是穩定點亮,代表希望填入的數值已經寫入驅動器。 **FWD** WT **STOP REV RECET** 【當該參數屬於雙位元:**Double-Word** 低位元狀態顯示】 RPM I FWD REV ※ 當使用 R-PANEL 連線 JMD-SERVO **●** 當按"PAR/ALM"進入參數編輯模式後,使用▲或▼鍵到指定參數時,  $.8.8.8.8.8.$  $\mu$  按**"RD/WT"**讀取後,讀取到該參數的值。 الاسم ● 若該參數是屬於【Double Word 的低位元】,顯示將如左圖所示 若在此狀態,想要切換成【Double Word 的高位元】請按【FWD 鍵】 **CTL** PAR **MON ALM** z 【低位元】想切換【高位元】請按【FWD 鍵】 **● 【高位元】想切換【低位元】請按【REV 鍵】 RD** z 若想編輯參數值,可▲ 或▼ 鍵,**"STOP"**鍵更改數值,此時的數字 **FWD WT** 狀態是亮滅交替,屬於使用者希望填入的數值。 **STOP ●** 使用者希望填入的數值決定後,請按"RD/WT"寫入,此時的數字 **REV RESET**  狀態是穩定點亮,代表希望填入的數值已經寫入驅動器。 【當該參數屬於雙位元:**Double-Word** 高位元狀態顯示】 RPM I FWD REV ※ 當使用 R-PANEL 連線 JMD-SERVO **●** 當按"PAR/ALM"淮入參數編輯模式後,使用▲或▼鍵到指定參數時,  $B$ ,  $B$ ,  $B$ ,  $B$ ,  $B$ ,  $\pmb{\mathsf{H}}$  按**"RD/WT"**讀取後,讀取到該參數的值。 ● 若該參數是屬於【Double Word 的高位元】, 顯示將如左圖所示 若在此狀態,想要切換成【Double Word 的低位元】請按【REV 鍵】 PAR **CTL** ALM **MON** z 【低位元】想切換【高位元】請按【FWD 鍵】 **● 【高位元】想切換【低位元】請按【REV 鍵】** RD **●** 若想編輯參數值,可▲ 或▼ 鍵,"STOP"鍵更改數值,此時的數字 **FWD** WT 狀態是亮滅交替,屬於使用者希望填入的數值。 **●** 使用者希望填入的數值決定後,請按"RD/WT"寫入,此時的數字 **STOP REV** 

RESET

狀態是穩定點亮,代表希望填入的數值已經寫入驅動器。

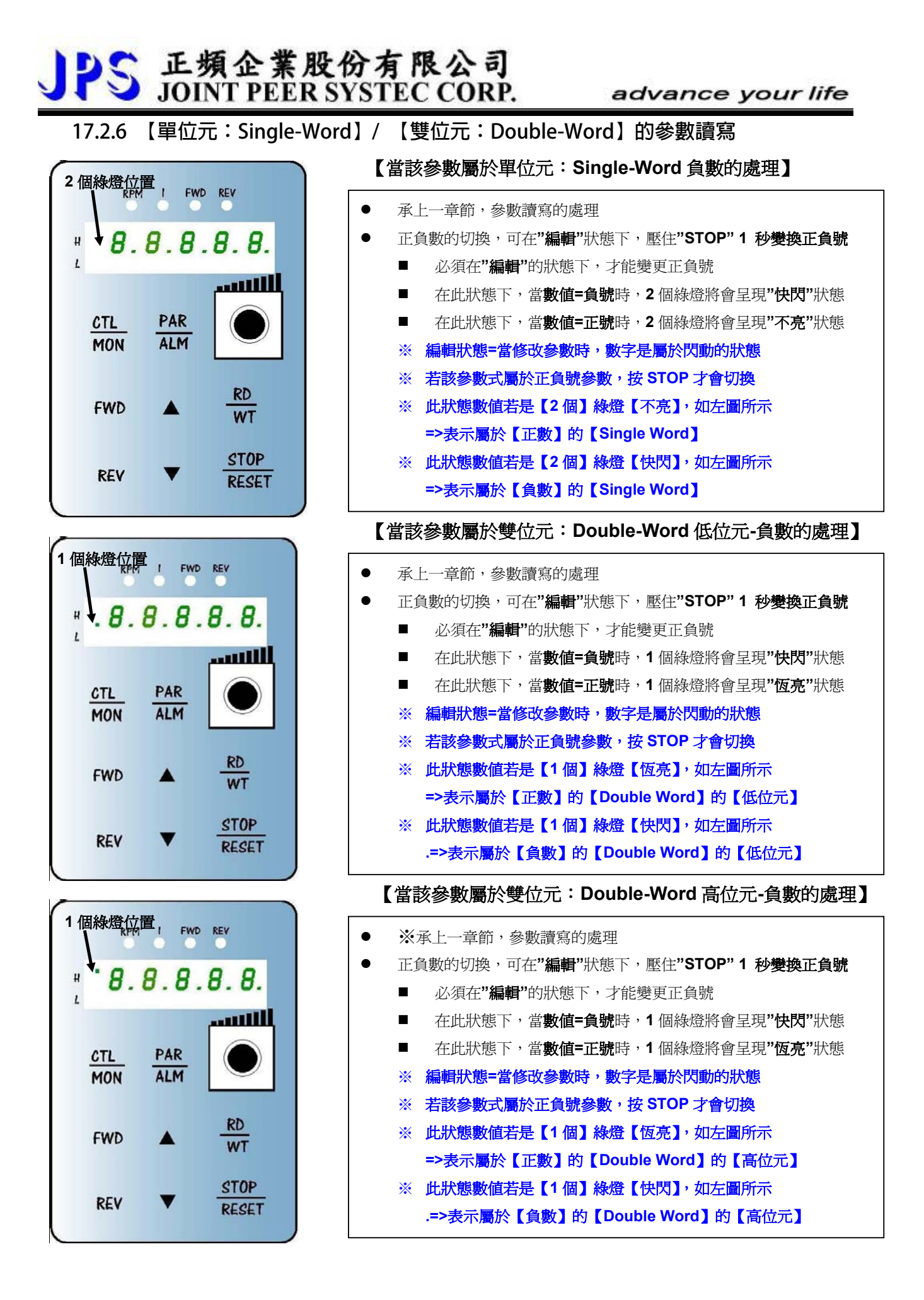

#### 105B**17.2.7 故障顯示模式 【ALM MODE】的故障說明**

PS 正頻企業股份有限公司

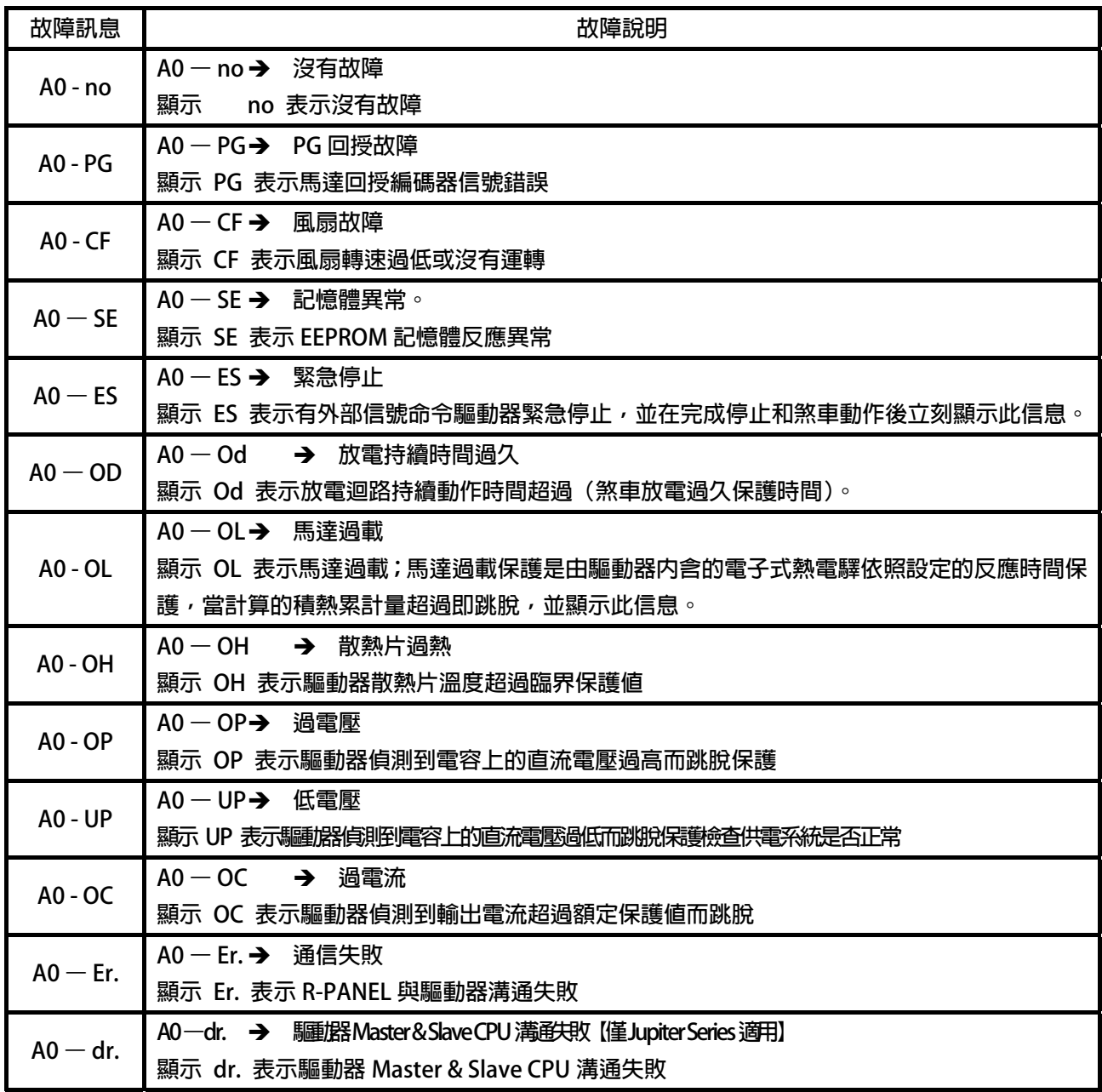

106B**17.2.8 【線材定義】** 

**JAM SC-5P 接頭定義:** 

**Pin5 Pin1** 

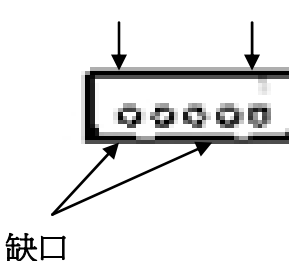

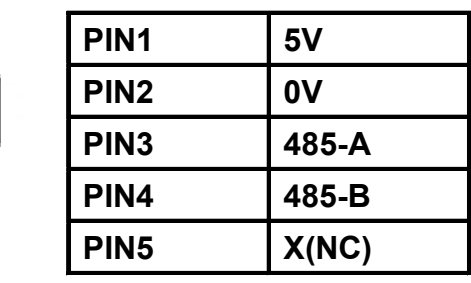

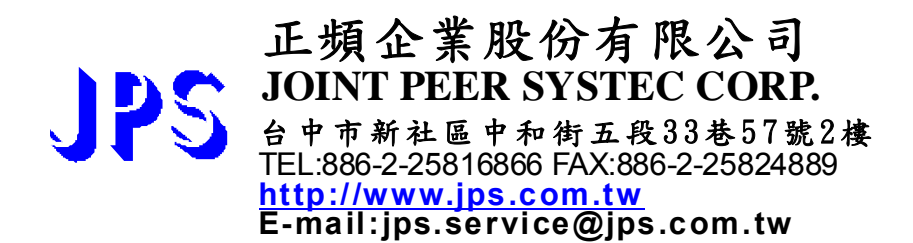